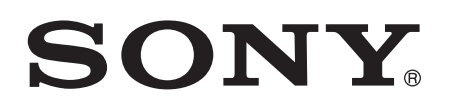

# Používateľská príručka

Xperia™ X Compact F5321

# Obsah

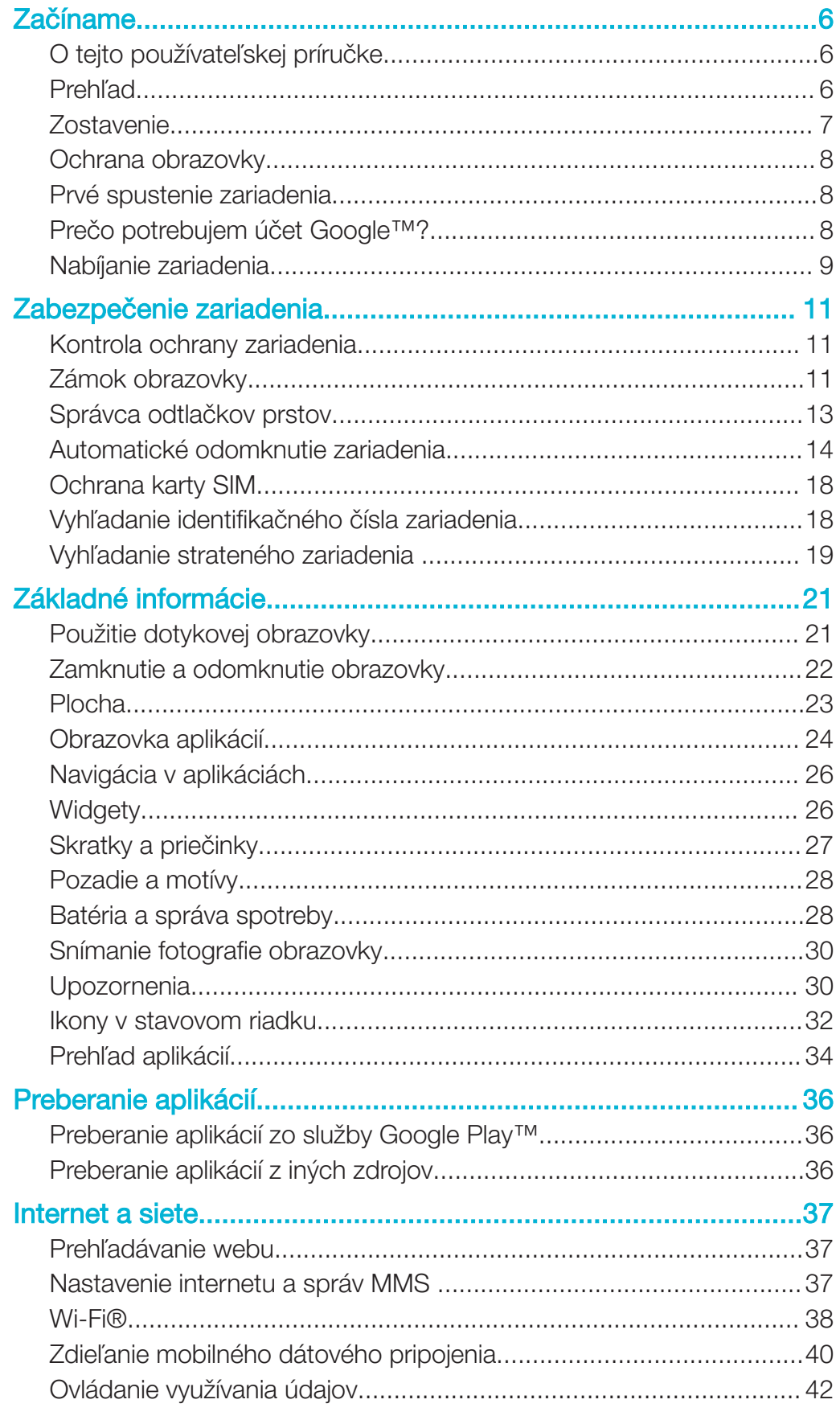

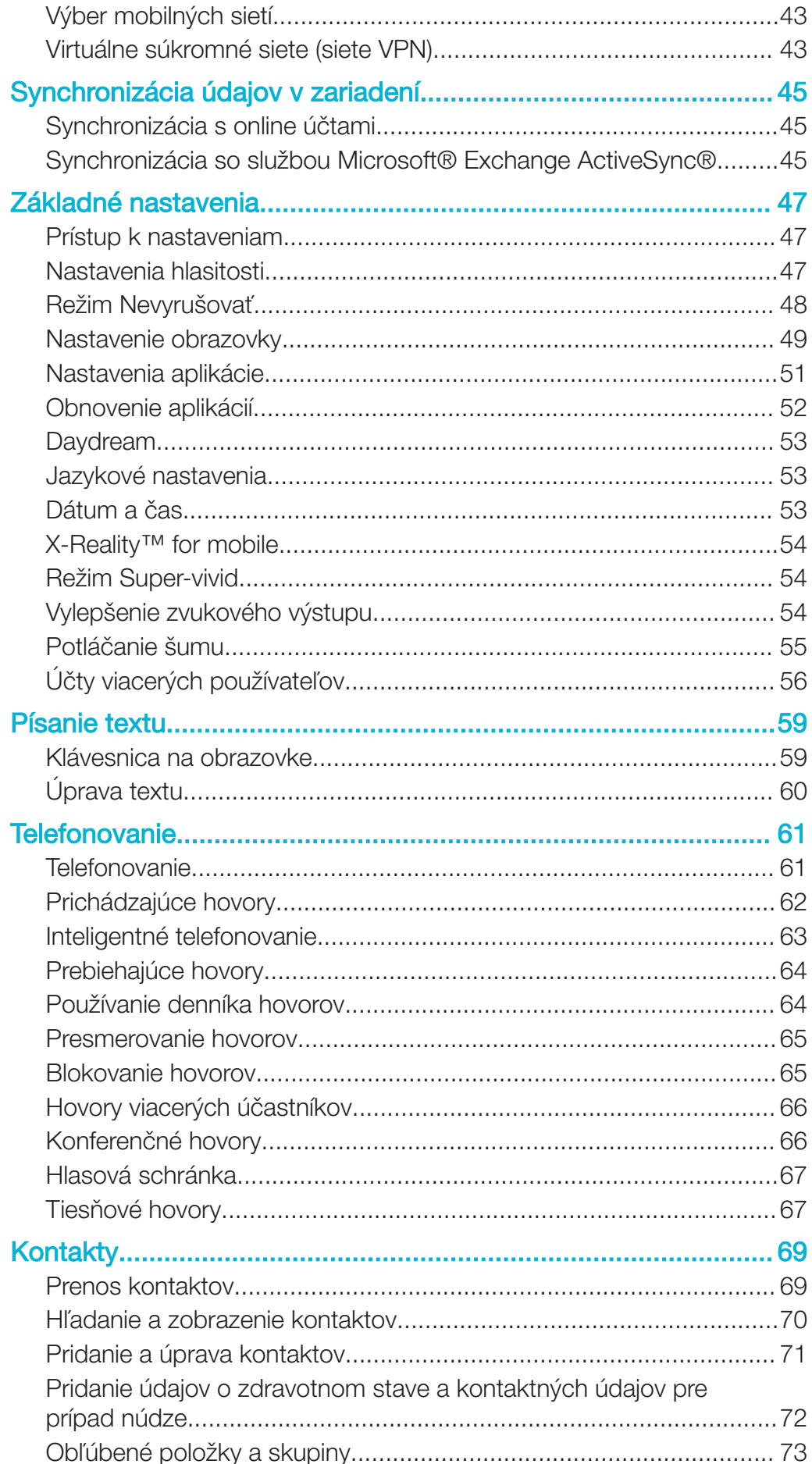

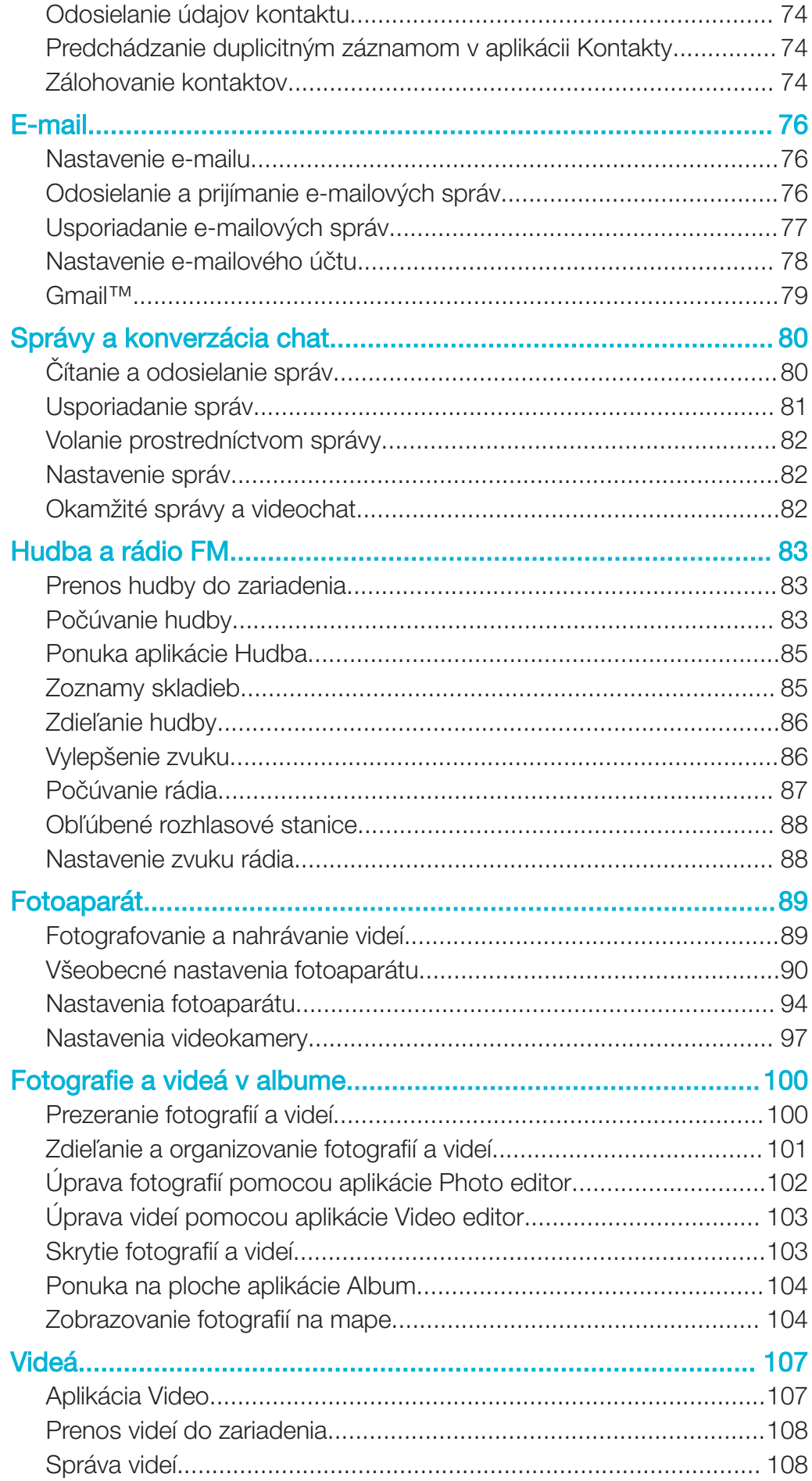

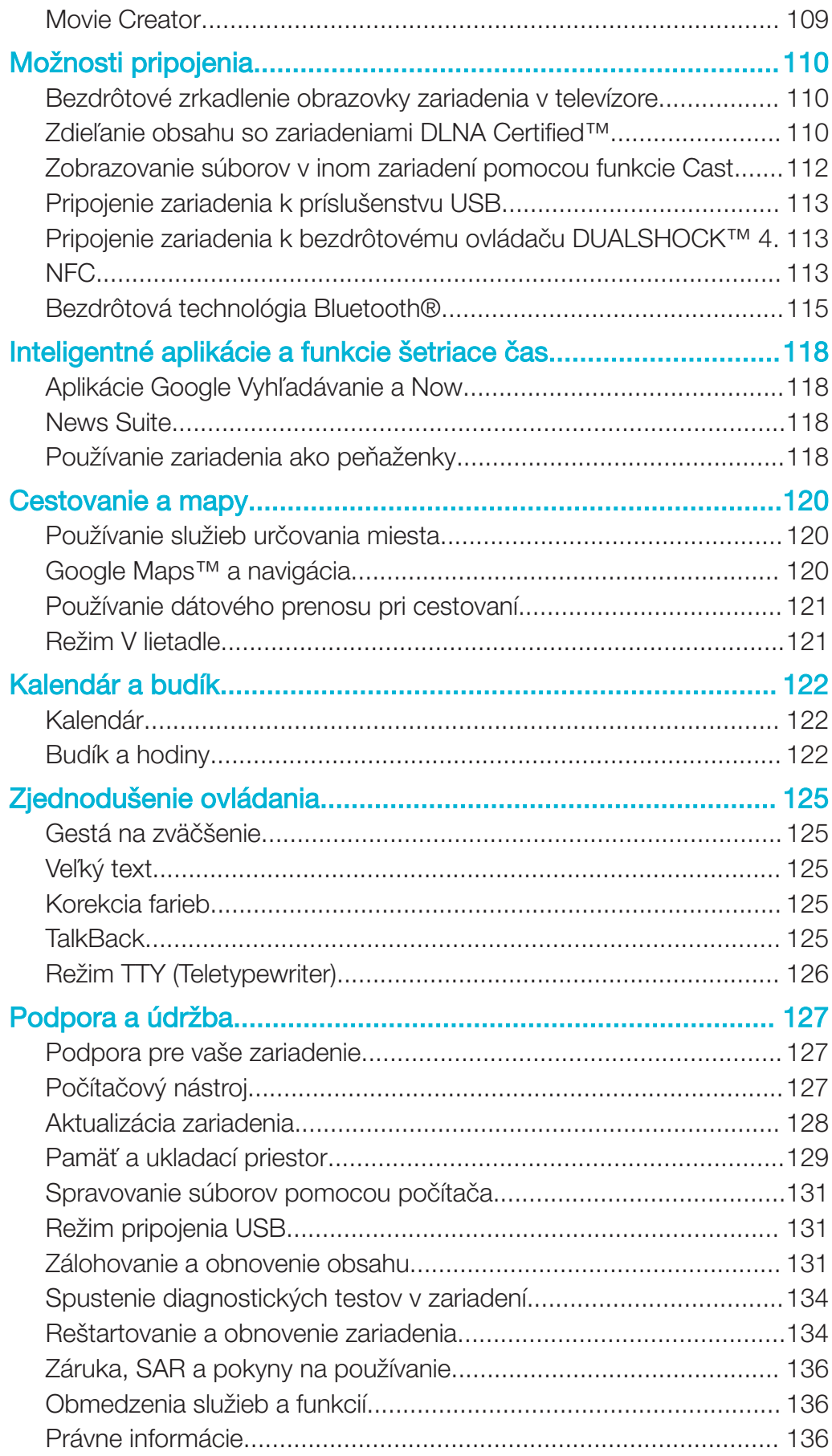

# Začíname

# O tejto používateľskej príručke

Táto používateľská príručka sa vzťahuje na produkt Xperia™ X Compact so softvérovou verziou **Android™ 6.0.1**. Ak nie ste si istí, akú verziu softvéru máte v zariadení, môžete to zistiť cez ponuku nastavení. Ďalšie informácie o aktualizácii softvéru si prečítajte v časti Aktualizácia zariadenia na strane 128.

Zistenie softvérovej verzie zariadenia

- 1 V zobrazení Plocha ťuknite na ikonu ...
- 2 Vyhľadajte Nastavenia > Informácie o telefóne > Verzia softvéru Android™.

# Prehľad

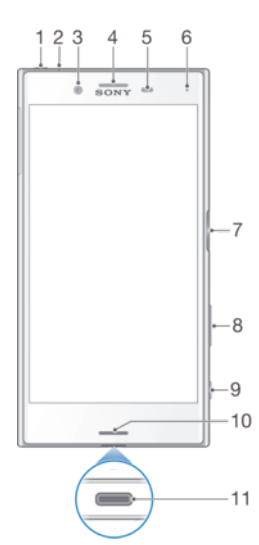

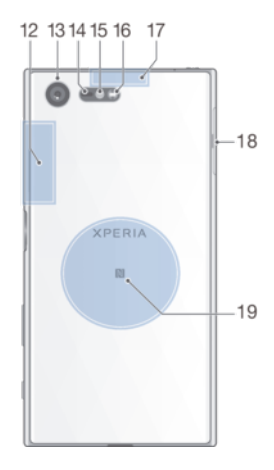

- 1. Konektor náhlavnej súpravy
- 2. Druhý mikrofón
- 3. Objektív predného fotoaparátu

4. Reproduktor slúchadla/druhý hlasný reproduktor

- 5. Snímač vzdialenosti/svetelný snímač
- 6. Indikátor nabíjania a upozornení

7. Tlačidlo napájania/snímač odtlačkov prstov\*

8. Tlačidlo na nastavenie hlasitosti a priblíženia

- 9. Tlačidlo fotoaparátu
- 10. Hlavný reproduktor/hlavný mikrofón
- 11. Port pre nabíjačku/kábel USB Type- $C<sub>TM</sub>$
- 12. Oblasť antény Wi-Fi/Bluetooth
- 13. Objektív hlavného fotoaparátu
- 14. Laserový snímač AF
- 15. Snímač RGBC-IR
- 16. Blesk
- 17. Oblasť antény GPS

18. Kryt zásuvky na kartu nano SIM a pamäťovú kartu

- 19. Detekčná oblasť NFC™
- Ţ Funkcia odtlačkov prstov nie je k dispozícii na trhu v USA.

# **Zostavenie**

Zariadenie podporuje iba karty nano SIM. Karta nano SIM a pamäťová karta používajú jeden držiak, majú v ňom ale samostatné zásuvky. Nepomýľte si ich.

Ţ Ak chcete zabrániť strate dát, pred vytiahnutím držiaka a vybratím karty nano SIM alebo pamäťovej karty zo zariadenia vypnite zariadenie alebo odpojte pamäťovú kartu.

# Vloženie karty nano SIM a pamäťovej karty

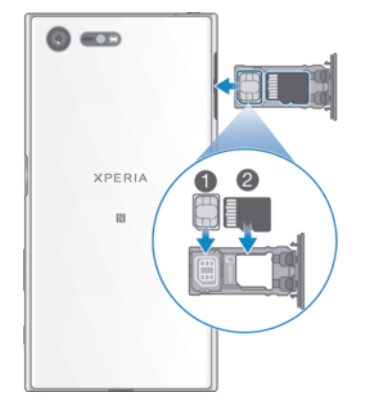

- 1 Nechtom vytiahnite držiak karty SIM alebo pamäťovej karty.
- 2 Kartu SIM umiestnite napevno a v správnom smere vodorovne na miesto (1), ako je uvedené na obrázku.
- 3 Pamäťovú kartu umiestnite napevno a v správnom smere vodorovne na miesto (2), ako je uvedené na obrázku.
- 4 Držiak opatrne zasuňte do zásuvky, kým nezacvakne na miesto.

# Vybratie karty nano SIM

- 1 Zariadenie otočte obrazovkou nadol a otvorte kryt zásuvky na kartu nano SIM a pamäťovú kartu.
- 2 Nechtom vytiahnite držiak karty nano SIM a pamäťovej karty.
- 3 Vytiahnite kartu nano SIM a potom držiak opatrne zasuňte do zásuvky, kým nezacvakne na miesto.

# Výber pamäťovej karty

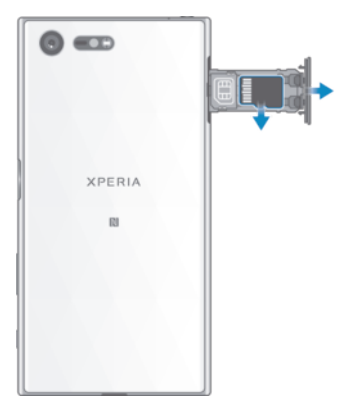

- 1 Vypnite zariadenie alebo odpojte pamäťovú kartu cez Nastavenia > Úložisko a pamäť > *\** > Rozšírené > Ukladací priestor > ▲ vedľa Karta SD.
- 2 Zariadenie otočte obrazovkou nadol a otvorte kryt zásuvky na kartu nano SIM a pamäťovú kartu.
- 3 Nechtom vytiahnite držiak karty nano SIM a pamäťovej karty.
- 4 Vytiahnite pamäťovú kartu a potom držiak opatrne zasuňte do zásuvky, kým nezacvakne na miesto.

# Ochrana obrazovky

Pred použitím zariadenia odstráňte ochranný film potiahnutím za odstávajúce uško.

Odporúčame, aby ste zariadenie a obrazovku chránili krytom alebo ochrannou fóliou značky Sony určenou pre váš model Xperia™. Príslušenstvo na ochranu obrazovky od tretích strán môže zakryť snímače, šošovky, reproduktory alebo mikrofóny a narušiť tak správne fungovanie zariadenia a tiež zrušiť platnosť záruky.

# Prvé spustenie zariadenia

Pri prvom spustení zariadenia sa otvorí Sprievodca nastavením, ktorý vám pomôže konfigurovať základné nastavenia, zariadenie si prispôsobiť a prihlásiť sa do svojich účtov (napríklad do účtu Google™).

# Zapnutie zariadenia

- Ţ Na nabíjanie zariadenia je dôležité používať kábel USB Type-C™(dodáva sa), pretože iné typy USB káblov by mohli zariadenie poškodiť. Pred prvým zapnutím zariadenia sa odporúča nabíjať batériu minimálne 30 minút.
- 1 Stlačte a podržte tlačidlo napájania (I), kým zariadenie nezačne vibrovať.
- 2 Po zobrazení výzvy zadajte kód PIN karty SIM a ťuknite na ikonu  $\swarrow$ .
- 3 Chvíľu počkajte, kým sa zariadenie nespustí.
- 等。 Prvý kód PIN pre kartu SIM, ktorý poskytuje mobilný operátor, môžete neskôr zmeniť v ponuke nastavení. Ak chcete opraviť chybu pri zadávaní kódu PIN pre kartu SIM, ťuknite na ikonu **X**.

# Vypnutie zariadenia

- 1 Stlačte a podržte tlačidlo napájania (I), kým sa neotvorí ponuka možností.
- 2 V ponuke možností ťuknite na položku Vypnúť.
- Vypnutie zariadenia môže chvíľu trvať.

# Prečo potrebujem účet Google™?

Vaše zariadenie Xperia™ od Sony funguje na platforme Android™ vyvinutej spoločnosťou Google™. Už v zakúpenom zariadení nájdete množstvo aplikácií a služieb od spoločnosti Google™, napríklad Gmail™, Google Maps™, YouTube™ a aplikáciu Play Store™, cez

ktorú sa dostanete do online obchodu Google Play™, odkiaľ si môžete preberať aplikácie pre Android™. Ak chcete tieto služby využívať naplno, potrebujete účet Google™. Čo všetko môžete robiť s účtom Google™:

- preberať a inštalovať aplikácie zo služby Google Play™,
- synchronizovať e-maily, kontakty a kalendár cez Gmail™,
- četovať s priateľmi cez aplikáciu Hangouts™,
- synchronizovať históriu prehliadania a záložky pomocou webového prehliadača Google Chrome™,
- po oprave softvéru nástrojom Xperia™ Companion sa identifikovať ako autorizovaný používateľ,
- prostredníctvom služieb my Xperia™ alebo Správca zariadení Android™ na diaľku vyhľadať, uzamknúť alebo vymazať stratené či ukradnuté zariadenie.

Ďalšie informácie o systéme Android™ a službe Google™ nájdete na stránke http://support.google.com.

 $\bullet$ Je mimoriadne dôležité, aby ste si zapamätali používateľské meno a heslo k účtu Google™. V niektorých prípadoch bude z bezpečnostných dôvodov potrebné, aby ste sa pri používaní účtu Google™ identifikovali. Ak sa vám nepodarí zadať používateľské meno a heslo Google™, zariadenie sa zamkne. Ak máte viac účtov Google™, musíte zadať údaje pre príslušný účet.

#### Nastavenie účtu Google™ v zariadení

- 1 V zobrazení **Plocha** ťuknite na ikonu **...**
- 2 Vyhľadajte a ťuknite na položky **Nastavenia > Účty a synchronizácia > Pridať** účet > Google.
- 3 Podľa pokynov v Sprievodcovi registráciou vytvorte účet Google™. Ak už účet máte, prihláste sa.
- Prihlásiť sa alebo vytvoriť účet Google™ môžete aj pomocou Sprievodcu nastavením pri prvom spustení zariadenia. Alebo prejdite online a vytvorte si účet na stránke www.google.com/accounts.

# Odstránenie účtu Google™

- 1 V zobrazení **Plocha** ťuknite na ikonu ...
- 2 Ťuknite na položky Nastavenia > Účty a synchronizácia > Google.
- 3 Vyberte účet Google™, ktorý chcete odstrániť.
- 4 Ťuknite na položky  $\frac{2}{3}$  > Odstrániť účet.
- 5 Príkaz potvrďte opätovným ťuknutím na položku Odstrániť účet.
- Ak účet Google™ odstránite, bezpečnostné prvky prepojené s vaším účtom Google™ nebudú viac dostupné.

# Nabíjanie zariadenia

V zariadení je vstavaná, nabíjateľná batéria, ktorú by malo vymieňať len oprávnené servisné stredisko spoločnosti Sony. Nikdy sa nepokúšajte otvoriť alebo rozobrať zariadenie sami. Mohlo by dôjsť k poškodeniu zariadenia alebo zrušeniu platnosti záruky.

Pred prvým zapnutím zariadenia sa odporúča batériu minimálne 30 minút nabíjať. Zariadenie však môžete používať aj počas nabíjania. Ďalšie informácie o možnostiach zvýšenia výkonu batérie nájdete v časti **Batéria a správa spotreby** na strane 28.

Na nabíjanie zariadenia je dôležité používať kábel USB Type-C™(dodáva sa), pretože iné typy USB káblov by mohli zariadenie poškodiť.

#### Nabíjanie zariadenia

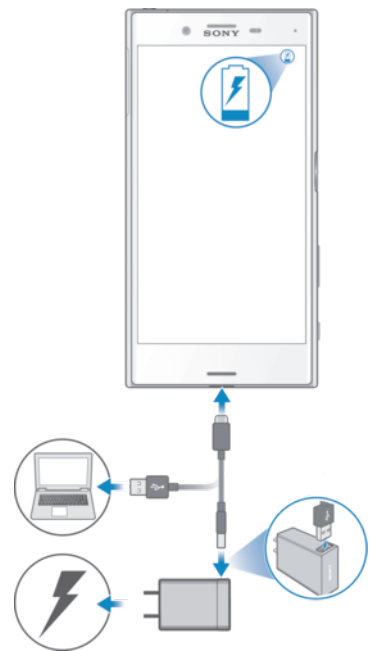

- 1 Pripojte nabíjačku do elektrickej zásuvky.
- 2 Jeden koniec kábla USB typu C pripojte k nabíjačke (alebo do USB portu na počítači).
- 3 Druhý koniec kábla zapojte do portu USB Type-C™ na vašom zariadení. Keď sa spustí nabíjanie, rozsvieti sa indikátor.
- 4 Po úplnom nabití zariadenia odpojte kábel zo zariadenia tak, že ho vytiahnete rovno smerom von. Dávajte pozor, aby ste neohli konektor.
- Na nabíjanie zariadenia je dôležité používať kábel USB Type-C™(dodáva sa), pretože iné typy USB káblov by mohli zariadenie poškodiť.
- -∳-Ak je batéria úplne vybitá, môže trvať niekoľko minút, kým sa rozsvieti indikátor upozornení a objaví sa ikona nabíjania.

# Indikátor upozornenia na stav batérie

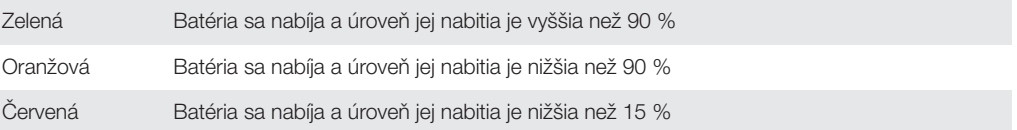

# Zabezpečenie zariadenia

# Kontrola ochrany zariadenia

Zariadenie má niekoľko možností zabezpečenia, ktoré dôrazne odporúčame používať pre prípad straty alebo odcudzenia zariadenia.

Ide o tieto možnosti:

- Nastavenie bezpečnostného zámku obrazovky zariadenia použitím kódu PIN, hesla alebo vzoru. Zabránite tak iným, aby vaše zariadenie použili alebo v ňom zmenili nastavenia. Ďalšie informácie nájdete v časti Zámok obrazovky na strane 11.
- Pridanie účtu Google™, aby ho v prípade krádeže alebo vymazania údajov nemohol použiť nikto cudzí. Ďalšie informácie nájdete v časti Prečo potrebujem účet Google™? na strane 8.
- Aktivácia webovej služby "Protection by my Xperia" alebo Správca zariadení Android™. Ak použijete niektorú z týchto služieb, stratené zariadenie môžete na diaľku lokalizovať, uzamknúť alebo z neho vymazať údaje. Ďalšie informácie nájdete v časti *Vyhľadanie* strateného zariadenia na strane 19.

# Overenie vlastníctva zariadenia

Niektoré ochranné funkcie vyžadujú, aby ste obrazovku odomkli kódom PIN, heslom alebo vzorom, prípadne aby ste zadali prihlasovacie údaje do účtu Google™. Nižšie sú príklady ochranných funkcií a niektoré z povinných prihlasovacích údajov:

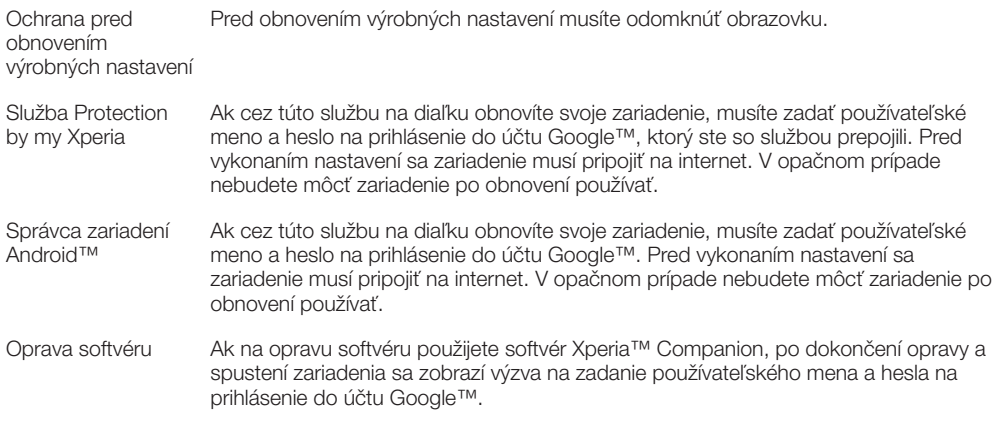

Ţ Pri Správcovi zariadení Android™ je potrebné zadať informácie z účtu Google™. Môže ísť o akýkoľvek účet Google™, ktorý ste si vytvorili v zariadení. Ak počas nastavovania nemôžete uviesť relevantné informácie o účte, zariadenie nebudete môcť vôbec používať.

# Zámok obrazovky

Obrazovku môžete zamknúť niekoľkými spôsobmi. Úroveň zabezpečenia pri každom type zamknutia je uvedená nižšie od najslabšej po najsilnejšiu:

- Potiahnutie prstom žiadna ochrana, ale rýchly prístup na plochu.
- Vzor zariadenie sa odomkne po nakreslení jednoduchého vzoru prstom.
- Kód PIN zariadenie sa odomkne po zadaní najmenej štvormiestneho číselného kódu PIN.
- Heslo zariadenie sa odomkne po zadaní alfanumerického hesla.
- Odtlačok prsta zariadenie sa odomkne po priložení registrovaného prsta na tlačidlo napájania.
- Je veľmi dôležité zapamätať si vzor odomknutia obrazovky, kód PIN alebo heslo. Ak uvedené informácie zabudnete, môže sa stať, že nebudete môcť obnoviť dôležité dáta, napríklad kontakty a správy.
- $\frac{1}{2}$ Ak ste si v zariadení Xperia™ vytvorili účet Microsoft® Exchange ActiveSync® (EAS), bezpečnostné nastavenia EAS môžu obmedziť typ uzamykania obrazovky iba na PIN alebo

heslo. Táto situácia nastane, keď správca siete z dôvodov zabezpečenia firemnej siete určí spôsob uzamknutia obrazovky pre všetky účty EAS. Obráťte sa na správcu siete vašej spoločnosti alebo organizácie, aby ste zistili, ktoré zásady zabezpečenia siete platia pre mobilné zariadenia. Funkcia odtlačkov prstov nie je dostupná v Spojených štátoch.

#### Vytvorenie vzoru na zamknutie obrazovky

- 1 V zobrazení Plocha ťuknite na ...
- 2 Vyhľadajte a ťuknite na položky Nastavenia > Uzamknutie obrazovky a bezpečnosť > Uzamknutie obrazovky > Vzor.
- 3 Postupujte podľa pokynov v zariadení.
- Ak bude vzor zamknutia pri odomykaní zariadenia päťkrát za sebou odmietnutý, do ďalšieho pokusu budete musieť počkať 30 sekúnd.

# Zmena typu zámku obrazovky

- 1 V zobrazení **Plocha** ťuknite na **e**.
- 2 Vyhľadajte a ťuknite na položky Nastavenia > Uzamknutie obrazovky a bezpečnosť > Uzamknutie obrazovky.
- 3 Postupujte podľa pokynov v zariadení.

# Zmena vzoru zámku obrazovky

- 1 V zobrazení **Plocha** ťuknite na **...**
- 2 Vyhľadajte a ťuknite na položky Nastavenia > Uzamknutie obrazovky a bezpečnosť > Uzamknutie obrazovky.
- 3 Nakreslite vzor odomknutia obrazovky.
- 4 Ťuknite na **Vzor** a postupujte podľa pokynov v zariadení.

# Vytvorenie kódu PIN na zamykanie obrazovky

- 1 V zobrazení **Plocha** ťuknite na ikonu **.**
- 2 Vyhľadajte a ťuknite na položky Nastavenia > Uzamknutie obrazovky a bezpečnosť > Uzamknutie obrazovky > Kód PIN.
- 3 Zadajte číselný kód PIN a ťuknite na tlačidlo Pokračovať.
- 4 Potvrďte kód PIN jeho opätovným zadaním a ťuknite na tlačidlo OK.

# Vytvorenie hesla na uzamknutie obrazovky

- 1 V zobrazení Plocha ťuknite na ikonu .
- 2 Vyhľadajte a ťuknite na položky Nastavenia > Uzamknutie obrazovky a bezpečnosť > Uzamknutie obrazovky > Heslo.
- 3 Postupujte podľa pokynov v zariadení.

# Aktivácia funkcie odomknutia potiahnutím prsta

- 1 V zobrazení **Plocha** ťuknite na ikonu  $\oplus$ .
- 2 Vyhľadajte a ťuknite na položky Nastavenia > Uzamknutie obrazovky a bezpečnosť > Uzamknutie obrazovky.
- 3 Nakreslite svoj vzor odomknutia obrazovky alebo zadajte kód PIN, prípadne heslo podľa toho, ktorých z týchto typov zabezpečenia obrazovky je zapnutý.
- 4 Ťuknite na položku **Potiahnutie prstom** a potom na položku **Áno, odstrániť**.

# Odomknutie odtlačkom prsta

Zámok obrazovky vo forme vzoru, kódu PIN alebo hesla slúži ako záložná metóda odomykania, ak zapnete možnosť odomykania odtlačkom prsta. Ak vyberiete iné typy zamykania obrazovky, všetky nastavenia odtlačkov prstov sa vymažú.

Pomocou odtlačku prsta môžete zariadenie rýchlo odomknúť. Ak chcete túto funkciu používať, musíte si najskôr zaregistrovať odtlačok prsta a zapnúť túto funkciu v Správcovi odtlačkov prstov. Podrobnosti o registrácii odtlačkov prstov nájdete v časti Správca odtlačkov prstov na strane 13.

Funkcia odtlačkov prstov nie je k dispozícii na americkom trhu.

# Zapnutie odomykania pomocou odtlačku prsta

- 1 V zobrazení Plocha ťuknite na ikonu ...
- 2 Vyhľadajte a ťuknite na Nastavenia > Uzamknutie obrazovky a bezpečnosť > Fingerprint manager.
- 3 Ak sa zobrazí výzva, potvrďte vzor, PIN kód alebo heslo.
- 4 Pri registrácii odtlačku prsta postupujte podľa pokynov v zariadení.

#### Odomknutie zariadenia odtlačkom prsta

- Keď je obrazovka uzamknutia aktívna, položte prst na tlačidlo napájania, aby mohlo zariadenie naskenovať váš odtlačok prsta a obrazovku odomknúť. Použite prst, ktorý ste zaregistrovali v Správcovi odtlačkov prstov.
- ÷ó. Ak sa vám nepodarí odomknúť obrazovku odtlačkom prsta ani po piatich pokusoch, môžete použiť náhradný spôsob, t. j. vzor, kód PIN alebo heslo.

# Obnovenie zabudnutého zámku obrazovky

Ak ste zabudli kód PIN, heslo alebo vzor na odomknutie obrazovky, zámok sa možno bude dať obnoviť aj cez službu Protection by my Xperia. Ak na obnovenie zámku obrazovky použijete túto službu, neprídete o žiaden obsah uložený v zariadení.

Informácie o aktivácii služby Protection by my Xperia nájdete v časti *Vyhľadanie* strateného zariadenia na strane 19.

#### Obnovenie zámku obrazovky pomocou služby Protection by my Xperia

- 1 Potrebujete meno používateľa a heslo pre účet Google™ a v zariadení musíte mať zapnutú službu Protection by my Xperia.
- 2 Z ľubovoľného zariadenia s pripojením na internet prejdite na stránku myxperia.sonymobile.com.
- 3 Prihláste sa s rovnakým účtom Google™, aký ste si vytvorili v zariadení.
- 4 V časti **Vaše zariadenia** kliknite na obrázok svojho zariadenia.
- 5 Ak chcete aktuálny zámok obrazovky nahradiť novým kódom PIN, vyberte možnosť Zamknúť alebo Zmena kódu PIN2.
- 6 Postupujte podľa pokynov služby Protection by my Xperia na obrazovke.
- Podľa toho, aké nastavenia zabezpečenia používate, sa po obnovení zámku obrazovky môže zariadenie zamknúť. Ak budete chcieť zariadenie použiť, musíte zadať svoje používateľské meno a heslo pre účet Google™.

# Správca odtlačkov prstov

Pred použitím snímača odtlačkov prstov skontrolujte, či je čistý a bez viditeľnej vlhkosti.

Správca odtlačkov prstov registruje informácie o odtlačkoch prstov, ktoré možno použiť ako dodatočný spôsob zabezpečenia na odomknutie zariadenia alebo overovanie nákupov. V zariadení môžete zaregistrovať maximálne 5 odtlačkov prstov.

Funkcia odtlačkov prstov nie je k dispozícii na americkom trhu.

#### Prvá registrácia odtlačku prsta

- 1 V zobrazení **Plocha** ťuknite na ikonu **...**
- 2 Vyhľadajte a ťuknite na položky Nastavenia > Uzamknutie obrazovky a bezpečnosť > Fingerprint Manager.
- 3 Podľa pokynov na obrazovke zaregistrujte odtlačok prsta.
- Pri prvej registrácii odtlačku prsta sa zobrazí výzva, aby ste si nastavili aj vzor, kód PIN alebo heslo ako náhradný spôsob zabezpečenia, ak ho ešte nemáte nastavený. Ďalšie informácie o nastavení zámku obrazovky nájdete v časti Zámok obrazovky na strane 11.
- Snímač odtlačkov prstov sa nachádza na tlačidle napájania a nie na obrazovke zariadenia. Pred použitím snímača odtlačkov prstov skontrolujte, či je čistý a bez viditeľnej vlhkosti.

# Registrácia ďalších odtlačkov prstov

- 1 V zobrazení Plocha ťuknite na ikonu ...
- 2 Vyhľadajte a ťuknite na položky Nastavenia > Uzamknutie obrazovky a
- bezpečnosť > Fingerprint Manager.
- 3 Potvrďte vzor, PIN kód alebo heslo.
- 4 Ťuknite na ikonu **a** postupujte podľa pokynov na obrazovke.

# Odstránenie zaregistrovaného odtlačku prsta

- 1 V zobrazení **Plocha** ťuknite na ikonu ...
- 2 Vyhľadajte a ťuknite na položky Nastavenia > Uzamknutie obrazovky a bezpečnosť > Fingerprint Manager.
- 3 Ťuknite na zaregistrovaný odtlačok prsta a potom na **Odstrániť** > **Odstrániť**.

# Premenovanie zaregistrovaného odtlačku prsta

- 1 V zobrazení **Plocha** ťuknite na ikonu **...**
- 2 Vyhľadajte a ťuknite na položky Nastavenia > Uzamknutie obrazovky a bezpečnosť > Fingerprint Manager.
- 3 Ťuknite na niektorý zo zaregistrovaných odtlačkov prstov v zozname a zadajte názov odtlačku prsta.
- 4 Tuknite na  $OK$ .

# Automatické odomknutie zariadenia

Funkcia Smart Lock umožňuje nastaviť, aby sa zariadenie v konkrétnych situáciách automaticky odomklo, čím jeho odomykanie zjednodušuje. Zariadenie môžete nechať odomknuté napríklad v prípade, že je pripojené k zariadeniu s technológiou Bluetooth® alebo že si ho niekam beriete.

Ak chcete zariadenie pripraviť na automatické odomknutie, najskôr treba vykonať nasledujúce kroky presne v tomto poradí:

- Pripojte sa na internet, najlepšie cez Wi-Fi®, aby ste neplatili veľa za dátový prenos.
- Pomocou aplikácie Play Store™ aktualizujte všetky svoje aplikácie, aby ste mali istotu, že aplikácia služieb Google Play™ je aktualizovaná. Keď máte aplikáciu služieb Google Play™ aktuálnu, máte istotu, že môžete používať najnovšie možnosti funkcie Smart Lock.
- Zapnite funkciu Smart Lock.
- Nastavte, kedy sa má zariadenie automaticky odomknúť.
- 1 • Funkciu Smart Lock vyvinula spoločnosť Google™ a jej konkrétne fungovanie sa môže priebežne meniť na základe aktualizácií od spoločnosti Google™.
	- Funkcia Smart Lock nemusí byť k dispozícii na každom trhu ani v každej krajine či oblasti.

# Zapnutie funkcie Smart Lock

- 1 Ako zámok obrazovky nastavte vzor, kód PIN alebo heslo, ak ste tak ešte neurobili.
- 2 V zobrazení **Plocha** ťuknite na ikonu **...**
- 3 Vyhľadajte a ťuknite na položky Nastavenia > Uzamknutie obrazovky a bezpečnosť > Zástupcovia dôveryhodnosti.
- 4 Ťuknutím na jazdec **Smart Lock (Google)** zapnite príslušnú funkciu.
- 5 Ťuknite na šípku smerujúcu dozadu vedľa položky Zástupcovia dôveryhodnosti.
- 6 Vyhľadajte položku **Smart Lock** a ťuknite na ňu.
- 7 Zadajte vzor, PIN kód alebo heslo. Tento zámok obrazovky budete musieť zadať zakaždým, keď budete chcieť zmeniť nastavenia funkcie Smart Lock.
- 8 Vyberte typ funkcie Smart Lock.

# Nastavenie času, kedy má byť zariadenie automaticky odomknuté

Funkciu Smart Lock môžete nastaviť tak, aby držala vaše zariadenie odomknuté pomocou týchto nastavení:

• Dôveryhodné zariadenia – zariadenie zostane odomknuté, keď je pripojené dôveryhodné zariadenie s technológiou Bluetooth® alebo NFC.

- Dôveryhodné miesta zariadenie zostane odomknuté, keď ste na dôveryhodnom mieste.
- Rozpoznávanie na tele zariadenie zostane odomknuté, keď ho máte pri sebe.
- **Dôveryhodná tvár** odomknutie zariadenia pohľadom naň.
- Dôveryhodný hlas nastavenie rozpoznávania hlasu kvôli vyhľadávaniu na ľubovoľnej obrazovke alebo odomykaniu zariadenia, keď sa zvuk zhoduje s hlasovým modelom.

Keď zariadenie nepoužijete 4 hodiny alebo ho reštartujete, budete ho musieť odomknúť manuálne.

# Pripojenie k dôveryhodným zariadeniam s technológiou Bluetooth®

Pripojené zariadenie s technológiou Bluetooth® môžete označiť ako dôveryhodné a nastaviť, aby bolo vaše zariadenie Xperia™ odomknuté, keď je k nemu toto zariadenie pripojené. Ak sa teda k niektorým zariadeniam s technológiou Bluetooth® pripájate pravidelne, napríklad k reproduktorom v aute alebo k systému domácej zábavy, hodinkám s technológiou Bluetooth® alebo k meraču tepovej frekvencie, tieto zariadenia môžete pridať ako dôveryhodné a obísť tak dodatočné zabezpečenie zamykaním zariadenia. Ušetrí vám to čas. Táto funkcia je vhodná, keď sa pri používaní týchto zariadení zvyčajne nachádzate na relatívne bezpečnom mieste. V niektorých prípadoch budete musieť zariadenie pred pripojením dôveryhodného zariadenia aj tak odblokovať manuálne.

- $\bullet$ Neodporúča sa pridávať zariadenia, ktoré sú k vášmu zariadeniu neustále pripojené ako dôveryhodné zariadenia, napríklad puzdrá alebo klávesnice s technológiou Bluetooth®.
- $-\frac{1}{2}$ Keď sa dôveryhodné zariadenie s technológiou Bluetooth® vypne alebo presunie mimo dosah, obrazovka sa zamkne a na jej odblokovanie treba zadať kód PIN, vzor alebo heslo.

#### Pridanie dôveryhodného zariadenia s technológiou Bluetooth®

- 1 Skontrolujte, či je vaše zariadenie spárované a pripojené k zariadeniu Bluetooth®, ktoré chcete pridať ako dôveryhodné zariadenie.
- 2 Vyhľadajte a ťuknite na položky Nastavenia > Uzamknutie obrazovky a bezpečnosť > Smart Lock > Pridať dôveryhodné zariadenie > Bluetooth.
- 3 Ťuknutím na názov zariadenia vyberte zariadenie zo zoznamu pripojených zariadení. V zozname sa zobrazia len spárované zariadenia.
- 4 V závislosti od zabezpečenia svojho pripojenia budete možno musieť svoje zariadenie odomknúť manuálne. Len tak ho bude môcť dôveryhodné zariadenie ponechať odomknuté.

#### Odstránenie dôveryhodného zariadenia Bluetooth®

- 1 V zobrazení **Plocha** ťuknite na ikonu **...**
- 2 Vyhľadajte a ťuknite na položky Nastavenia > Uzamknutie obrazovky a bezpečnosť > Smart Lock > Dôveryhodné zariadenia.
- 3 Ťuknite na zariadenie, ktoré chcete odstrániť.
- 4 Ťuknite na položku Odstrániť dôveryhodné zariadenie.

# Bezpečné používanie dôveryhodných zariadení

Rôzne zariadenia s technológiou Bluetooth® podporujú rôzne štandardy Bluetooth® a funkcie zabezpečenia. Niekto by mohol vaše zariadenie Xperia™ odomknúť imitovaním vášho Bluetooth® pripojenia aj v prípade, že dôveryhodné zariadenie už nie je v blízkosti. Vaše zariadenie nedokáže vždy rozpoznať, či je vaše pripojenie zabezpečené alebo či sa ho niekto iba pokúša imitovať.

Keď zariadenie Xperia™ nedokáže určiť, či používate zabezpečené pripojenie, zobrazí upozornenie. Zariadenie potom treba väčšinou odomknúť manuálne a až potom ho bude môcť dôveryhodné zariadenie ponechať odomknuté.

Dosah pripojenia cez Bluetooth® sa líši v závislosti od rôznych faktorov, ako je model zariadenia, pripojené zariadenie s technológiou Bluetooth® a prostredie. V závislosti od týchto faktorov môže pripojenie Bluetooth® fungovať až na vzdialenosť 100 metrov.

# Pripojenie k dôveryhodným miestam

Keď je nastavená funkcia Dôveryhodné miesta a ste na niektorom z označených dôveryhodných miest, zabezpečenie obrazovky uzamknutia vo vašom zariadení Xperia™ sa vypne. Táto funkcia funguje, len keď máte internetové pripojenie (ideálne cez Wi-Fi®) a vaše zariadenie má povolené používať informácie o vašej aktuálnej polohe.

Ak chcete nastaviť dôveryhodné miesta, najskôr zapnite režim určovania polohy s vysokou presnosťou alebo režim určovania polohy so šetrením batérie. Až potom pridajte bydlisko alebo vlastné miesta.

 $\mathbf{r}$ Konkrétne rozmery dôveryhodného miesta sú len odhadnuté a môžu siahať aj za steny vášho domu alebo ďalšie miesta, ktoré ste pridali ako dôveryhodné. Vďaka tejto funkcii môže vaše zariadenie zostať odomknuté v okruhu až 80 metrov. Nezabúdajte tiež, že signály určovania polohy je možné replikovať a manipulovať s nimi. Používateľ so špeciálnym vybavením by mohol zariadenie odomknúť.

# Pridanie polohy bydliska

- 1 Musíte mať zapnuté Lokalizačné služby a používať nastavenie Vysoká presnosť alebo Šetrenie batérie režim určovania polohy.
- 2 V zobrazení **Plocha** ťuknite na ikonu **...**
- 3 Vyhľadajte a ťuknite na položky Nastavenia > Uzamknutie obrazovky a bezpečnosť > Smart Lock > Dôveryhodné miesta > Domov.
- 4 Ťuknite na položku **Zapnúť túto polohu**.

# Úprava polohy bydliska

- 1 Musíte mať zapnuté Lokalizačné služby a používať nastavenie Vysoká presnosť alebo Šetrenie batérie.
- 2 V zobrazení Plocha ťuknite na ikonu .
- 3 Vyhľadajte a ťuknite na položky Nastavenia > Uzamknutie obrazovky a bezpečnosť > Smart Lock > Dôveryhodné miesta.
- 4 Vyberte miesto svojho bydliska.
- 5 Ťuknite na položku Upraviť.
- 6 Do vyhľadávacieho panela zadajte polohu, ktorú chcete použiť ako svoje bydlisko.
- Ak sú na vašej adrese ďalšie obydlia, môžete konkrétnu polohu vášho domu v rámci komplexu budov pridať ako vlastné miesto.

# Odstránenie polohy bydliska

- 1 V zobrazení **Plocha** ťuknite na ikonu **...**
- 2 Vyhľadajte a ťuknite na položky Nastavenia > Poloha a potom ťuknutím na jazdec zapnite služby určovania polohy.
- 3 Ťuknite na Režim a vyberte nastavenie režimu polohy Vysoká presnosť alebo Šetrenie batérie.
- 4 V zobrazení Plocha ťuknite na ikonu .
- 5 Vyhľadajte a ťuknite na položky Nastavenia > Uzamknutie obrazovky a bezpečnosť > Smart Lock > Dôveryhodné miesta > Domov.
- 6 Ťuknite na položku Vypnúť túto polohu.

# Používanie vlastných miest

Každé miesto môžete pridať ako vlastné dôveryhodné miesto, kde môže vaše zariadenie zostať odomknuté.

# Pridanie vlastného miesta

- 1 Skontrolujte, či je zapnutý režim určovania polohy a či používate nastavenie Vysoká presnosť alebo Šetrenie batérie.
- 2 V zobrazení **Plocha** ťuknite na ikonu **...**
- 3 Vyhľadajte a ťuknite na položky Nastavenia > Uzamknutie obrazovky a bezpečnosť > Smart Lock > Dôveryhodné miesta.
- 4 Ťuknite na položku Pridať dôveryhodné miesto.
- 5 Ak chcete použiť svoju aktuálnu polohu ako dôveryhodné vlastné miesto, ťuknite na položku Vybrať túto polohu.
- 6 Ak chcete zadať ďalšiu polohu, ťuknite na lupu a zadajte príslušnú adresu. Zariadenie vyhľadá zadanú polohu. Ak chcete použiť navrhovanú adresu, ťuknite na ňu.
- 7 Ak chcete polohu spresniť, ťuknite na šípku smerujúcu dozadu, ktorá sa nachádza vedľa adresy, špendlík určujúci polohu posuňte na požadované miesto a ťuknite na položku Vybrať túto polohu.

# Úprava vlastného miesta

- 1 V zobrazení **Plocha** ťuknite na ikonu **...**
- 2 Vyhľadajte a ťuknite na položky **Nastavenia > Poloha** a potom ťuknutím na jazdec zapnite služby určovania polohy.
- 3 Ťuknite na Režim a vyberte nastavenie režimu polohy Vysoká presnosť alebo Šetrenie batérie.
- 4 V zobrazení Plocha ťuknite na ikonu ...
- 5 Vyhľadajte a ťuknite na položky Nastavenia > Uzamknutie obrazovky a bezpečnosť > Smart Lock > Dôveryhodné miesta.
- 6 Vyberte miesto, ktoré chcete upraviť.
- 7 Ťuknite na Upraviť adresu.
- 8 Ak chcete zadať ďalšiu polohu, ťuknite na ikonu lupy a zadajte príslušnú adresu. Zariadenie vyhľadá zadanú polohu. Ak chcete použiť navrhovanú adresu, ťuknite na ňu.
- 9 Ak chcete polohu spresniť, ťuknite na šípku smerujúcu dozadu, ktorá sa nachádza vedľa adresy, špendlík určujúci polohu posuňte na požadované miesto a ťuknite na položku Vybrať túto polohu.

# Odstránenie vlastného miesta

- 1 Skontrolujte, či je zapnutý režim určovania polohy a či používate nastavenie Vysoká presnosť alebo Šetrenie batérie.
- 2 V zobrazení Plocha ťuknite na ikonu .
- 3 Vyhľadajte a ťuknite na položky Nastavenia > Uzamknutie obrazovky a bezpečnosť > Smart Lock > Dôveryhodné miesta.
- 4 Vyberte miesto, ktoré chcete odstrániť.
- 5 Ťuknite na položku **Odstrániť**.

# Nosenie odomknutého zariadenia

Keď nosíte zariadenie pri sebe, napríklad v ruke, vo vrecku či v batohu, môže byť stále odomknuté, a to vďaka funkcii Rozpoznávanie na tele. Akcelerometer v zariadení zistí, že zariadenie nesiete, a postará sa o to, aby sa nezamklo. Keď akcelerometer zistí, že zariadenie sa už nenesie, zamkne ho.

Pri používaní funkcie rozpoznávania na tele by ste si mali byť vedomí nasledujúceho správania:

- Vždy, keď zariadenie odložíte, zistí, že už ho nenesiete, a automaticky sa zamkne.
- Uzamknutie zariadenia môže trvať až minútu.
- Keď nastúpite do auta, autobusu, vlaku alebo iného pozemného dopravného prostriedku, zariadenie sa zamkne asi do 5 – 10 minút.
- Keď nastúpite do lietadla alebo na loď (prípadne do iného nepozemného dopravného prostriedku), zariadenie sa možno nezamkne automaticky. V prípade potreby ho preto zamknite manuálne.
- Keď si zariadenie znova zoberiete alebo keď vystúpite z vozidla, stačí ho odomknúť raz. Kým ho budete mať pri sebe, zostane odomknuté.
- Funkcia Rozpoznávanie na tele však nedokáže rozlíšiť, kto zariadenie nesie. Ak dáte zariadenie, ktoré sa použitím funkcie rozpoznávania na tele odomklo, niekomu inému, môže zostať aj naďalej odomknuté. Nezabúdajte, že rozpoznávanie na tele je menej bezpečná ochranná funkcia než vzor, PIN kód alebo heslo.

# Zapnutie alebo vypnutie funkcie rozpoznávania na tele

- 1 V zobrazení Plocha ťuknite na ikonu .
- 2 Vyhľadajte a ťuknite na položky Nastavenia > Uzamknutie obrazovky a bezpečnosť > Smart Lock > Rozpoznávanie na tele.
- 3 Príslušnú funkciu zapnite alebo vypnite ťuknutím na jazdec.

# Ochrana karty SIM

Každú kartu SIM používanú v zariadení môžete zamknúť alebo odomknúť pomocou kódu PIN (osobné identifikačné číslo). Keď je karta SIM zamknutá, predplatné spojené s kartou je chránené pred zneužitím, čo znamená, že kód PIN treba zadať pri každom spustení zariadenia.

Keď viackrát zadáte nesprávny kód PIN, karta SIM sa zablokuje. Na jej odblokovanie potom treba zadať kód PUK (osobný odblokovací kód) a nový kód PIN. Kódy PIN a PUK vám poskytne mobilný operátor.

# Nastavenie alebo odstránenie zámku karty SIM

- 1 Na ploche ťuknite na ikonu ...
- 2 Vyhľadajte a ťuknite na položky Nastavenia > Uzamknutie obrazovky a bezpečnosť > Nastaviť zámok karty SIM.
- 3 Ťuknutím na jazdec **Zamknúť kartu SIM** zapnite alebo vypnite zámok karty SIM.
- 4 Zadajte kód PIN karty SIM a ťuknite na tlačidlo OK. Zámok karty SIM je teraz aktívny a po každom reštarte zariadenia sa zobrazí výzva na zadanie kódu PIN.

# Zmena kódu PIN karty SIM

- 1 V zobrazení **Plocha** ťuknite na ikonu ...
- 2 Vyhľadajte a ťuknite na položky Nastavenia > Uzamknutie obrazovky a bezpečnosť > Nastaviť zámok karty SIM.
- 3 Ťuknite na položku **Zmeniť kód PIN kar. SIM**.
- 4 Zadajte starý kód PIN karty SIM a ťuknite na tlačidlo OK.
- 5 Zadajte nový kód PIN karty SIM a ťuknite na tlačidlo OK.
- 6 Potvrďte nový kód PIN karty SIM a ťuknite na tlačidlo OK.

# Odomknutie zablokovanej karty SIM pomocou kódu PUK

- 1 Zadajte kód PUK a ťuknite na ...
- 2 Zadajte nový kód PIN a ťuknite na  $\swarrow$ .
- 3 Znova zadajte nový kód PIN a ťuknite na $\swarrow$ .
- Ţ. Ak viackrát za sebou zadáte nesprávny kód PUK, budete musieť kontaktovať mobilného operátora, ktorý vám pošle novú kartu SIM.

# Vyhľadanie identifikačného čísla zariadenia

Vaše zariadenie má jedinečné identifikačné číslo. Toto číslo sa označuje ako číslo IMEI (International Mobile Equipment Identity – medzinárodná identita mobilného zariadenia). Odporúčame poznačiť si ho. Môžete ho potrebovať napríklad vtedy, keď budete kontaktovať službu podpory Xperia™ Care kvôli registrácii zariadenia. Ak by vám zariadenie ukradli, niektorí poskytovatelia siete môžu pomocou tohto čísla zablokovať prístup zariadenia do siete vo vašej krajine alebo oblasti.

# Zobrazenie čísla IMEI na paneli s označením

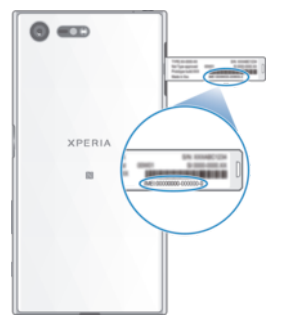

- 1 Otvorte kryt zásuvky na kartu nano SIM a pamäťovú kartu.
- 2 Vysuňte panel s označením. Číslo IMEI sa nachádza na paneli z označením.
- $\bullet$ Číslo IMEI možno zobraziť aj otvorením číselníka telefónu a zadaním čísla \*#06#.

#### Zobrazenie čísla IMEI cez nastavenia zariadenia

- 1 V zobrazení **Plocha** ťuknite na ikonu **...**
- 2 Vyhľadajte a ťuknite na položky Nastavenia > Informácie o telefóne > Stav > Informácie o kóde IMEI.

# Vyhľadanie strateného zariadenia

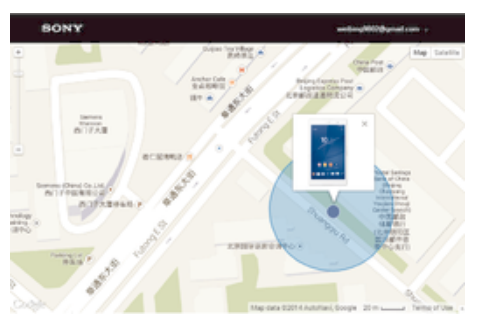

Ak máte účet Google™, webová služba Protection by my Xperia vám pomôže pri nájdení a zabezpečení strateného zariadenia. Ak ste si túto službu aktivovali v zariadení, môžete:

- vyhľadať svoje zariadenie na mape,
- prehrať zvukové upozornenie, ktoré funguje dokonca aj v prípade, že je zariadenie v režime Nerušiť,
- zariadenie na diaľku zamknúť a zobraziť na ňom kontaktné údaje osobe, ktorá ho nájde,
- na diaľku vymazať internú a externú pamäť zariadenia, čo je už posledná možnosť.
- $\mathbf{I}$ Ak ste pomocou webovej služby Protection by my Xperia vymazali internú pamäť zariadenia, pri nasledujúcom zapnutí zariadenia sa musíte prihlásiť do účtu Google™, ktorý bol v tomto zariadení predtým synchronizovaný.
- ļ Služba Protection by my Xperia nemusí byť k dispozícii vo všetkých krajinách alebo oblastiach.

#### Aktivácia služby Protection by my Xperia

- 1 Skontrolujte, či máte v zariadení aktívne dátové pripojenie, a zapnite služby určovania polohy.
- 2 V zobrazení **Plocha** ťuknite na ikonu **...**
- 3 Vyhľadajte a ťuknite na položky Nastavenia > Uzamknutie obrazovky a bezpečnosť > Ochrana zo služby my Xperia > Aktivovať.
- 4 Začiarknutím políčka vyjadrite súhlas so zmluvnými podmienkami služby a ťuknite na položku Súhlasím.
- 5 Ak sa zobrazí výzva, prihláste sa do svojho účtu Google™. Ak účet nemáte, vytvorte si nový.
- 6 Ak chcete overiť, či pomocou služby Protection by my Xperia môžete nájsť svoje zariadenie, prejdite na stránku myxperia.sonymobile.com a prihláste sa s rovnakým účtom Google™, aký používate v zariadení.
- V. Ak zariadenie zdieľa viac ľudí, služba Protection by my Xperia je k dispozícii len pre používateľa, ktorý je prihlásený ako vlastník.

# Vyhľadanie strateného zariadenia prostredníctvom správcu zariadenia Android™

Google™ ponúka webovú službu na vyhľadávanie a zabezpečenie s názvom Správca zariadenia Android™. Môžete ho využiť súbežne s alebo namiesto služby my Xperia. V prípade straty zariadenia môžete Správcu zariadenia Android™ využiť na:

- nájdenie a zobrazenie polohy zariadenia,
- prezvonenie alebo uzamknutie zariadenia, vymazanie všetkých údajov alebo pridanie telefónneho čísla na obrazovku uzamknutia.

Ďalšie informácie o Správcovi zariadenia Android™ nájdete na adrese www.support.google.com.

Správca zariadenia Android™ nefunguje v prípade, že je vaše zariadenie vypnuté alebo nemá pripojenie na internet. Služba Správca zariadenia Android™ nemusí byť dostupná vo všetkých krajinách či oblastiach.

# Aktivácia Správcu zariadení Android™

- 1 Ak zariadenie zdieľate s viacerými používateľmi, uistite sa, že ste sa prihlásili ako vlastník.
- 2 Potrebujete aktívne dátové pripojenie a musíte zapnúť služby určovania polohy.
- 3 V zobrazení Plocha ťuknite na ikonu .
- 4 Vyhľadajte a ťuknite na položky Nastavenia > Google > Zabezpečenie.
- 5 Ťuknutím na jazdec vedľa položiek Lokalizácia zariadenia na diaľku a Povolenie odomknutia a vymazania na diaľku zapnite obidve funkcie.
- 6 Ak sa zobrazí výzva na odsúhlasenie zmluvných podmienok, ťuknite na položku Aktivovať.
- 7 Ak si chcete overiť, či Správca zariadení Android™ dokáže po aktivácii služby nájsť vaše zariadenie, prejdite na stránku www.android.com/devicemanager a prihláste sa do svojho účtu Google™.

# Základné informácie

# Použitie dotykovej obrazovky

Ťuknutie

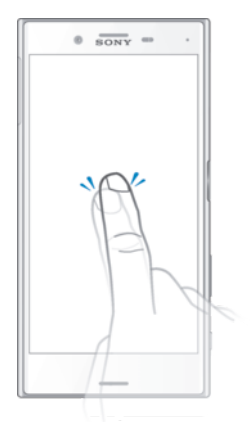

- Otvorenie alebo výber položky.
- Začiarknutie alebo zrušenie začiarknutia políčka alebo možnosti.
- Zadanie textu pomocou klávesnice na obrazovke.

# Dotyk a podržanie

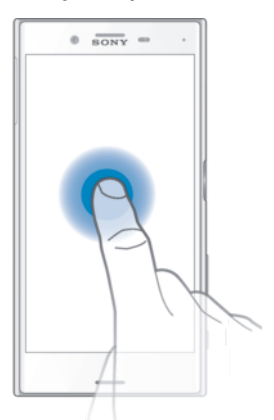

- Presuňte položku.
- Aktivujte ponuku konkrétnej položky.
- Aktivujte režim výberu, ktorý umožňuje napríklad vybrať viacero položiek v zozname.

# Priblíženie a oddialenie

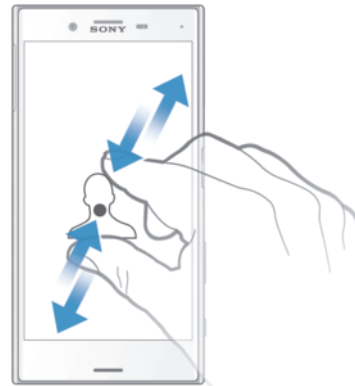

• Priblížte alebo oddiaľte webové stránky, fotografie alebo mapy, prípadne túto funkciu použite pri snímaní fotografií a videí.

# Potiahnutie prstom

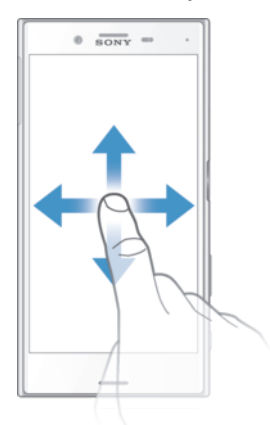

- Posúvanie nahor alebo nadol v zozname.
- Posúvanie doľava alebo doprava, napríklad medzi tablami plochy.
- Potiahnutie prstom doľava alebo doprava na zobrazenie viacerých možností.

# Rýchly pohyb

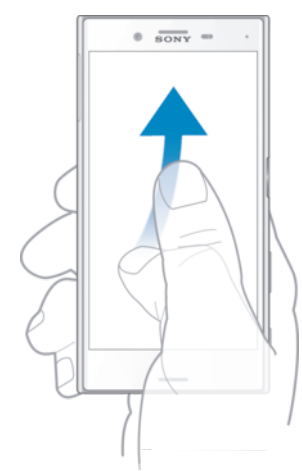

• K dispozícii je možnosť rýchleho posúvania, napríklad v zozname alebo na webovej stránke. Posúvanie môžete zastaviť ťuknutím na obrazovku.

# Zamknutie a odomknutie obrazovky

Ak je vaše zariadenie zapnuté a v určenom čase sa nepoužíva, obrazovka stmavne, aby sa šetrila energia batérie, a automaticky sa zamkne. Tento zámok bráni neželaným úkonom na dotykovej obrazovke, keď ju nepoužívate. Základné zamknutie potiahnutím prstom je nastavené už pri zakúpení zariadenia. Znamená to, že ak chcete obrazovku odomknúť, je potrebné potiahnuť prstom doľava alebo nahor. Toto bezpečnostné nastavenia môžete neskôr zmeniť a pridať iné typy zámkov. Pozrite si tému Zámok obrazovky na strane 11.

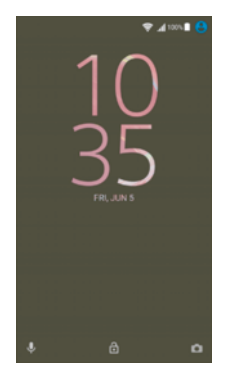

#### Aktivácia obrazovky

Krátko stlačte tlačidlo napájania (1).

#### Uzamknutie obrazovky

- 1 Keď je obrazovka aktívna, krátko stlačte tlačidlo napájania (l.
- 2 Prípadne dvakrát ťuknite na prázdnu oblasť na ploche. Funkciu aktivujete tak, že sa dotknete prázdnej oblasti na ploche, podržíte ju, kým zariadenie nezavibruje, ťuknete na ikonu a potom na jazdec vedľa možnosti "uspatia dvojitým ťuknutím".

# Plocha

Plocha je východiskovým bodom pri používaní zariadenia. Pripomína plochu obrazovky počítača. Plocha môže obsahovať až dvadsať tabiel, ktoré presahujú bežnú šírku obrazovky. Počet tabiel na ploche je znázornený radom bodiek v dolnej časti plochy. Zvýraznená bodka ukazuje tablu, ktorá je práve zobrazená.

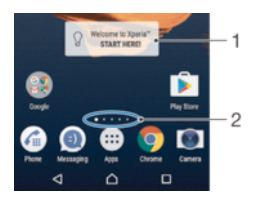

- 1. Víta vás widget Xperia™ ťuknutím sem otvorte widget a vyberte úlohu, ako je kopírovanie obsahu zo starého zariadenia či nastavenie služieb Xperia™
- 2. Bodky predstavujú počet tabiel na ploche

Prechod na Domovskú obrazovku

Stlačte tlačidlo  $\bigwedge$ .

# Prehľadávanie plochy

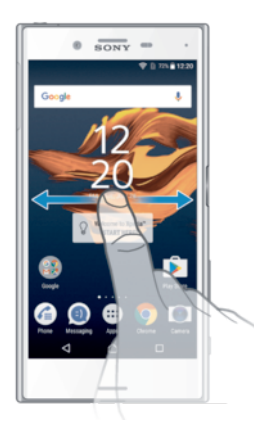

# Tably plochy

Na plochu môžete pridať nové tably (maximálne dvadsať tabiel) alebo ich odstrániť. Okrem toho môžete nastaviť tablu, ktorú chcete použiť ako hlavnú tablu plochy.

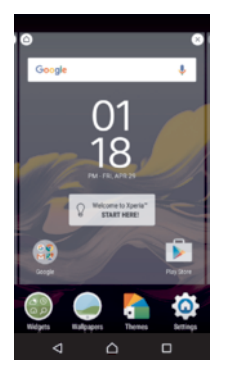

# Nastavenia tably ako hlavnej tably na ploche

- 1 Dotknite sa prázdnej oblasti na ploche a podržte ju, kým zariadenie nezavibruje.
- 2 Rýchlym pohybom prsta doľava alebo doprava prejdite na tablu, ktorú chcete nastaviť ako hlavnú tablu plochy, a potom ťuknite na ikonu  $\bullet$  v ľavej hornej časti obrazovky.
- $\mathbf{I}$ Ak tablu úplne vľavo vyhradíte pre aplikácie Google Vyhľadávanie a Now, hlavná tabla plochy sa nebude dať zmeniť. Ďalšie informácie nájdete v časti *Aplikácie Google Vyhľadávanie a Now* na stránke 118.

# Pridanie tably na plochu

- 1 Dotknite sa prázdnej oblasti na ploche a podržte ju, kým zariadenie nezavibruje.
- 2 Ak chcete prehľadávať tably, rýchlym pohybom prsta prejdite úplne doprava alebo doľava a ťuknite na znamienko .
- $\mathbf{r}$ Ak tablu úplne vľavo rezervujete na aplikácie Google Vyhľadávanie a Now, na ľavú stranu už nebudete môcť pridať ďalšie tably. Ďalšie informácie nájdete v časti Aplikácie Google Vyhľadávanie a Now na stránke 118.

# Odstránenie tably z plochy

- 1 Dotknite sa ľubovoľnej oblasti na ploche a podržte ju, kým zariadenie nezavibruje.
- 2 Dotykom rýchlym pohybom doľava alebo doprava prejdite k table, ktorú chcete odstrániť. Potom ťuknite na položku « v pravom hornom rohu tably.

# Nastavenia plochy

# Vypnutie alebo odinštalovanie aplikácie z plochy

- Po vypnutí predinštalovanej aplikácie sa odstránia všetky údaje, ale aplikácia sa dá znova zapnúť cez Nastavenia > Aplikácie. Kompletne odinštalovať sa dajú iba prevzaté aplikácie.
- 1 Dotknite sa prázdnej oblasti na ploche a podržte ju, kým zariadenie nezavibruje.
- 2 Rýchlym pohybom doľava alebo doprava prechádzajte tablami. Všetky aplikácie, ktoré sa môžu vypnúť alebo odinštalovať, sú označené symbolom  $\Omega$ .
- 3 Ak bola aplikácia v zariadení predinštalovaná, ťuknite na ňu a potom na položku Vypnúť. Ak bola aplikácia prevzatá, ťuknite na položku ODINŠTALOVAŤ.

# Prispôsobenie veľkosti ikon na ploche

- 1 Dotknite sa ľubovoľnej oblasti na ploche a podržte ju, kým zariadenie nezavibruje. Potom ťuknite na položku ·
- 2 Ťuknite na položku **Veľkosť ikon** a potom vyberte možnosť.

# Obrazovka aplikácií

Obrazovka aplikácií, ktorú otvoríte z plochy, obsahuje aplikácie, ktoré boli v zariadení nainštalované vopred, ako aj aplikácie, ktoré ste prevzali.

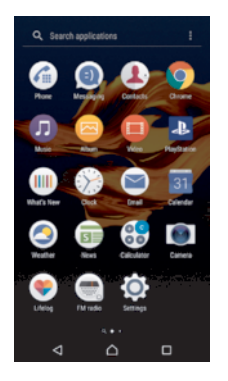

# Zobrazenie všetkých aplikácií na obrazovke aplikácií

- 1 Na ploche ťuknite na položku **...**
- 2 Na obrazovke aplikácií sa dotknite rýchlym pohybom doľava alebo doprava.

# Zapnutie alebo vypnutie odporúčaných zoznamov aplikácií

Pri prvom otvorení obrazovky aplikácie máte možnosť zapnúť alebo vypnúť odporúčané zoznamy aplikácií. Túto funkciu môžete zapnúť alebo vypnúť aj neskôr podľa týchto pokynov:

- 1 Dotknite sa ľubovoľnej oblasti na ploche a podržte ju, kým zariadenie nezavibruje. Potom ťuknite na ikonu  $\bullet$ .
- 2 Ťuknite na jazdec odporúčaní aplikácie.

#### Otvorenie aplikácie z obrazovky aplikácií

• Keď je obrazovka aplikácií otvorená, dotykom rýchlym pohybom doľava alebo doprava vyhľadajte aplikáciu a ťuknite na ňu.

# Vyhľadanie aplikácie na obrazovke aplikácií

- 1 Na otvorenej obrazovke aplikácií ťuknite na položku **Hľadať aplikácie** alebo jednoducho potiahnite prstom nadol na obrazovke aplikácií alebo na ploche.
- 2 Zadajte názov aplikácie, ktorú chcete vyhľadať.

# Usporiadanie aplikácií na obrazovke aplikácií

- 1 Na otvorenej obrazovke aplikácií ťuknite na položku :.
- 2 Ťuknite na položku **Zoradenie aplikácií** a potom vyberte možnosť.

#### Pridanie skratky aplikácie na plochu

- 1 Na obrazovke aplikácií sa dotknite ikony aplikácie a podržte na nej prst, kým sa neoznačí. Potom ikonu presuňte do hornej časti obrazovky. Otvorí sa plocha.
- 2 Ikonu posuňte na požadované miesto na ploche a uvoľnite prst.

#### Premiestnenie aplikácie na obrazovke aplikácií

- 1 Na otvorenej obrazovke aplikácií ťuknite na položku ...
- 2 Skontrolujte, či je vybratá položka Vlastné poradie v časti Zoradenie aplikácií.
- 3 Dotknite sa aplikácie a podržte ju, kým sa nevyberie. Potom ju posuňte na nové miesto.

#### Vypnutie alebo odinštalovanie aplikácie z obrazovky aplikácií

- Po vypnutí predinštalovanej aplikácie sa odstránia všetky údaje, ale aplikácia sa dá znova zapnúť cez Nastavenia > Aplikácie. Kompletne odinštalovať sa dajú iba prevzaté aplikácie.
- 1 Dotknite sa prázdnej oblasti na obrazovke aplikácií a podržte ju, kým zariadenie nezavibruje. Všetky aplikácie, ktoré sa môžu vypnúť alebo odinštalovať, sa označia symbolom **8**.
- 2 Ak bola aplikácia v zariadení predinštalovaná, ťuknite na ňu a potom na položku Vypnúť. Ak bola aplikácia prevzatá, ťuknite na položku ODINŠTALOVAŤ.

# Navigácia v aplikáciách

Na navigáciu medzi aplikáciami môžete použiť navigačné tlačidlá, panel obľúbených položiek a okno naposledy použitých aplikácií, ktoré vám umožňujú jednoduché prepínanie všetkých naposledy použitých aplikácií. Navigačnými tlačidlami sú tlačidlo Domov, Naposledy použité aplikácie a Späť. Niektoré aplikácie sa po stlačení tlačidla Domov ∧ukončia a zatvoria, zatiaľ čo iné sa pozastavia alebo sú naďalej spustené na pozadí. Ak je aplikácia pozastavená alebo spustená na pozadí, pri ďalšom otvorení aplikácie môžete pokračovať tam, kde ste prestali.

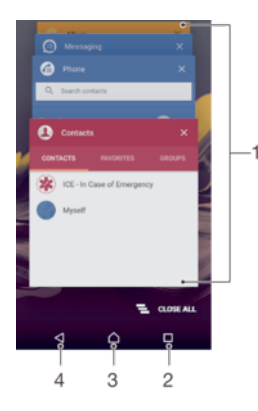

- 1. Okno naposledy použitých aplikácií otvorenie naposledy použitej aplikácie
- 2. Tlačidlo naposledy použitých aplikácií otvorenie okna naposledy použitých aplikácií a panela obľúbených položiek
- 3. Tlačidlo Domov ukončenie aplikácie a návrat na plochu
- 4. Tlačidlo Naspäť návrat na predchádzajúcu obrazovku v aplikácii alebo zavretie aplikácie

Otvorenie naposledy použitých okien aplikácií

Stlačte  $\Box$ .

Zatvorenie všetkých nedávno používaných aplikácií

Tuknite na tlačidlo  $\square$  a potom ťuknite na položku  $\square$ .

# Otvorenie ponuky v aplikácii

- Počas používania aplikácie ťuknite na tlačidlo .
- Ţ Ponuka nie je k dispozícii vo všetkých aplikáciách.

# **Widgety**

Widgety sú malé aplikácie, ktoré môžete používať priamo na ploche. Okrem toho fungujú ako skratky. Widget Počasie napríklad zobrazuje základné informácie o počasí priamo na ploche. Po ťuknutí na tento widget sa otvorí celá aplikácia Počasie. Ďalšie widgety si môžete prevziať cez Google Play™.

# Pridanie widgetu na plochu

- 1 Dotknite sa prázdnej oblasti v zobrazení Plocha, podržte ju, kým zariadenie nezavibruje, a potom ťuknite na položku Widgety.
- 2 Vyhľadajte widget, ktorý chcete pridať, a ťuknite naň.

# Zmena veľkosti widgetu

- 1 Dotknite sa widgetu a podržte ho, kým zariadenie nezavibruje, a potom widget pustite. Ak je možné zmeniť veľkosť widgetu, napríklad widgetu Kalendár, zobrazí sa zvýraznený rám a bodky na úpravu veľkosti.
- 2 Potiahnutím bodiek dovnútra alebo von zmenšite alebo zväčšite veľkosť widgetu.
- 3 Novú veľkosť widgetu potvrďte ťuknutím kdekoľvek v zobrazení **Plocha.**

#### Presunutie widgetu

• Dotknite sa widgetu a podržte na ňom prst, kým zariadenie nezavibruje. Potom ho presuňte do novej oblasti.

# Odstránenie widgetu

• Dotknite sa widgetu a podržte na ňom prst, kým zariadenie nezavibruje. Potom ho presuňte do časti Odstrániť z plochy.

# Skratky a priečinky

Pomocou skratiek a priečinkov môžete spravovať aplikácie a upratať plochu.

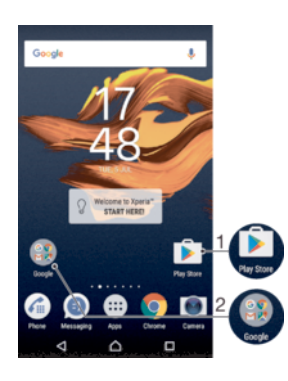

1 Prístup k aplikácii pomocou skratky

2 Prístup k priečinku s aplikáciami

# Pridanie skratky k aplikácii na plochu

- 1 Dotknite sa prázdnej oblasti v zobrazení **Plocha** a podržte ju.
- 2 V ponuke prispôsobenia ťuknite na položky Widgety > Skratky.
- 3 Pozrite si zoznam aplikácií a niektorú si vyberte. Vybratá aplikácia sa pridá na obrazovku Plocha.

#### Presun položky na ploche

• Dotknite sa položky a podržte ju, kým zariadenie nezavibruje. Potom ju presuňte na nové miesto.

#### Odstránenie položky z plochy

• Dotknite sa položky a podržte ju, kým zariadenie nezavibruje. Potom ju presuňte do časti Odstrániť z plochy v hornej časti obrazovky.

#### Vytvorenie priečinka na ploche

• Dotknite sa a podržte prst na ikone aplikácie alebo jej skratke, kým zariadenie nezavibruje. Potom ju presuňte na ikonu či skratku inej aplikácie.

#### Pridanie položiek do priečinka na ploche

• Dotknite sa položky a podržte na nej prst, kým zariadenie nezavibruje. Potom položku presuňte do priečinka.

#### Premenovanie priečinka na ploche

- 1 Ťuknutím otvorte priečinok.
- 2 Ak chcete zobraziť pole **Názov priečinka**, ťuknite na záhlavie priečinka.
- 3 Zadajte nový názov priečinka a ťuknite na položku **Hotovo**.

# Pozadie a motívy

Vtlačte ploche zariadenia svoj vlastný štýl použitím rôznych tapiet a motívov.

#### Zmena tapety na ploche

- 1 Dotknite sa prázdnej oblasti v zobrazení Plocha a podržte ju, kým zariadenie nezavibruje.
- 2 Ťuknite na položku Tapety a vyberte niektorú možnosť.

#### Nastavenie motívu

- 1 Dotknite sa prázdnej oblasti v zobrazení Plocha a podržte ju, kým zariadenie nezavibruje.
- 2 Ťuknite na položku **Motívy**.
- 3 Vyberte niektorú možnosť a postupujte podľa pokynov v zariadení.
- Pri zmene motívu sa zmení aj pozadie niektorých aplikácií.

# Batéria a správa spotreby

V zariadení je vložená batéria. Môžete sledovať spotrebu batérie a aj spotrebu jednotlivých aplikácií. Ak chcete z batérie vyťažiť maximum, môžete odstrániť niektoré aplikácie a aktivovať rôzne režimy šetrenia energie. Môžete si tu tiež zobraziť odhadovaný čas do vybitia batérie a prispôsobiť nastavenia batérie tak, aby ste zvýšili výkonnosť a výdrž batérie.

# Zobrazenie spotreby batérie a jej odhadovanej výdrže

- 1 V zobrazení **Plocha** ťuknite na ikonu ...
- 2 Vyhľadajte a ťuknite na **Nastavenia > Batéria**. Zobrazí sa prehľad ukazujúci percento spotreby batérie a jej odhadovanú výdrž
- 3 Ťuknutím na položku ZOBRAZIŤ SPOTREBU BATÉRIE zobrazíte zoznam funkcií a služieb, ktoré prispeli k spotrebe batérie od posledného nabitia. Ak si chcete pozrieť podrobnosti o spotrebe energie, ťuknite na príslušnú funkciu alebo službu.
- ÷ó Cez Nastavenia > Batéria si môžete nakonfigurovať a aktivovať režimy šetrenia energie.

# Údaje o spotrebe batérie jednotlivými aplikáciami

- 1 V zobrazení **Plocha** ťuknite na ikonu ...
- 2 Vyhľadajte a ťuknite na **Nastavenia > Aplikácie.**
- 3 Vyberte aplikáciu a v časti Využitie batérie si pozrite, koľko energie spotrebovala.

# Optimalizácia batérie

Optimalizácia batérie je účinný a praktický zabudovaný režim, ktorý výrazne predlžuje životnosť batérie. Robí to tak, že znižuje jej spotrebu v čase, keď zariadenie alebo niektoré aplikácie nepoužívate.

Zníženie spotreby zabezpečuje tak, že pozastaví sieťové aktivity batérie, akými sú služby určovania polohy, synchronizácia a vyhľadávanie sietíWi-Fi®, ktoré bežia na pozadí, keď zariadenie dlhší čas nepoužívate.

Toto obmedzenie však nijako neovplyvňuje telefonovanie ani posielanie správ SMS.

#### Vylúčenie konkrétnych aplikácií z optimalizácie

- 1 V zobrazení **Plocha** ťuknite na ikonu ...
- 2 Vyhľadajte a ťuknite na **Nastavenia > Batéria**.
- 3 Ťuknite na položku \* a potom na položku Optimalizácia batérie. Zobrazí sa zoznam aplikácií, ktoré nie sú optimalizované.
- 4 Ak chcete pridať alebo vybrať aplikácie z tohto zoznamu, ťuknite na položku Aplikácie, začiarknite alebo odčiarknite príslušnú aplikáciu v zozname a upravte jej optimalizačné nastavenia.
- 5 Aplikácie v zozname, ktoré nie sú optimalizované, sa budú aktualizovať podľa vašich nastavení.
- Konfigurovať môžete aj položku Optimalizácia batérie v ponuke Aplikácie. Stačí ťuknúť na ikonu **..**

# Režimy šetrenia energie

K dispozícii je niekoľko režimov šetrenia energie, ktoré umožňujú predĺžiť výdrž batérie:

Režim **STAMINA** Keď je obrazovka vypnutá, vypína službu GPS a obmedzuje prenos dát na pozadí. Režim STAMINA si môžete prispôsobiť aj tak, že si vyberiete niektorú z dostupných úrovní režimu STAMINA. Po nastavení tohto režimu sa v stavovom riadku zobrazí ikona  $\blacksquare$ .

Režim Ultra **STAMINA** Obmedzuje funkcie zariadenia na základné úlohy, napríklad telefonovanie a odosielanie správ SMS. Keď je tento režim aktívny, v stavovom riadku sa zobrazí ikona co.

Ak zariadenie zdieľate s viacerými používateľmi, na aktiváciu alebo deaktiváciu režimu šetrenia energie sa možno budete musieť prihlásiť ako vlastník, teda hlavný používateľ.

# Aktivácia režimu STAMINA

- 1 V zobrazení **Plocha** ťuknite na ikonu ...
- 2 Vyhľadajte a ťuknite na položky Nastavenia > Batéria.

Ťuknite na položku **Režim STAMINA** a vyberte požadovanú možnosť.

Keď je aktívny režim Režim STAMINA, v stavovom riadku sa zobrazí ikona **..**.

Podľa potreby si môžete nastaviť percento na automatické spustenie.

# Aktivácia režimu Ultra STAMINA

- 1 V zobrazení Plocha ťuknite na ikonu .
- 2 Vyhľadajte a ťuknite na **Nastavenia > Batéria**.
- 3 Ťuknite na položku Režim Ultra STAMINA a potom na položku Aktivovať.
- 4 Potvrďte aktiváciu.

Plochu nahradí domovská obrazovka režimu Ultra STAMINA a keď aktivujete Režim Ultra STAMINA, v stavovom riadku sa zobrazí ikona co.

# Správca batérie

Funkcia Správca batérie nie je dostupná na trhu v USA.

Na dosiahnutie čo najdlhšej životnosti batérie sa odporúča odpojiť nabíjačku po nabíjaní hneď, ako sa batéria nabije na 100 %. Správca batérie dokáže zistiť, kedy sa batéria v zariadení pravidelne necháva nabíjať dlhý čas, a potom odhadnúť čas začatia a ukončenia takéhoto obdobia. Pri ďalšom cykle nabíjania potom riadi hodnotu nabitia tak, aby sa batéria nabila na 100 % tesne pred odpojením nabíjačky.

Správca batérie nebude sledovať hodnotu nabitia, kým nezistí určitý pravidelný nabíjací cyklus. To môže trvať niekoľko dní.

#### Zapnutie alebo vypnutie Správcu batérie

- 1 V zobrazení **Plocha** ťuknite na ikonu . Potom vyhľadajte položku **Nastavenia** a ťuknite na ňu.
- 2 Ťuknite na položku **Batéria** a potom na položku **Správca batérie**.
- 3 Ťuknutím na jazdec zapnite alebo vypnite funkciu Správca batérie.

# Snímanie fotografie obrazovky

Môžete nasnímať akúkoľvek obrazovku vášho zariadenia Snímky obrazovky sa automaticky ukladajú do aplikácie Album.

# Vytvorenie snímky obrazovky

- 1 Stlačte a podržte tlačidlo napájania, kým sa nezobrazí dialógové okno.
- 2 Ťuknite na položku [+].
- $-\bullet$ Snímku obrazovky môžete vytvoriť aj súčasným stlačením a podržaním tlačidla napájania a tlačidla nadol na nastavenie hlasitosti. Po vytvorení snímky obrazovky môžete tlačidlá pustiť.

#### Zobrazenie snímky obrazovky

- Stavový riadok posuňte úplne nadol, potom ťuknite na snímku obrazovky, ktorú chcete zobraziť.
- Snímky obrazovky si môžete pozrieť aj v aplikácii Album.

# Upozornenia

Upozornenia slúžia na poskytovanie informácií o udalostiach, ako sú správy a upozornenia kalendára, ako aj prebiehajúce aktivity, napríklad preberanie súborov. Upozornenia sa zobrazujú na nasledujúcich miestach:

- stavový riadok,
- panel upozornení,
- obrazovka uzamknutia.

# Otvorenie alebo zatvorenie panela upozornení

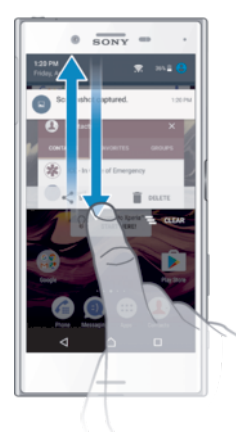

- 1 Ak chcete otvoriť panel upozornení, posuňte stavový riadok nadol alebo naň jednoducho dvakrát ťuknite.
- 2 Ak chcete panel upozornení zavrieť, presuňte ho uchopením alebo rýchlym pohybom prsta posuňte nahor.

#### Vykonanie akcie pri upozornení na paneli upozornení

• Ťuknite na upozornenie.

# Odmietnutie upozornenia z panela upozornení

• Dotknite sa prstom upozornenia a rýchlo ním pohnite doprava alebo doľava.

# Rozbalenie upozornenia na paneli upozornení

- Posuňte upozornenie smerom nadol.
- $\mathbf{r}$ Niektoré upozornenia sa nedajú rozbaliť.

# Vymazanie všetkých upozornení z panela upozornení

Ťuknite na položku  $\equiv$ .

# Vykonanie akcie pri upozornení z obrazovky uzamknutia

• Dvakrát ťuknite na upozornenie.

# Zrušenie upozornenia na obrazovke uzamknutia

• Dotknite sa prstom upozornenia a prejdite ním rýchlym pohybom doľava alebo doprava.

#### Rozbalenie upozornenia na obrazovke uzamknutia

- Posuňte upozornenie smerom nadol.
- Niektoré upozornenia sa nedajú rozbaliť.

# Správa upozornení na obrazovke uzamknutia

Zariadenie môžete nastaviť tak, aby sa na obrazovke uzamknutia zobrazovali iba vybraté upozornenia. Môžete umožniť prístup ku všetkým upozorneniam a ich obsahu, skryť citlivý obsah všetkých upozornení alebo konkrétnych aplikácií, prípadne sa rozhodnúť nezobrazovať upozornenia vôbec.

# Výber upozornení, ktoré sa majú zobrazovať na obrazovke uzamknutia

- 1 V zobrazení Plocha ťuknite na ikonu ...
- 2 Vyhľadajte a ťuknite na Nastavenia > Zvuk a upozornenie > Keď je zariadenie uzamknuté.
- 3 Vyberte požadovanú možnosť.

# Možnosti zobrazovania upozornení na obrazovke uzamknutia

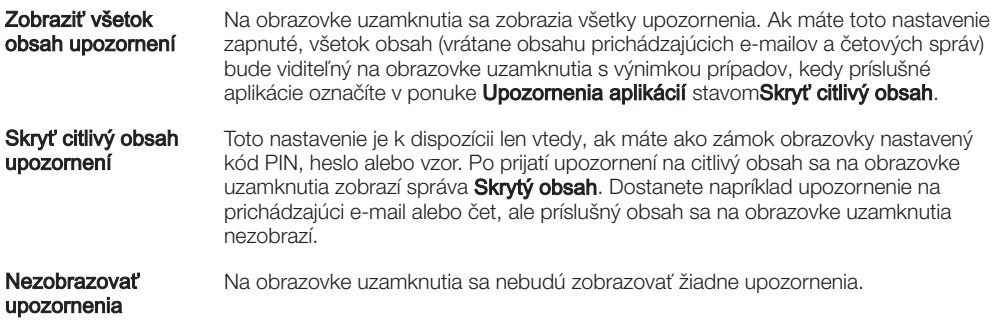

# Nastavenie úrovne upozornení aplikácie

Pre jednotlivé aplikácie môžete nastaviť iné správanie upozornení. Môžete napríklad zablokovať všetky upozornenia na e-maily, uprednostniť upozornenia zo služby Facebook™ a nastaviť, aby sa obsah upozornení na správy nezobrazoval na obrazovke uzamknutia.

#### Nastavenie úrovne upozornení pre aplikáciu

- 1 V zobrazení **Plocha** ťuknite na ikonu ...
- 2 Vyhľadajte a ťuknite na Nastavenia > Zvuk a upozornenie > Upozornenia aplikácií.
- 3 Vyberte požadovanú aplikáciu.
- 4 Ťuknutím na jazdce podľa potreby upravte nastavenia upozornení.

# Úrovne upozornení a možnosti pre konkrétne aplikácie

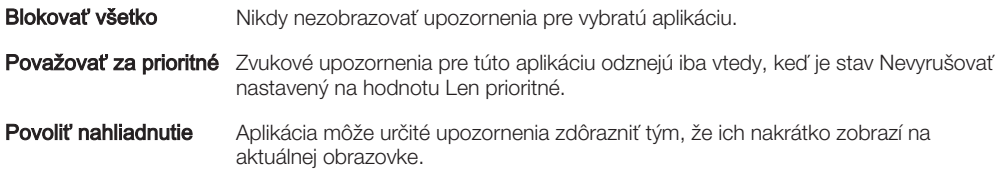

Skryť citlivý obsah Keď je zariadenie zamknuté, obsah upozornení v tejto aplikácii, ktorý by mohol odhaliť súkromné informácie, zostane skrytý.

# Indikátor upozornenia

Indikátor upozornenia informuje o stave batérie a niektorých iných udalostiach. Blikajúce biele svetlo napríklad znamená, že máte novú správu alebo zmeškaný hovor. Indikátor upozornenia je predvolene zapnutý, dá sa však manuálne vypnúť.

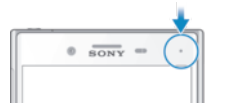

 $\pmb{y}$ Keď je indikátor upozornenia vypnutý, rozsvieti sa len v prípade upozornenia na stav batérie, napríklad ak úroveň nabitia batérie klesne pod 15 percent.

# Zapnutie alebo vypnutie indikátora upozornení

- 1 Na ploche ťuknite na ikonu ...
- 2 Vyhľadajte a ťuknite na položky Nastavenia > Zvuk a upozornenie.
- 3 Ťuknite na jazdec Svetelné upozornenie.

# Ikony v stavovom riadku

# Ikona stavu

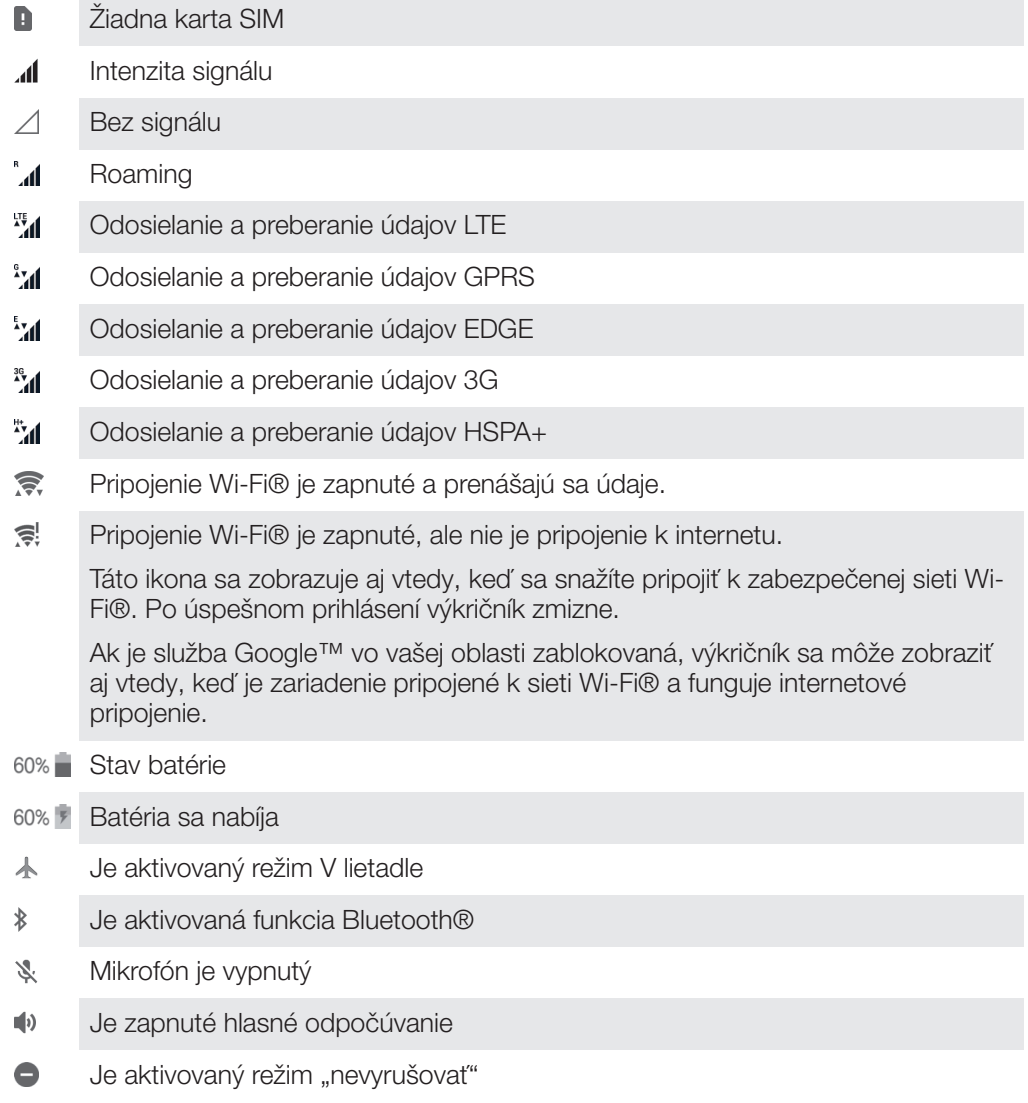

- $\mathbb{I}[\Box]$ Vibračný režim
- $\widehat{\mathcal{O}}$ Budík je nastavený
- $\bullet$ Služba GPS je aktivovaná
- Ò Prebieha synchronizácia
- Φl Problém s prihlásením alebo synchronizáciou
- Ţ V závislosti od poskytovateľa služieb, siete alebo oblasti funkcie alebo služby zastúpené niektorými ikonami v tomto zozname nemusia byť k dispozícii.

# Správa ikon v stavovom riadku

- 1 Na ploche ťuknite na položku **...**
- 2 Vyhľadajte položky Nastavenia > Displej > Systémové ikony a ťuknite na ne.
- 3 Začiarknite políčka systémových ikon, ktoré sa majú zobrazovať v stavovom riadku.

# Ikony upozornení

- $\begin{array}{c} \hline \Xi \end{array}$ Nová správa SMS alebo MMS
- $\mathcal{L}$ Prebiehajúci hovor
- $\geq$ Zmeškaný hovor
- $\mathcal{L}_{\mathbb{I}}$ Podržaný hovor
- ⋼ Zapnuté presmerovanie hovorov
- $\overline{a}$ Nová hlasová správa
- $\overline{\phantom{0}}$ Nová e-mailová správa
- J. Preberanie dát
- $\hat{\Upsilon}$ Odovzdávanie dát
- **ED** Vypnuté mobilné dáta
- $\checkmark$ Spustenie základného nastavenia zariadenia
- Ö K dispozícii je aktualizácia softvéru
- $\boxed{\text{C}}$ K dispozícii sú aktualizácie systému
- $\overline{\mathcal{F}}$ Prevzatie aktualizácií systému
- $\dot{\downarrow}$ Ťuknutím nainštalujte prevzaté aktualizácie systému
- Ĥ Režim STAMINA je aktivovaný
- do Režim Ultra STAMINA je aktivovaný
- Ď Správca batérie je aktivovaný
	- ï Funkcia Správca batérie nie je dostupná na trhu v USA.
- ŲС Je zapnuté potláčanie šumu
- Vytvorila sa snímka obrazovky  $\overline{\phantom{a}}$
- $\bullet$ Nová četová správa služby Hangouts™
- $\bullet$ Videočet s priateľmi cez aplikáciu Hangouts™
- $\Box$ Prehráva sa skladba
- $\leftarrow$ Zapnuté rádio
- ψ Zariadenie je pripojené k počítaču káblom USB
- Q Interný ukladací priestor je využitý na 75 %. Ťuknutím preneste údaje na pamäťovú kartu.
- ▲ Varovanie
- Ďalšie (nezobrazené) upozornenia  $\overline{\phantom{a}}$
- V zariadení sa môžu zobraziť aj iné ikony, ktoré nie sú v tomto zozname. Tieto ikony slúžia len na referenčné účely a môžu sa meniť bez predchádzajúceho upozornenia.

#### Blokovanie odosielania upozornení z aplikácie

- 1 Na ploche ťuknite na ikonu ...
- 2 Vyhľadajte a ťuknite na položky Nastavenia > Zvuk a upozornenie > Upozornenia aplikácií.
- 3 Vyberte aplikáciu.
- 4 Ťuknite na jazdec **Blokovať všetko**.

# Prehľad aplikácií

- Niektoré aplikácie nemusia byť súčasťou vášho zariadenia, prípadne nemusia mať podporu vo všetkých sieťach alebo u všetkých poskytovateľov služieb vo všetkých oblastiach.
	- $\blacksquare$ V aplikácii Album si môžete spravovať svoje fotografie a videá, prezerať si ich a upravovať.
	- Priamo v zariadení môžete prehľadávať, vyhľadávať a nakupovať tisíce  $\dddot{}$ produktov.
	- ide. Chráňte svoje zariadenie pred vírusmi, malvérom, spyware, neoprávneným získavaním údajov a online zneužívaním.
	- $80^{\circ}$ Aplikácia Kalkulačka slúži na základné výpočty.
	- V aplikácii Kalendár môžete sledovať rôzne udalosti a organizovať si schôdzky.  $31$
	- $\bullet$ S fotoaparátom si nafotíte obrázky a nahráte videoklipy.
	- Vo webovom prehľadávači Chrome môžete hľadať a zobrazovať webové stránky, G spravovať záložky, text či obrázky.
	- $\oslash$ Pomocou aplikácie Hodiny nastavíte rôzne typy budíkov a časovačov.
	- $\bigcirc$ V aplikácii Kontakty môžete spravovať telefónne čísla, e-mailové adresy a ďalšie informácie súvisiace s kontaktmi.
	- Spolu s ostatnými si vytvorte dokumenty, spoločne ich upravujte a spolupracujte E na nich.
	- Cez túto aplikáciu sa dostanete k prevzatým aplikáciám, dokumentom  $\mathbf{C}$ a obrázkom.
	- Dokumenty a súbory si uložte, aby ste sa k nim ľahko dostali z ktoréhokoľvek  $\blacktriangle$ zariadenia, mohli ste ich zdieľať s priateľmi a spolupracovať s kolegami.
	- Cez aplikáciu E-mail môžete odosielať a prijímať e-maily cez osobné aj pracovné  $\triangleright$ účty.
	- $\overline{f}$ Cez Facebook™ sa zúčastňujete diania v sociálnych sieťach s priateľmi, rodinou či kolegami po celom svete.
	- Vyhľadávajte a počúvajte stanice rádia FM.  $\bigoplus$
- M Aplikácia Gmail™ slúži na čítanie, písanie a organizovanie e-mailových správ.
- G Vyhľadajte si informácie v zariadení a na internete.
- $\overline{\mathbf{u}}$ Cez aplikáciu Hangouts™ môžete četovať s priateľmi online.
- Aplikáciu Lifelog používajte na automatické zaznamenávanie udalostí z vášho  $\bullet$ každodenného života. Môžete si napríklad dať nejaké ciele a potom sledovať, ako sa vám ich darí plniť, prípadne si záložkou poznačiť výnimočné okamihy.
- V zariadení si môžete vychutnať hudbu, filmy, aplikácie, hry a získať exkluzívny prístup k jedinečnému obsahu, ktorý je dostupný len cez zariadenia Xperia™.
- V aplikácii Google Maps™ si zobrazíte svoju aktuálnu polohu, vyhľadáte rôzne  $\infty$ lokality a naplánujete rôzne trasy.
- ை Aplikácia Správy slúži na odosielanie a prijímanie textových a multimediálnych (MMS) správ.
- $\ddot{\cdot}$ Aplikácia Xperia™ Movie Creator automaticky vytvorí z existujúcej zbierky fotografií a videí krátke videokoláže.
- $\mathbf{L}$ V aplikácii Hudba si môžete organizovať a prehrávať hudbu a zvukové knihy.
- Umožňuje zobrazovať správy z aplikácie News Suite.  $\overrightarrow{ }$
- Pri telefonovaní môžete číslo vytočiť manuálne alebo pomocou funkcie  $\epsilon$ inteligentného vytáčania.
- V tejto aplikácii si môžete organizovať, vyhľadávať alebo prezerať všetky svoje 巷 fotografie a videá.
- **IB** V aplikácii Google Play Movies & TV si pozriete filmy alebo televízne relácie zakúpené alebo vypožičané z obchodu Google Play.
- Objavte tisíce skladieb a započúvajte sa do nich cez aplikáciu Google Play  $\bullet$ Music.
- $\blacktriangleright$ Cez Play Store™ si vyhľadáte aplikácie, ktoré si môžete zakúpiť, prípadne prevziať zdarma.
- $\overline{\mathbf{r}}$ Zostaňte v kontakte s priateľmi a hrami, ktoré radi hrávate, alebo nakupujte v obchode PlayStation®Store, prípadne si vyberte ďalšie z dostupných aktivít.
- $\Omega$ Prispôsobte si nastavenia tak, aby vám vyhovovali.
- Spolu s ostatnými si vytvorte hárky, spoločne ich upravujte a spolupracujte na  $\begin{array}{c} \mathbf{F} \end{array}$ nich.
- $\mathbf{u}$ S aplikáciou Skica môžete vytvárať obrázky, prezerať si ich a potom aj zdieľať s priateľmi.
- Spolu s ostatnými si vytvorte prezentácie, spoločne ich upravujte a spolupracujte B na nich.
- Cez aplikáciu Podpora môžete priamo zo zariadenia získať rôzne pomocné  $\left($ informácie. Dostanete sa napríklad k používateľskej príručke, informáciám o riešení problémov a k tomu získate rôzne užitočné tipy a finty.
- $\blacksquare$ S aplikáciou Video si môžete v zariadení prehrávať videá alebo zdieľať obsah s priateľmi.
- Aplikácia Počasie prináša predpovede počasia.  $\bullet$
- V aplikácii What's New objavíte nové hry, aplikácie a mediálny obsah. mm
- **CO** Cez YouTube™ môžete sledovať videá od používateľov z celého sveta a zdieľať svoje vlastné.

# Preberanie aplikácií

# Preberanie aplikácií zo služby Google Play™

Služba Google Play™ je oficiálnym online obchodom spoločnosti Google, odkiaľ je možné preberať aplikácie, hry, hudbu, filmy a knihy. Obsahuje bezplatné aj platené aplikácie. Skôr ako začnete preberať obsah zo služby Google Play™, uistite sa, že máte k dispozícii funkčné internetové pripojenie, ideálne prostredníctvom siete Wi-Fi®, aby sa obmedzili poplatky za prenos údajov.

Ţ Ak chcete používať službu Google Play™, musíte mať účet Google™. Služba Google Play™ nemusí byť k dispozícií vo všetkých krajinách či oblastiach.

Prevzatie aplikácie zo služby Google Play™

- 1 V zobrazení Plocha ťuknite na ikonu .
- 2 Vyhľadajte položku Obchod Play Store a ťuknite na ňu.
- 3 Položku, ktorú chcete prevziať, vyhľadajte prehľadaním kategórií alebo pomocou funkcie hľadania.
- 4 Ťuknutím na položku zobrazte jej detaily a postupujte podľa pokynov na inštaláciu.
- $\mathbf{r}$ Niektoré aplikácie môžu na správnu činnosť vyžadovať prístup k údajom, nastaveniam a rôznym funkciám zariadenia. Inštalujte iba aplikácie, ktorým dôverujete, a iba takým udeľujte povolenia. Ak chcete zobraziť povolenia udelené prevzatej aplikácii a prípadne i zmeniť ich stav, ťuknite na danú aplikáciu v ponuke Nastavenia > Aplikácie.

# Preberanie aplikácií z iných zdrojov

Ak máte zariadenie nastavené tak, že okrem obchodu Google Play™ môže preberať aj položky z iných zdrojov, aplikácie môžete preberať priamo z iných webových lokalít podľa príslušných pokynov na preberanie.

- Ţ Inštaláciou aplikácii neznámeho alebo nespoľahlivého pôvodu môže dôjsť k poškodeniu zariadenia. Preberajte iba aplikácie zo spoľahlivých zdrojov. V prípade akýchkoľvek otázok alebo problémov kontaktujte poskytovateľa aplikácie.
- Ak používate zariadenie s viacerými používateľmi, len vlastník, teda hlavný používateľ, môže povoliť preberanie z iných zdrojov, než je Google Play™. Zmeny vykonané vlastníkom ovplyvnia všetkých ostatných používateľov.

# Povolenie alebo zakázanie preberania aplikácií z iných zdrojov

- 1 V zobrazení Plocha ťuknite na ikonu .
- 2 Vyhľadajte a ťuknite na položky Nastavenia > Uzamknutie obrazovky a bezpečnosť.
- 3 Ťuknite na jazdec Neznáme zdroje.
- 4 Ťuknite na položku **OK**.
- Ţ Niektoré aplikácie môžu na správnu činnosť vyžadovať prístup k údajom, nastaveniam a rôznym funkciám zariadenia. Inštalujte iba aplikácie, ktorým dôverujete, a iba takým udeľujte povolenia. Ak chcete zobraziť povolenia udelené prevzatej aplikácii a prípadne i zmeniť ich stav, ťuknite na danú aplikáciu v ponuke Nastavenia > Aplikácie.
# Internet a siete

# Prehľadávanie webu

Vo väčšine krajín je v zariadení vopred nainštalovaný webový prehľadávač Google Chrome™ pre zariadenia so systémom Android™. Ak chcete získať podrobnejšie informácie o používaní tohto webového prehľadávača, prejdite na stránku http:// support.google.com/chrome a kliknite na prepojenie Chrome pre mobil.

## Prehľadávanie pomocou prehľadávača Google Chrome™

- 1 V zobrazení **Plocha** ťuknite na ikonu **...**
- 2 Vyhľadajte položku **o** a ťuknite na ňu.
- 3 Ako používate Google Chrome™ prvýkrát, môžete sa buď prihlásiť do účtu Google™, alebo cez Google Chrome™ prehľadávať anonymne.
- 4 Do poľa vyhľadávania a adresy zadajte hľadaný výraz alebo webovú adresu a ťuknite na tlačidlo **Prejsť na** na klávesnici.

# Nastavenie internetu a správ MMS

Ak chcete odosielať správy MMS alebo sa pripojiť na internet, kde nie je dostupná sieť Wi-Fi®, musíte mať fungujúce mobilné dátové pripojenie so správnymi nastaveniami internetu a správ MMS (služba multimediálnych správ). Tu je niekoľko tipov:

- Väčšina mobilných sietí a operátorov poskytuje nastavenia internetu a správ MMS vopred nainštalované v zariadení. Vtedy môžete používať internet a odosielať MMS správy okamžite.
- Nastavenia internetu a správ MMS môžete prevziať aj neskôr cez ponuku Nastavenia.
- Nastavenia internetu a správ MMS môžete v zariadení kedykoľvek pridať, zmeniť alebo odstrániť aj manuálne. Ak nastavenia MMS či internetu omylom zmeníte alebo odstránite, môžete si ich znova prevziať.
- Ak nemáte prístup na internet cez mobilnú sieť alebo ak odosielanie správ MMS nefunguje ani v prípade, že nastavenia internetu a správ MMS ste úspešne prevzali do zariadenia, na stránke www.sonymobile.com/support/si pozrite tipy na riešenie problémov s pokrytím siete, mobilnými dátami a správami MMS pre vaše zariadenie.
- **V** Ak je aktivovaný režim STAMINA na šetrenie energie, v prípade vypnutia obrazovky sa pozastavia všetky mobilné dátové prenosy. Keď je obrazovka zapnutá, mobilné dáta môžu používať iba aplikácie v popredí. Ak to spôsobuje problémy s pripojením, skúste udeliť niektorým aplikáciám a službám výnimku z pozastavenia alebo režim STAMINA dočasne vypnite. Ďalšie informácie si pozrite v časti Batéria a správa spotreby na strane 28.
- Ak zariadenie zdieľajú viacerí používatelia, nastavenia internetu a správ môže z ponuky nastavení prevziať iba vlastník, čiže hlavný používateľ. Tieto prevzaté nastavenia sa ale vzťahujú na všetkých používateľov.

### Prevzatie nastavení internetu a správ MMS

- 1 V zobrazení **Plocha** ťuknite na ikonu ...
- 2 Vyhľadajte a ťuknite na Nastavenia > Ďalšie > Internetové nastavenia.
- 3 Ťuknite na tlačidlo **Prijať**. Po úspešnom prevzatí nastavení sa v stavovom riadku zobrazí ikona v a automaticky sa zapnú mobilné dáta.
- $\mathbf{r}$ Ak sa nastavenia do zariadenia nedajú prevziať, skontrolujte intenzitu signálu mobilnej siete alebo siete Wi-Fi®. Presuňte sa na otvorené miesto bez prekážok alebo choďte bližšie k oknu a skúste to znova.

#### Manuálne pridanie nastavení internetu a správ MMS

- 1 V zobrazení **Plocha** ťuknite na ikonu **...**
- 2 Vyhľadajte a ťuknite na položky **Nastavenia > Ďalšie > Mobilné siete**.
- 3 Ťuknite na položky **Názvy prístupových bodov** > +.
- 4 Ťuknite na položku **Názov** a zadajte požadovaný názov.
- 5 Ťuknite na APN a zadajte názov prístupového bodu.
- 6 Zadajte ostatné požadované informácie. Ak neviete, aké informácie sa požadujú, podrobnosti vám poskytne mobilný operátor.
- 7 Nakoniec ťuknite na položky a Uložiť.

## Zobrazenie prevzatých nastavení internetu a správ MMS

- 1 V zobrazení **Plocha** ťuknite na ikonu ...
- 2 Vyhľadajte a ťuknite na položky Nastavenia > Ďalšie > Mobilné siete.
- 3 Ťuknite na položku Názvy prístupových bodov.
- 4 Ak chcete zobraziť podrobnosti, ťuknite na ktorúkoľvek dostupnú položku.

# Wi-Fi®

Na surfovanie po internete, preberanie aplikácií alebo odosielanie a prijímanie e-mailov používajte pripojenie Wi-Fi®. Keď sa pripojíte k sieti Wi-Fi®, zariadenie si ju zapamätá, a keď bude najbližšie v dosahu, automaticky sa k nej pripojí.

Niektoré siete Wi-Fi® vyžadujú, aby ste sa skôr, ako ich začnete používať, prihlásili na príslušnej webovej stránke. Ďalšie informácie získate od správcu danej siete Wi-Fi®.

Dostupné siete Wi-Fi® môžu byť nezabezpečené alebo zabezpečené:

- Nezabezpečené siete sú označené symbolom  $\epsilon$  zobrazeným vedľa názvu siete Wi-Fi®.
- Zabezpečené siete sú označené symbolom <sup>a</sup> vedľa názvu siete Wi-Fi®.
- $\mathbf{I}$ Niektoré siete Wi-Fi® sa nezobrazujú v zozname dostupných sietí, pretože nevysielajú svoj sieťový názov (SSID). Ak názov siete poznáte, môžete ho do zoznamu dostupných sietí Wi-Fi® pridať manuálne.

#### Zapnutie alebo vypnutie siete Wi-Fi®

- 1 V zobrazení **Plocha** ťuknite na ikonu **...**
- 2 Vyhľadajte a ťuknite na položky Nastavenia > Wi-Fi.
- 3 Ťuknutím na jazdec zapnite alebo vypnite sieť Wi-Fi.
- Zapnutie siete Wi-Fi® môže trvať niekoľko sekúnd.

#### Automatické pripojenie k sieti Wi-Fi®

- 1 V zobrazení Plocha ťuknite na ikonu ...
- 2 Vyhľadajte a ťuknite na položky Nastavenia > Wi-Fi.
- 3 Ťuknutím na jazdec zapnite sieť **Wi-Fi**. Zobrazia sa všetky dostupné siete Wi-Fi®.
- 4 Ťuknutím na sieť Wi-Fi® sa k nej pripojíte. V prípade zabezpečených sietí zadajte príslušné heslo. Po pripojení sa v stavovom riadku zobrazí ikona
- $-\bullet$ Ak chcete vyhľadať nové dostupné siete, ťuknite na položky  $\frac{1}{2}$  a Obnoviť. Ak sa vám nedarí pripojiť k sieti Wi-Fi, pozrite si príslušné tipy na riešenie problémov pre svoje zariadenie na stránke www.sonymobile.com/support/.

#### Manuálne pridanie siete Wi-Fi®

- 1 V zobrazení **Plocha** ťuknite na ikonu .
- 2 Vyhľadajte a ťuknite na položky **Nastavenia > Wi-Fi.**
- 3 Ťuknite na položky  $\Rightarrow$  **Pridať sieť**.
- 4 Zadajte informácie v časti **Názov siete (SSID)**.
- 5 Ťuknutím na pole Zabezpečenie vyberte typ zabezpečenia.
- 6 V prípade potreby zadajte heslo.
- 7 Ak chcete upraviť rozšírené možnosti, napríklad nastavenia servera proxy a adresy IP, ťuknite na položku Rozšírené možnosti a vykonajte potrebné úpravy.
- 8 Ťuknite na položku **Uložiť**.
- Ţ. Ak chcete získať sieťový identifikátor SSID a heslo, kontaktujte správcu siete Wi-Fi®.

# Zvýšenie intenzity signálu siete Wi-Fi®

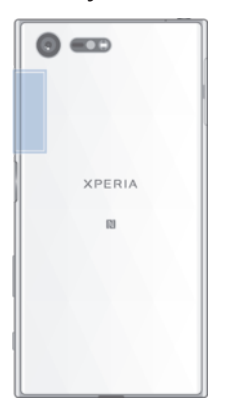

Intenzita signálu siete Wi-Fi® sa dá zvýšiť viacerými spôsobmi:

- Priblížte zariadenie k prístupovému bodu siete Wi-Fi®.
- Prístupový bod siete Wi-Fi® presuňte tak, aby mu nič neprekážalo ani ho nerušilo.
- Oblasť antény Wi-Fi® v zariadení (označenú na obrázku) nezakrývajte.

# Nastavenia siete Wi-Fi®

Keď sa pripojíte k sieti Wi-Fi® alebo keď sú siete Wi-Fi® vo vašom okolí, môžete si pozrieť stav týchto sietí. Prípadne si v zariadení môžete zapnúť upozorňovanie na zistené otvorené siete Wi-Fi®.

#### Povolenie upozornení zo siete Wi-Fi®

- 1 Ak nie je zapnutá sieť Wi-Fi®, zapnite ju.
- 2 V zobrazení Plocha ťuknite na ikonu ...
- 3 Vyhľadaite a ťuknite na položky Nastavenia > Wi-Fi.
- 4 Ťuknite na položky  $\frac{2}{3}$  > Nastavenia.
- 5 Ťuknite na jazdec Oznamovanie siete.

#### Zobrazenie podrobných informácií o pripojenej sieti Wi-Fi®

- 1 V zobrazení Plocha ťuknite na ikonu .
- 2 Vyhľadajte a ťuknite na položky **Nastavenia > Wi-Fi**.
- 3 Ťuknite na sieť Wi-Fi®, ku ktorej ste aktuálne pripojení. Zobrazia sa podrobné informácie o sieti.

## Pridanie zásad používania siete Wi-Fi® v režime spánku

- 1 V zobrazení **Plocha** ťuknite na ikonu ...
- 2 Vyhľadajte a ťuknite na položky Nastavenia > Wi-Fi.
- 3 Ťuknite na položku a potom na položky Nastavenia > Nechať Wi-Fi zap. v režime spánku.
- 4 Vyberte požadovanú možnosť.

# **WPS**

WPS (Wi-Fi Protected Setup™) je štandard bezdrôtových sietí, ktorý vám pomáha nadväzovať zabezpečené bezdrôtové sieťové pripojenia. Ak nemáte veľa skúseností so zabezpečením bezdrôtových sietí, s WPS si šifrovanie Wi-Fi Protected Access (WPA) na zabezpečenie svojej siete nastavíte veľmi jednoducho. Do existujúcej siete si dokonca môžete pridať nové zariadenia , a to bez zadávania dlhých hesiel.

WPS môžete zapnúť jedným z týchto spôsobov:

- stlačením tlačidla jednoducho stlačte tlačidlo na zariadení s podporou WPS, napríklad na smerovači,
- S použitím kódu PIN vaše zariadenie vytvorí náhodný kód PIN (osobné identifikačné číslo), ktorý zadáte v zariadení s podporou WPS.

## Pripojenie k sieti Wi-Fi® pomocou tlačidla WPS

- 1 V zobrazení Plocha ťuknite na ikonu .
- 2 Vyhľadajte a ťuknite na položky **Nastavenia > Wi-Fi**.
- 3 Ťuknite na ikonu , potom na Nastavenia > Tlačidlo WPS a na zariadení s podporou WPS stlačte tlačidlo WPS.

### Pripojenie k sieti Wi-Fi® prostredníctvom kódu PIN WPS

- 1 V zobrazení **Plocha** ťuknite na ikonu ...
- 2 Vyhľadajte a ťuknite na položky Nastavenia > Wi-Fi.
- 3 Ak ešte nemáte zapnutú sieť Wi-Fi®, zapnite ju.
- 4 Ťuknite na položky **\* > Nastavenia > Zadať kód WPS PIN**.
- 5 V zariadení s podporou WPS zadajte kód PIN, ktorý sa zobrazí vo vašom zariadení.

# Zdieľanie mobilného dátového pripojenia

Mobilné dátové pripojenie môžete zdieľať s ďalšími zariadeniami viacerými spôsobmi:

- Zdieľanie internetu cez USB pomocou kábla USB Type-C™ môžete mobilné dátové pripojenie zdieľať iba s jedným počítačom.
- Zdieľanie internetu cez Bluetooth® cez Bluetooth® môžete mobilné dátové pripojenie zdieľať až so štyrmi ďalšími zariadeniami.
- Prenosný prístupový bod Wi-Fi® mobilné dátové pripojenie môžete naraz zdieľať až s 10 ďalšími zariadeniami vrátane zariadení, ktoré podporujú technológiu WPS.

Zdieľanie dátového pripojenia pomocou kábla USB

- 1 Pomocou kábla USB Type-C™ dodaného so zariadením pripojte svoje zariadenie k počítaču.
- 2 V zobrazení Plocha ťuknite na ikonu .
- 3 Vyhľadajte a ťuknite na Nastavenia > Ďalšie > Zdieľať internet a pren. prístup. bod.
- 4 Funkciu zapnite ťuknutím na jazdec **Zdieľanie internetu cez USB** a ak sa zobrazí výzva, ťuknite na OK. Po pripojení sa v stavovom riadku zobrazí ikona  $\dot{\Psi}$ .
- 5 Ak chcete svoje dátové pripojenie prestať zdieľať, túto funkciu vypnite opätovným ťuknutím na jazdec Zdieľanie internetu cez USB alebo odpojte kábel USB Type-C.
- Cez kábel USB nemôžete naraz zdieľať dátové pripojenie zariadenia aj kartu SD.

## Zdieľanie mobilného dátového pripojenia s iným zariadením s funkciou Bluetooth®

- 1 Skontrolujte, či je vaše zariadenie spárované s tým druhým zariadením Bluetooth® a či je vo vašom zariadení zapnutý prenos mobilných dát.
- 2 Zariadenie: V zobrazení Plocha ťuknite na ikonu ...
- 3 Vyhľadajte položky Nastavenia > Ďalšie > Zdieľať internet a pren. prístup. bod a ťuknite na ne. Potom ťuknutím na jazdec Zdieľanie internetu cez Bluetooth zapnite príslušnú funkciu.
- 4 Zariadenie s funkciou Bluetooth®: Zariadenie nastavte tak, aby bolo schopné prijímať sieťové pripojenie cez Bluetooth®. Ak ide o počítač, pri nastavení postupujte podľa príslušných pokynov. Ak je v zariadení systém Android™, prejdite na Nastavenia > Bluetooth > Párované zariadenia, ťuknite na ikonu nastavení vedľa názvu zariadenia, s ktorým je zariadenie spárované, a začiarknite políčko Prístup na internet.
- 5 Zariadenie: Ťuknite na Nastavenia vedľa spárovaného zariadenia. Potom začiarknite políčko prístupu na internet. Počkajte, kým sa v stavovom riadku nezobrazí ikona  $\ast$ . Je zobrazenie znamená, že nastavenie je dokončené.
- 6 Ak chcete svoje mobilné dátové pripojenie prestať zdieľať, opätovným ťuknutím na jazdec Zdielanie internetu cez Bluetooth funkciu vypnite.
- $\bullet$ Vždy, keď vypnete zariadenie alebo funkciu Bluetooth®, vypne sa aj funkcia Zdieľanie internetu cez Bluetooth.
- $-\bullet$ Ďalšie informácie o párovaní a zapnutí mobilného dátového prenosu nájdete v časti Párovanie zariadenia s iným zariadením Bluetooth® na stránke 116 a v časti Pridanie virtuálnej súkromnej siete na stránke 44.

## Použitie zariadenia ako prenosného prístupového bodu Wi-Fi®

- 1 V zobrazení **Plocha** ťuknite na ikonu **...**
- 2 Vyhľadajte a ťuknite na položky Nastavenia > Ďalšie > Zdieľať internet a pren. prístup. bod.
- 3 Ťuknite na položky Nastavenia prenosného prístupového bodu > Konfigurovať prístupový bod Wi-Fi.
- 4 Zadajte informácie v časti **Názov siete (SSID)**.
- 5 Ťuknutím na pole **Zabezpečenie** vyberte typ zabezpečenia. V prípade potreby zadajte heslo.
- 6 Ťuknite na položku **Uložiť**.
- 7 Ťuknite na tlačidlo < a potom ťuknutím na jazdec **Prenosný prístupový bod** zapnite funkciu.
- 8 Ak sa zobrazí výzva, akciu potvrďte ťuknutím na tlačidlo OK. Keď bude prenosný prístupový bod Wi-Fi® aktívny, v stavovom riadku sa zobrazí ikona

Povolenie zariadeniu s podporou WPS používať mobilné dátové pripojenie

- 1 Skontrolujte, či vaše zariadenie funguje ako prenosný prístupový bod Wi-Fi®.
- 2 V zobrazení Plocha ťuknite na ikonu .
- 3 Vyhľadajte a ťuknite na položky Nastavenia > Ďalšie > Zdieľať internet a pren. prístup. bod > Nastavenia prenosného prístupového bodu.
- 4 V časti **Konfigurovať prístupový bod Wi-Fi** skontrolujte, či je váš prenosný prístupový bod chránený heslom.
- 5 Ťuknite na položku Tlačidlo WPS a postupujte podľa príslušných pokynov. Môžete ťuknúť aj na položku  $\frac{2}{3}$  > Zadať kód WPS PIN a zadať kód PIN, ktorý sa zobrazí v zariadení s podporou WPS.

## Premenovanie alebo zabezpečenie prenosného prístupového bodu

- 1 V zobrazení **Plocha** ťuknite na ikonu **...**
- 2 Vyhľadajte a ťuknite na položky **Nastavenia > Ďalšie > Zdieľať internet a pren.** prístup. bod.
- 3 Ťuknite na položky Nastavenia prenosného prístupového bodu > Konfigurovať prístupový bod Wi-Fi.
- 4 Zadajte údaj Názov siete (SSID) pre sieť.
- 5 Ťuknutím na pole **Zabezpečenie** vyberte typ zabezpečenia.
- 6 V prípade potreby zadajte heslo.
- 7 Ťuknite na položku **Uložiť**.

# Ovládanie využívania údajov

Môžete sledovať množstvo prenesených údajov z a na zariadenie cez mobilnú sieť alebo pripojenie Wi-Fi® za dané obdobie. Môžete napríklad zobraziť množstvo údajov využívané jednotlivými aplikáciami. Môžete tiež nastaviť upozornenia o prekročení objemu dát prenášaných cez mobilné pripojenie, aby ste sa tak vyhli ďalším poplatkom.

Prispôsobenie nastavenia využívania údajov vám pomôže lepšie ovládať ich využívanie, no nezaručuje vám, že sa zakaždým vyhnete poplatkom.

## Zapnutie alebo vypnutie prenosu dát

- 1 V zobrazení **Plocha** ťuknite na ikonu **...**
- 2 Vyhľadajte a ťuknite na položky Nastavenia > Spotreba dát.
- 3 Ťuknutím na jazdec Mobilný dátový prenos zapnite alebo vypnite prenos dát.
- $-\frac{1}{2}$ Zariadenie môže využívať pripojenia Wi-Fi® a Bluetooth®, aj keď je dátový prenos vypnutý.

### Nastavenie upozornenia na spotrebu dát

- 1 Zapnite mobilný dátový prenos.
- 2 V zobrazení Plocha ťuknite na ikonu ...
- 3 Vyhľadajte a ťuknite na položky Nastavenia > Spotreba dát.
- 4 Ak chcete nastaviť úroveň upozornenia, posuňte čiaru upozornenia na požadovanú hodnotu. Dátový limit môžete nastaviť aj manuálne ťuknutím na číslo zobrazené vedľa čiary. Ak sa množstvo prenesených dát priblíži k vami nastavenej úrovni, zobrazí sa upozornenie.

### Nastavenie limitu spotreby mobilných dát

- 1 Zapnite mobilný dátový prenos.
- 2 V zobrazení **Plocha** ťuknite na ikonu **...**
- 3 Vyhľadajte a ťuknite na položky Nastavenia > Spotreba dát.
- 4 Ťuknite na kartu **Mobilné**.
- 5 Ťuknutím na jazdec vedľa položky Nastavenie limitu mobilných dát zapnite príslušnú funkciu a ťuknite na OK.
- 6 Ak chcete nastaviť limit spotreby mobilných dát, posuňte čiaru limitu dát na požadovanú hodnotu. Dátový limit môžete nastaviť aj manuálne ťuknutím na číslo zobrazené vedľa čiary.
- Keď spotreba mobilných dát dosiahne stanovený limit, zariadenie automaticky vypne mobilný dátový prenos.

### Riadenie využívania dát jednotlivými aplikáciami

- 1 V zobrazení **Plocha** ťuknite na ikonu .
- 2 Vyhľadajte a ťuknite na položky Nastavenia > Spotreba dát.
- 3 Ťuknite na aplikáciu, ktorú chcete skontrolovať, potom ťuknite na jazdec Obmedziť dáta aplik. na pozadí a na tlačidlo OK.
- 4 Ak chcete podrobnejšie nastavenia aplikácie, ťuknite na položku Nastavenia aplikácií a urobte požadované zmeny.
- $-\bullet$ Ak zmeníte príslušné nastavenia využívania dát, môže to mať vplyv na výkon jednotlivých aplikácií.

## Kontrola spotrebovaných dát

- 1 V zobrazení **Plocha** ťuknite na ikonu ...
- 2 Vyhľadajte a ťuknite na položky Nastavenia > Spotreba dát.
- 3 Ťuknite na položku a potom na položku Zobraziť dáta siete Wi-Fi.
- 4 Ak chcete zobraziť informácie o množstve dát prenesených cez sieť Wi-Fi®, ťuknite na kartu Wi-Fi.
- 5 Ak chcete zobraziť informácie o množstve dát prenesených cez mobilné dátové pripojenie, ťuknite na kartu Mobilné.

# Výber mobilných sietí

Vaše zariadenie automaticky prepína medzi mobilnými sieťami podľa toho, aké siete sú dostupné na mieste, kde sa nachádzate. Použitie konkrétneho režimu mobilnej siete , napríklad WCDMA alebo GSM, môžete nastaviť v zariadení aj manuálne.

V stavovom riadku sa zobrazujú rôzne stavové ikony podľa typu alebo režimu siete, ku ktorej ste pripojení. Pozrite si časť *Ikona stavu* na strane 32, kde sú ukážky rôznych stavových ikon.

## Výber režimu siete

- 1 V zobrazení **Plocha** ťuknite na ikonu **...**
- 2 Vyhľadajte a ťuknite na položky **Nastavenia > Ďalšie > Mobilné siete**.
- 3 Ťuknite na položku **Preferovaný typ siete** a potom vyberte režim siete.

# Manuálny výber inej siete

- 1 V zobrazení **Plocha** ťuknite na ikonu **...**
- 2 Vyhľadajte a ťuknite na položky Nastavenia > Ďalšie > Mobilné siete > Sieťoví operátori.
- 3 Ťuknite na položku **Režim hľadania** a vyberte možnosť **Manuálne**.
- 4 Vyberte sieť.
- $\mathbf{r}$ Ak vyberiete sieť manuálne, zariadenie nebude vyhľadávať iné siete, ani keď sa dostanete z dosahu manuálne vybratej siete.

### Aktivácia automatického výberu siete

- 1 V zobrazení **Plocha** ťuknite na ikonu **...**
- 2 Vyhľadajte a ťuknite na položky Nastavenia > Ďalšie > Mobilné siete > Mobilní operátori.
- 3 Ťuknite na položku Režim hľadania a vyberte možnosť Automaticky.

# Virtuálne súkromné siete (siete VPN)

Pomocou svojho zariadenia sa môžete pripájať k virtuálnym súkromným sieťam (sieťam VPN) na prístup k zdrojom v zabezpečenej lokálnej sieti prostredníctvom verejnej siete. Pripojenia k sieťam VPN napríklad bežne používajú spoločnosti a vzdelávacie inštitúcie pre používateľov, ktorí potrebujú prístup k intranetu a ďalším interným službám, keď sa nachádzajú mimo internej siete, napríklad na cestách.

V závislosti od siete existuje mnoho spôsobov, ako nastaviť pripojenie k sieti VPN. Niektoré siete môžu vyžadovať, aby ste do zariadenia preniesli a nainštalovali

bezpečnostný certifikát. Podrobné informácie o nastavení pripojenia k virtuálnej súkromnej sieti získate od správcu siete svojej spoločnosti alebo organizácie.

Ak používate zariadenie s viacerými používateľmi, na prispôsobenie nastavení pre sieť VPN sa možno budete musieť prihlásiť ako vlastník, teda hlavný používateľ.

Pridanie virtuálnej súkromnej siete

- 1 V zobrazení **Plocha** ťuknite na ikonu ...
- 2 Vyhľadajte a ťuknite na položky Nastavenia > Ďalšie > VPN.
- $3$  Ťuknite na položku  $+$ .
- 4 Vyberte typ siete VPN, ktorú chcete pridať.
- 5 Zadajte nastavenia siete VPN.
- 6 Ťuknite na položku Uložiť.

# Pripojenie k súkromnej virtuálnej sieti

- 1 V zobrazení Plocha ťuknite na ikonu ...
- 2 Vyhľadajte a ťuknite na položky Nastavenia > Ďalšie > VPN.
- 3 V zozname dostupných sietí ťuknite na sieť VPN, ku ktorej sa chcete pripojiť.
- 4 Zadajte požadované informácie.
- 5 Ťuknite na položku **Pripojiť**.

## Odpojenie od súkromnej virtuálnej siete

- 1 Dvojitým ťuknutím na stavový riadok otvorte panel upozornení.
- 2 Ťuknutím na upozornenie na pripojenie k sieti VPN ho vypnete.

# Synchronizácia údajov v zariadení

# Synchronizácia s online účtami

Kontakty, e-mail, kalendárové udalosti a ďalšie informácie z online účtov, napríklad emailových účtov, ako sú Gmail™ a Exchange ActiveSync, Facebook™ a Flickr™, môžete synchronizovať so svojím zariadením. Dáta v takýchto účtoch môžete synchronizovať automaticky tak, že si aktivujete automatickú synchronizáciu, prípadne si synchronizujete každý účet manuálne.

## Nastavenie synchronizácie online účtu

- 1 V zobrazení Plocha ťuknite na ikonu .
- 2 Ťuknite na **Nastavenia > Účty a synchronizácia > Pridať účet** a potom na účet, ktorý chcete pridať.
- 3 Postupujte podľa pokynov na vytvorenie účtu alebo sa do účtu prihláste.

## Manuálna synchronizácia s online účtom

- 1 V zobrazení Plocha ťuknite na položky  $\mathbf{m}$  > Nastavenia > Účty a synchronizácia.
- 2 Ťuknite na názov účtu, s ktorým chcete synchronizovať údaje. Zobrazí sa zoznam položiek, ktoré sa môžu synchronizovať s účtom.
- 3 Ťuknite na jazdec vedľa položky, ktorú chcete synchronizovať.

## Odstránenie online účtu

- 1 V zobrazení Plocha ťuknite na položky  $\bigoplus$  > Nastavenia > Účty a synchronizácia.
- 2 Ťuknite na názov účtu, ktorý chcete odstrániť.
- 3 Ťuknite na ikonu : a potom na položku **Odstrániť účet**.
- 4 Príkaz potvrďte opätovným ťuknutím na položku Odstrániť účet.

# Synchronizácia so službou Microsoft® Exchange ActiveSync®

Ak vaša firma používa účet Microsoft Exchange ActiveSync, priamo zo svojho zariadenia máte prístup k firemným e-mailovým správam, plánovaným činnostiam v kalendári a kontaktom. Po nastavení nájdete svoje údaje v aplikáciách Odoslať e-mail, Kalendár and Kontakty.

# Nastavenie synchronizácie účtu EAS

- 1 V zobrazení **Plocha** ťuknite na ikonu **...**
- 2 Ťuknite na položky **Nastavenia > Účty a synchronizácia > Pridať účet >** Exchange ActiveSync.
- 3 Zadajte svoju firemnú e-mailovú adresu a heslo.
- 4 Ťuknite na položku Ďalej. Zariadenie začne načítavať informácie o vašom účte. Ak načítavanie zlyhá, údaje o doméne a serveri účtu zadajte manuálne a ťuknite na položku Ďalej.
- 5 Ťuknutím na tlačidlo **OK** povolíte, aby firemný server kontroloval vaše zariadenie.
- 6 Vyberte spôsob synchronizácie, interval synchronizácie a údaje, ktoré chcete synchronizovať so zariadením, napríklad kontakty a položky kalendára.
- 7 Ťuknite na položku Ďalej a vyberte, ako chcete byť upozorňovaní na nové e-maily.
- 8 Znova ťuknite na **Ďalej**. Zadajte názov firemného účtu a ťuknite na položku Dokončiť nastavenie.
- 9 Ak sa zobrazí výzva, aktivujte správcu zariadenia, aby firemný server mohol vo vašom zariadení nastaviť určité pravidlá zabezpečenia, napríklad vypnutie nahrávania hlasu a šifrovanie ukladacieho priestoru.

## Zmena nastavení účtu v službe EAS

- 1 V zobrazení Plocha ťuknite na ikonu .
- 2 Nájdite a ťuknite na položku **Odoslať e-mail** a potom na ikonu :.
- 3 Ťuknite na **Nastavenia**, vyberte účet služby EAS a podľa potreby zmeňte jeho nastavenia.

## Nastavenie intervalu synchronizácie pre účet EAS

- 1 V zobrazení **Plocha** ťuknite na ikonu .
- 2 Ťuknite na položku **Odoslať e-mail** a potom na ikonu **:**.
- 3 Ťuknite na **Nastavenia** a vyberte účet služby EAS.
- 4 Ťuknite na položku **Frekvencia kontroly**.
- 5 V časti Nastavenia slabej prevádzky ťuknite na Frekvencia kontroly a vyberte interval.

## Odstránenie účtu EAS

- 1 V zobrazení Plocha ťuknite na položky  $\bigoplus$  > Nastavenia > Účty a synchronizácia .
- 2 Ťuknite na položku Exchange ActiveSync a vyberte účet EAS, ktorý chcete odstrániť.
- 3 Ťuknite na ikonu a potom na položku Odstrániť účet.
- 4 Príkaz potvrďte opätovným ťuknutím na položku Odstrániť účet.

# Základné nastavenia

# Prístup k nastaveniam

V ponuke Nastavenia môžete zobraziť a zmeniť nastavenie zariadenia. Ponuka Nastavenie je prístupná z obrazovky aplikácií aj z panela rýchlych nastavení.

Otvorenie ponuky nastavení zariadenia z obrazovky aplikácií

- 1 V zobrazení **Plocha** ťuknite na ikonu **...**
- 2 Vyhľadajte položku **Nastavenia** a ťuknite na ňu.

#### Zobrazenie informácií o zariadení

- 1 V zobrazení **Plocha** ťuknite na ikonu **...**
- 2 Vyhľadajte a ťuknite na položky Nastavenia > Informácie o telefóne.

Aktivácia obrazovky pomocou režimu prebudenia ťuknutím

- 1 V zobrazení Plocha ťuknite na Nastavenia > Displej a ťuknutím na jazdec Prebudenie zariadenia ťuknutím zapnite príslušnú funkciu.
- 2 Obrazovku v režime spánku aktivujete dvojitým ťuknutím.

Otvorenie alebo zatvorenie panela rýchlych nastavení

• Ak chcete otvoriť panel rýchlych nastavení, potiahnite stavový riadok nadol.

## Výber nastavení, ktoré sa majú zobrazovať na paneli rýchlych nastavení

- 1 Stavový riadok posuňte úplne nadol a ťuknite na položku Upraviť.
- 2 Na paneli v hornej časti obrazovky sa dotknite ikony rýchleho nastavenia, ktoré chcete pridať, a podržte ju. Potom ju potiahnite do dolnej časti obrazovky.

#### Zmena usporiadania panela rýchlych nastavení

- 1 Stavový riadok posuňte úplne nadol a ťuknite na položku Upraviť.
- 2 Dotknite sa ikony, podržte ju a presuňte na požadovanú pozíciu.

# Nastavenia hlasitosti

Hlasitosť signálu zvonenia pri prichádzajúcich hovoroch a upozorneniach, ako aj hlasitosť prehrávania hudby a videa môžete upravovať.

Nastavenie hlasitosti signálu zvonenia pomocou tlačidla na nastavenie hlasitosti

• Potlačte tlačidlo na nastavenie hlasitosti nahor alebo nadol.

Nastavenie hlasitosti prehrávača médií pomocou tlačidla na nastavenie hlasitosti

• Pri prehrávaní hudby alebo sledovaní videa stlačte tlačidlo na nastavenie hlasitosti nahor alebo nadol. Urobte tak aj vtedy, keď je obrazovka uzamknutá.

#### Zapnutie vibračného režimu

• Stláčajte tlačidlo hlasitosti nahor alebo nadol, kým sa nezobrazí ikona .<sup>.</sup>...

### Nastavenie úrovní hlasitosti

- 1 V zobrazení Plocha ťuknite na ikonu .
- 2 Vyhľadajte a ťuknite na položky Nastavenia > Zvuk a upozornenie.
- 3 Posuňte jazdce hlasitosti do požadovaných polôh.
- $\mathbf{y}$ Prípadne stlačte tlačidlo hlasitosti nahor alebo nadol a ťuknite na položku  $\vee$ . Samostatne tak môžete upraviť úrovne hlasitosti pre signál zvonenia, prehrávanie médií alebo budík.

#### Nastavenie vibrovania zariadenia pri prichádzajúcich hovoroch

- 1 V zobrazení **Plocha** ťuknite na ikonu **...**
- 2 Vyhľadaite a ťuknite na položky Nastavenia > Zvuk a upozornenie.
- 3 Ťuknutím na jazdec **Vibrovať aj pri hovoroch** zapnite príslušnú funkciu.

#### Nastavenie signálu zvonenia

- 1 V zobrazení **Plocha** ťuknite na ikonu ...
- 2 Vyhľadajte a ťuknite na položky Nastavenia > Zvuk a upozornenie > Signál zvonenia telefónu.
- $3$  V zozname vyberte niektorú možnosť alebo ťuknite na znamienko  $+$  a vyberte hudobný súbor uložený v zariadení.
- 4 Výber potvrďte ťuknutím na tlačidlo **Hotovo**.

#### Výber zvuku upozornení

- 1 V zobrazení Plocha ťuknite na ikonu .
- 2 Vyhľadajte a ťuknite na položky Nastavenia > Zvuk a upozornenie > Zvuk upozornenia.
- $3$  V zozname vyberte niektorú možnosť alebo ťuknite na znamienko  $+$  a vyberte hudobný súbor uložený v zariadení.
- 4 Výber potvrďte ťuknutím na tlačidlo **Hotovo**.
- Niektoré aplikácie majú svoje vlastné zvuky upozornení, ktoré si môžete vybrať z nastavení aplikácie.

## Povolenie zvukov tlačidiel

- 1 V zobrazení **Plocha** ťuknite na ikonu ...
- 2 Vyhľadajte a ťuknite na položky Nastavenia > Zvuk a upozornenie > Iné zvuky.
- 3 Ťuknutím na jazdce podľa želania zapnite alebo vypnite zvuky jednotlivých tlačidiel.

# Režim Nevyrušovať

Zariadenie môžete manuálne prepnúť do režimu Nevyrušovať a nastaviť, ako dlho v ňom zostane. Takisto si môžete vopred nastaviť automatické prepínanie zariadenia do režimu Nevyrušovať.

### Aktivácia režimu Nerušiť

- 1 Ak chcete otvoriť panel rýchlych nastavení, potiahnite stavový riadok úplne nadol.
- 2 Vyhľadajte položku v a ťuknite na ňu.
- 3 Vyberte možnosť a potom ťuknite na položku Hotovo.

### Rýchle prepínanie medzi režimami Nerušiť, Vibrovať a Zvuk

- 1 Stláčajte tlačidlo hlasitosti nahor alebo nadol, kým sa nezobrazí ikona  $\bigcap_{\alpha}$  "<sub>I</sub>II" alebo .
- 2 Ak chcete rýchlo prepínať medzi režimami Vibrovať a Zvuk, ťuknite na ikonu,  $\Pi$ alebo  $\triangle$ . Ak chcete aktivovať režim Nerušiť, v režime vibrovania stlačte tlačidlo hlasitosti nadol.

## Naplánovanie časových intervalov režimu Nerušiť

- 1 V zobrazení **Plocha** ťuknite na ikonu **...**
- 2 Vyhľadajte položky Nastavenia > Zvuk a upozornenie > Nerušiť> Automatické pravidlá a ťuknite na ne.
- 3 Vyberte čas alebo udalosť, pre ktorú chcete nastaviť režim Nerušiť, alebo pridajte nové pravidlo.
- 4 Zadajte názov pravidla a ťuknite na tlačidlo OK
- 5 Vyhľadajte položku **Dni**, ťuknite na ňu, začiarknite políčka príslušných dní a ťuknite na tlačidlo Hotovo.
- 6 Ak chcete upraviť čas začatia, ťuknite na položku Čas začiatku, vyberte hodnotu a ťuknite na tlačidlo OK.
- 7 Ak chcete upraviť čas ukončenia, ťuknite na položku Čas ukončenia, vyberte hodnotu a ťuknite na tlačidlo OK. Počas vybratého časového intervalu ostane zariadenie v režime Nerušiť.

# Nastavenie výnimiek v režime Nerušiť

Môžete vybrať, ktoré typy upozornení majú povolené vydávať zvukové signály v režime Nerušiť, a výnimky môžete filtrovať podľa toho, od koho upozornenie prichádza. Medzi najbežnejšie typy výnimiek patria:

- udalosti a pripomienky,
- hovory,
- správy,
- budíky.

## Povolenie výnimiek v režime Nevyrušovať

- 1 Na ploche ťuknite na ikonu ...
- 2 Vyhľadajte a ťuknite na položky Nastavenia > Zvuk a upozornenie > Nerušiť > Povolené iba pre prioritné.
- 3 Ťuknutím na jazdec nastavte želanú možnosť.

### Priradenie výnimiek ku konkrétnym typom kontaktov

- 1 Na ploche ťuknite na ikonu **...**
- 2 Vyhľadajte položky Nastavenia > Zvuk a upozornenie > Nerušiť > Povolené iba pre prioritné a ťuknite na ne.
- 3 Ťuknite na položku **Hovory** alebo **Správy**.
- 4 Vyberte požadovanú možnosť.

# Nastavenie obrazovky

### Manuálne nastavenie jasu obrazovky nezávisle od svetelných podmienok

- 1 Na ploche ťuknite na ikonu ...
- 2 Vyhľadajte položku **Nastavenia > Displej**, ťuknite na ňu a ťuknutím na jazdec Automatický jas túto funkciu vypnite, ak ešte nie je vypnutá.
- 3 Ťuknite na položku **Úroveň jasu**.
- 4 Posunutím posúvača upravte jas.
- Zníženie úrovne jasu pomáha predĺžiť výdrž batérie.

### Zapnutie alebo vypnutie vibrovania pri dotyku

- 1 Na ploche ťuknite na ikonu ...
- 2 Vyhľadajte a ťuknite na položky Nastavenia > Zvuk a upozornenie > Iné zvuky.
- 3 Ťuknutím na jazdec **Vibrovanie pri dotyku** zapnite alebo vypnite príslušnú funkciu.

## Nastavenie dĺžky času nečinnosti pred vypnutím obrazovky

- 1 V zobrazení **Plocha** ťuknite na ikonu .
- 2 Vyhľadajte a ťuknite na položky Nastavenia > Displej > Režim spánku.
- 3 Vyberte požadovanú možnosť.
- $\cdot \dot{\bullet}$  Ak chcete obrazovku rýchlo vypnúť, nakrátko stlačte tlačidlo napájania  $\psi$ .

## Úprava veľkosti písma

- 1 Na ploche ťuknite na ikonu **...**
- 2 Vyhľadajte a ťuknite na položky Nastavenia > Displej > Veľkosť písma.
- 3 Vyberte požadovanú možnosť.

## Nastavenie vyváženia bielej na displeji

- 1 V zobrazení **Plocha** ťuknite na ikonu .
- 2 Vyhľadajte a ťuknite na položky Nastavenia > Displej > Vyváž. bielej far..
- 3 Posunutím jazdcov do želaných pozícií nastavte vyváženie bielej.
- <sup>- $\dot{\bullet}$  Ak chcete obnoviť predvolené hodnoty nastavení na vyváženie bielej, ťuknite na  $\dot{\bullet}$  Predvolené</sup> hodnoty.

# Inteligentné ovládanie podsvietenia

Vďaka inteligentnému ovládaniu podsvietenia zostane obrazovka zapnutá, kým budete zariadenie držať v ruke. Po odložení zariadenia sa obrazovka vypne podľa nastavení režimu spánku.

## Zapnutie alebo vypnutie funkcie na ovládanie podsvietenia

- 1 V zobrazení Plocha ťuknite na ikonu .
- 2 Vyhľadajte a ťuknite na položky Nastavenia > Displej > Inteligentné podsvietenie.
- 3 Príslušnú funkciu zapnite alebo vypnite ťuknutím na jazdec.

## Režim Rukavice

Režim Rukavice umožňuje navigáciu na obrazovke vášho zariadenia v rukaviciach. V režime Rukavice sa v oblasti obrazovky, v ktorej bol zaznamenaný dotyk, zobrazí kurzor v tvare prstenca.

#### Zapnutie režimu Rukavice

- 1 V zobrazení **Plocha** ťuknite na položky **@ > Nastavenia > Displei.**
- 2 Ťuknite na jazdec **Režim Rukavice.**
- Citlivosť závisí od veľkosti kontaktnej plochy medzi obrazovkou a prstom v rukaviciach, ktorý používate na navigáciu po obrazovke.

#### Pripnutie obrazovky

Pomocou pripnutia obrazovky môžete nastaviť, aby sa v zariadení zobrazovala len obrazovka konkrétnej aplikácie. Ak napríklad hráte hru a náhodou sa dotknete navigačného tlačidla Domov, funkcia pripínania obrazovky zabráni minimalizácii aktívnej obrazovky hernej aplikácie. Túto funkciu môžete použiť aj vtedy, keď zariadenie niekomu požičiate a chcete mu sťažiť prístup k viac než jednej aplikácii. Ak zariadenie napríklad požičiate niekomu, kto chce fotografovať, môžete pripnúť obrazovku aplikácie Fotoaparát, aby sa nedalo jednoducho používať iné aplikácie, napríklad E-mail.

Pripnutie obrazovky nie je bezpečnostnou funkciou a používateľom nedokáže úplne zabrániť zrušiť pripnutie obrazovky a prehrabávať sa vo vašom zariadení. Na ochranu dát treba v zariadení nastaviť vyžadovanie kódu PIN zámku obrazovky, hesla alebo vzoru pred zrušením pripnutia obrazovky.

## Zapnutie alebo vypnutie pripnutia obrazovky

- 1 V zobrazení **Plocha** ťuknite na ikonu .
- 2 Vyhľadajte a ťuknite na položky Nastavenia > Uzamknutie obrazovky a bezpečnosť > Pripnutie obrazovky.
- 3 Príslušnú funkciu zapnite alebo vypnite ťuknutím na jazdec.
- 4 Ak ste zapli pripnutie obrazovky, ťuknutím na jazdec Pri rušení pripnutia zamknúť zariad. môžete túto dodatočnú ochrannú funkciu podľa potreby zapnúť alebo vypnúť.
- Vzor, PIN kód alebo heslo nie sú na fungovanie pripnutia obrazovky nevyhnutné.

## Pripnutie obrazovky

- 1 V zariadení musí byť aktivované pripnutie obrazovky.
- 2 Otvorte niektorú aplikáciu a prejdite na obrazovku, ktorú chcete pripnúť.<br>3 Ťuknite na položku  $\Box$ .
- Ťuknite na položku **□**.
- 4 Ak chcete zobraziť ikonu pripnutia obrazovky **o**, potiahnite prstom smerom nahor.
- 5 Ťuknite na položku **o**
- 6 V zobrazenom automaticky otváranom okne ťuknite na položku Rozumiem.

## Zrušenie pripnutia obrazovky

- 1 Na pripnutej obrazovke sa naraz dotknite tlačidiel  $\Box$  a  $\triangleleft$  a podržte ich.
- 2 Obe tlačidlá uvoľnite.
- Ak ste pri aktivovaní funkcie pripnutia obrazovky označili možnosť zabezpečenia, musíte najprv zadať vzor, PIN kód alebo heslo na odomknutie zariadenia, až potom možno zrušiť pripnutie obrazovky.

# Nastavenia aplikácie

Niektoré aplikácie si po začatí ich používania vyžiadajú povolenia. Povolenia pre jednotlivé aplikácie môžete povoliť alebo zakázať buď z ponuky Nastavenie, alebo z dialógového okna s potvrdením povolenia. Požiadavky na povolenia závisia od vývojárov aplikácie.

# Povolenie alebo zakázanie povolení

Po zobrazení tohto dialógového okna si môžete vybrať, či chcete povolenia povoliť, alebo zakázať. Ak ste predtým používali inú verziu systému Android, väčšina aplikácií už získala potrebné povolenia.

### Udelenie povolení

- 1 Na udelenie povolení ťuknite na položku **Povoliť**.
- 2 Keď sa druhýkrát zobrazí dialógové okno s potvrdením, môžete si, ak chcete, zvoliť možnosť Túto otázku už nezobrazovať.
- 3 V dialógovom okne sa dozviete dôvod, prečo aplikácia potrebuje povolenia a spôsob, akým ich konkrétne využije. Dialógové okno zrušíte ťuknutím na možnosť OK.

### Zamietnutie povolenia

- Ak chcete povolenie zamietnuť, ťuknite po zobrazení dialógového okna na možnosť Odmietnuť.
- Niektoré aplikácie možno používať aj po zamietnutí povolení.

# Dôležité povolenia

Niektoré povolenia sú pre správnu funkciu aplikácií mimoriadne potrebné. V týchto prípadoch vás o tom informuje dialógové okno.

## Udelenie kľúčových povolení

- 1 Ak chcete udeliť povolenie, ťuknite na položku **Pokračovať > Informácie o** aplikácii > Povolenia.
- 2 Nájdite potrebné kľúčové povolenie.
- 3 Ťuknutím na príslušný jazdec upravte povolenia.
- Povolenia môžete spravovať aj cez Nastavenia > Aplikácie. Ťuknite na aplikáciu a potom podľa potreby zmeňte povolenia.

## Konfigurácia aplikácií

- 1 V zobrazení Plocha ťuknite na ikonu .
- 2 Vyhľadajte a ťuknite na položky **Nastavenia > Aplikácie >**  $\ddot{\textbf{x}}$ .
- 3 Vyberte možnosť konfigurácie, napríklad **Povolenia aplikácie**, a potom aplikáciu, ktorú chcete konfigurovať.

# Prepojenie aplikácií

Zariadenie určí aplikáciu, ktorá bude predvolene spracúvať konkrétny odkaz na webovú stránku. Znamená to, že v prípade, ak je nastavené prepojenie, nebudete musieť po každom otvorení odkazu vyberať aplikáciu. Predvolenú aplikáciu si môžete kedykoľvek zmeniť.

### Správa prepojení aplikácií z ponuky nastavení

- 1 V zobrazení Plocha ťuknite na ikonu .
- 2 Vyhľadajte a ťuknite na položky Nastavenia > Aplikácie.
- 3 Ťuknite na **z**a vyhľadajte Odkazy aplikácií.
- 4 Vyberte aplikáciu a nastavenia upravte podľa potreby.

# Obnovenie aplikácií

Ak aplikácia prestane reagovať alebo spôsobuje problémy so zariadením, môžete ju obnoviť alebo vymazať jej dáta.

### Vynulovanie predvolieb aplikácie

- 1 V zobrazení **Plocha** ťuknite na ikonu **...**
- 2 Vyhľadajte a ťuknite na položky **Nastavenia > Aplikácie.**
- 3 Ťuknite na položku a potom na položky Obnoviť predvoľby aplikácií > Obnoviť aplikácie.
- $\frac{1}{2}$  Pri obnovení predvolieb aplikácie sa zo zariadenia neodstránia žiadne údaje danej aplikácie.

### Vymazanie údajov aplikácie

- 1 V zobrazení **Plocha** ťuknite na ikonu ...
- 2 Vyhľadajte a ťuknite na položky Nastavenia > Aplikácie.
- 3 Vyberte aplikáciu alebo službu a potom ťuknite na položky Ukladací priestor > VYMAZAŤ ÚDAJE > OK.
- Po vymazaní údajov aplikácie sa dáta zvolenej aplikácie natrvalo odstránia z vášho zariadenia. Možnosť vymazania údajov aplikácie nie je dostupná pre všetky aplikácie alebo služby.

### Vymazanie vyrovnávacej pamäte aplikácie

- 1 V zobrazení **Plocha** ťuknite na ikonu ...
- 2 Vyhľadajte a ťuknite na položky Nastavenia > Aplikácie.
- 3 Vyberte aplikáciu a potom ťuknite na položky Ukladací priestor > VYMAZAŤ VYROVNÁVACIU PAMÄŤ.
- Možnosť vymazania vyrovnávacej pamäte aplikácie nie je dostupná pre všetky aplikácie alebo služby.

#### Vymazanie predvoleného nastavenia aplikácie

- 1 V zobrazení **Plocha** ťuknite na ikonu .
- 2 Vyhľadajte a ťuknite na položky Nastavenia > Aplikácie.
- 3 Vyberte aplikáciu a potom ťuknite na položky Predvolené otváranie > VYMAZAŤ PREDVOLENÉ NASTAVENIA.
- Možnosť vymazania predvoleného nastavenia aplikácie nie je dostupná pre všetky aplikácie alebo služby.

# Daydream

Daydream je interaktívny šetrič obrazovky, ktorý automaticky zobrazí farebné obrazce, fotografie alebo prezentáciu, keď je zariadenie v doku alebo sa nabíja a keď je obrazovka nečinná.

 $\bullet$ Ak zariadenie používa viacero používateľov, každý z nich môže mať individuálne nastavenia šetriča Daydream.

#### Zapnutie alebo vypnutie šetriča obrazovky Daydream

- 1 V zobrazení Plocha ťuknite na ikonu .
- 2 Vyhľadajte a ťuknite na položky **Nastavenia > Displej > Šetrič obrazovky**.
- 3 Príslušnú funkciu zapnite alebo vypnite ťuknutím na jazdec.

#### Výber obsahu pre šetrič obrazovky Daydream

- 1 V zobrazení **Plocha** ťuknite na ikonu **...**
- 2 Vyhľadajte a ťuknite na položky Nastavenia > Displej > Šetrič obrazovky.
- 3 Ťuknutím na jazdec zapnite príslušnú funkciu.
- 4 Vyberte, čo chcete zobraziť, keď je šetrič obrazovky aktívny.

#### Manuálne spustenie šetriča obrazovky Daydream

- 1 V zobrazení **Plocha** ťuknite na ikonu .
- 2 Vyhľadajte a ťuknite na položky **Nastavenia > Displej > Šetrič obrazovky**.
- 3 Ťuknutím na jazdec zapnite príslušnú funkciu.
- 4 Ak chcete aktivovať šetrič obrazovky Daydream ihneď, ťuknite na ikonu  $\frac{1}{2}$  a potom na položku Spustiť.

# Jazykové nastavenia

Môžete vybrať predvolený jazyk zariadenia a neskôr ho zmeniť. Zmeniť môžete aj jazyk písania pri zadávaní textu.

### Zmena jazyka

- 1 V zobrazení **Plocha** ťuknite na ikonu **...**
- 2 Vyhľadajte a ťuknite na položky Nastavenia > Jazyk a vstup > Jazyk.
- 3 Vyberte požadovanú možnosť.
- 4 Ťuknite na **OK**.
- Ţ. Ak ste vybrali nesprávny jazyk a nedokážete prečítať texty v ponuke, nájdite ikonu o a ťuknite na ňu. Vyberte text vedľa ikony **pozorenej ponuce vyberte prvú položku**. Potom môžete vybrať požadovaný jazyk.

# Dátum a čas

V zariadení môžete zmeniť dátum a čas.

#### Manuálne nastavenie dátumu

- 1 V zobrazení **Plocha** ťuknite na ikonu **.**
- 2 Vyhľadajte a ťuknite na položky Nastavenia > Dátum a čas.
- 3 Funkciu **Automatický dátum a čas** vypnete ťuknutím na jazdec.
- 4 Ťuknite na položku Nastaviť dátum.
- 5 Rýchlym pohybom doľava alebo doprava, prípadne šípkami, nastavte deň.
- 6  $\check{\mathsf{T}}$ uknite na položku **OK**.

#### Manuálne nastavenie času

- 1 V zobrazení **Plocha** ťuknite na ikonu ...
- 2 Vyhľadajte a ťuknite na položky Nastavenia > Dátum a čas.
- 3 Ťuknutím na jazdec vypnite funkciu **Automatický dátum a čas.**
- 4 Ťuknite na **Nastaviť čas**.
- 5 Nastavte príslušné hodnoty hodín a minút.
- 6  $\overline{\phantom{a}}$ Tuknite na položku **OK**.

### Nastavenie časového pásma

- 1 V zobrazení **Plocha** ťuknite na ikonu ...
- 2 Vyhľadajte a ťuknite na položky **Nastavenia > Dátum a čas.**
- 3 Funkciu **Automatické časové pásmo** vypnete ťuknutím na jazdec.
- 4 Ťuknite na položku Vybrať časové pásmo.
- 5 Vyberte požadovanú možnosť.

# X-Reality™ for mobile

Technológia X-Reality™ for mobile od spoločnosti Sony zlepšuje kvalitu zobrazenia fotografií a videí. Fotografie a videá sú vďaka nej jasnejšie, ostrejšie a prirodzenejšie. Funkcia X-Reality™ for mobile je predvolene zapnutá, ale ak chcete znížiť spotrebu batérie, môžete ju vypnúť.

## Zapnutie technológie X-Reality™ for mobile

- 1 V zobrazení **Plocha** ťuknite na ikonu ...
- 2 Vyhľadajte a ťuknite na Nastavenia > Displej > Zlepšenie obrázka.
- 3 Ťuknite na prepínač X-Reality for mobile, ak ešte nie je vybraný.

# Režim Super-vivid

Režim Super-vivid vylepšuje jas a sýtosť farieb fotografií a videí zobrazovaných v zariadení.

### Zapnutie režimu na zlepšenie obrazovej kvality

- 1 V zobrazení **Plocha** ťuknite na ikonu **...**
- 2 Vyhľadajte a ťuknite na položky Nastavenia > Displej > Zlepšenie obrázka.
- 3 Ťuknite na prepínač **Režim superjasných obrázkov**, ak ešte nie je vybraný.

# Vylepšenie zvukového výstupu

Zvuk svojho zariadenia môžete manuálne vylepšiť zapnutím individuálnych nastavení, akými sú ekvalizér a priestorový zvuk. Môžete zapnúť dynamický normalizér na minimalizovanie rozdielov v hlasitosti medzi skladbami a videami. Pri používaní káblového slúchadla môžete tiež zlepšiť kvalitu skomprimovaných hudobných súborov a dosiahnuť zvuk s kvalitou takmer vysokého rozlíšenia.

# Automatické zlepšenie zvukového výstupu

- 1 V zobrazení **Plocha** ťuknite na ikonu ...
- 2 Vyhľadajte a ťuknite na položky Nastavenia > Zvuk a upozornenie > Nastavenia zvuku.
- 3 Funkciu ClearAudio+ zapnete ťuknutím na jazdec.

#### Manuálna úprava zvukových nastavení

- 1 V zobrazení **Plocha** ťuknite na ikonu **...**
- 2 Vyhľadajte a ťuknite na položky Nastavenia > Zvuk a upozornenie > Nastavenia zvuku.
- 3 Ak sú funkcie **ClearAudio+** a **DSEE HX** zapnuté, vypnite ich ťuknutím na jazdce.
- 4 Ťuknite na položky Zvukové efekty > Ekvalizér.
- 5 Z rozbaľovacieho zoznamu vyberte predvolené nastavenie alebo nastavenia zvuku upravte manuálne potiahnutím jazdcov nahor alebo nadol.
- $\bullet$ Manuálna úprava nastavení zvukového výstupu nemá vplyv na aplikácie hlasovej komunikácie. Zvuková kvalita hlasového hovoru napríklad zostane nezmenená.

Minimalizácia rozdielov v hlasitosti pomocou dynamického normalizéra

- 1 V zobrazení **Plocha** ťuknite na ikonu ...
- 2 Vyhľadajte a ťuknite na položky Nastavenia > Zvuk a upozornenie > Nastavenia zvuku.
- 3 Ak je zapnutá funkcia DSEE HX, vypnite ju ťuknutím na jazdec.
- 4 Funkciu **Dynamický normalizér** zapnete ťuknutím na jazdec.

#### Zvýšenie kvality komprimovaných hudobných súborov

- 1 V zobrazení **Plocha** ťuknite na ikonu ...
- 2 Vyhľadajte a ťuknite na Nastavenia > Zvuk a upozornenie > Nastavenia zvuku.
- 3 Funkciu DSEE HX zapnete ťuknutím na jazdec.
- $\bullet$ Toto nastavenie je dostupné len pre káblové slúchadlá, ktoré podporujú zvuk vo vysokom rozlíšení.

# Potláčanie šumu

Zariadenie podporuje náhlavné súpravy s funkciou potláčania šumu. Používaním náhlavnej súpravy s funkciou potláčania šumu so zariadením dosiahnete čistejší a kvalitnejší zvuk, napríklad pri počúvaní hudby v hlučnom prostredí ako autobus, vlak alebo lietadlo. Pomocou tejto funkcie si môžete tiež vytvoriť pokojné prostredie na študovanie, prácu alebo čítanie.

 $-\bullet$ Na dosiahnutie optimálneho výkonu sa odporúča používať náhlavné súpravy s funkciou potláčania šumu od spoločnosti Sony.

Používanie náhlavnej súpravy s funkciou potláčania šumu

- 1 K zariadeniu pripojte náhlavnú súpravu s funkciou potláčania šumu.
- 2 V zobrazení Plocha vyhľadajte a ťuknite na  $\frac{m}{n}$  > Nastavenia > Zvuk a upozornenie > Nastavenia príslušenstva > Potlačenie šumu a potom ťuknutím na jazdec zapnite funkciu **Potlačenie šumu**.
- 3 Ťuknite na položku **Typ náhl. súpr. alebo slúch.** a vyberte typ náhlavnej súpravy alebo slúchadiel.
- 4 Ak chcete aby sa funkcia **Potlačenie šumu** zapla iba počas prehrávania hudby alebo videa alebo keď je obrazovka aktívna, ťuknutím na jazdec zapnite funkciu Režim šetrenia energie.
- 5 Ak chcete, aby sa funkcia **Potlačenie šumu** zapínala vždy, keď je pripojená náhlavná súprava, ťuknutím na jazdec vypnite funkciu Režim šetrenia energie.
- Náhlavná súprava s funkciou potláčania šumu nemusí byť súčasťou predajného balenia.
- -64 Funkciu Potlačenie šumu môžete cez panel rýchlych nastavení zapnúť aj vtedy, keď je k zariadeniu pripojená náhlavná súprava s funkciou potláčania šumu.

#### Prispôsobenie nastavení pre hlučné prostredie

- 1 Uistite sa, že náhlavná súprava s funkciou potláčania šumu je pripojená k zariadeniu.
- 2 V zobrazení **Plocha** ťuknite na ikonu **...**
- 3 Vyhľadajte a ťuknite na položky Nastavenia > Zvuk a upozornenie > Nastavenia príslušenstva > Potlačenie šumu > Hlučné prostredie.
- 4 Vyberte typ hlučného prostredia a ťuknite na OK.

# Účty viacerých používateľov

Zariadenie podporuje účty viacerých používateľov, takže jednotliví používatelia sa môžu v zariadení prihlasovať samostatne a používať ho. Účty viacerých používateľov sú výhodné v prípadoch, keď zariadenie zdieľate s inými ľuďmi alebo ak zariadenie niekomu požičiate, aby ho mohol chvíľu používať. Používateľ, ktorý nastaví zariadenie ako prvý, sa stáva jeho vlastníkom. Iba vlastník má možnosť spravovať účty ostatných používateľov. Okrem účtu vlastníka existujú dva rôzne typy účtov:

- Bežný používateľ: Tento typ účtu je vhodný pre niekoho, kto zariadenia pravidelne používa.
- Používateľ hosť: Možnosť hosťovského účtu zapnite pre osobu, ktorá chce zariadenie používať iba dočasne.
- $\bullet$ Niektoré funkcie má k dispozícii len vlastník. Len vlastník môže napríklad povoliť preberanie z iných zdrojov ako Google Play™.

# Informácie o bežnom používateľskom účte

Pridaním bežných používateľských účtov umožníte rôznym používateľom mať odlišné plochy, tapety a všeobecné nastavenia. Získajú tiež samostatný prístup k aplikáciám a pamäťovému ukladaciemu priestoru na súbory, napríklad hudbu a fotografie. Do zariadenia môžete pridať až tri bežné používateľské účty.

### Pridanie bežného používateľského účtu

- 1 Skontrolujte, či ste sa prihlásili ako vlastník, teda používateľ, ktorý zariadenie nastavil ako prvý.
- 2 V zobrazení **Plocha** ťuknite na ikonu **...**
- 3 Vyhľadajte a ťuknite na položky **Nastavenia > Používatelia > Pridať používateľa**.
- 4 Ťuknite na OK. Vytvorí sa nový účet.
- 5 Ťuknite na položku **NASTAVIŤ TERAZ**. Obrazovka sa uzamkne a v pravom hornom rohu sa zobrazí ikona predstavujúca novopridaného používateľa.
- 6 Obrazovku odomknete posunutím prsta nahor.
- 7 Účet pre používateľa nastavíte podľa pokynov na obrazovke.
- Bežný používateľský účet môžete pridať aj zo stavového riadka na akejkoľvek obrazovke. Stačí stavový riadok posunúť nadol, ťuknúť na ikonu používateľa a potom na položku Pridať používateľa.

#### Povolenie alebo vypnutie odchádzajúcich telefonických hovorov pre bežný používateľský účet

- 1 Skontrolujte, či ste sa prihlásili ako vlastník.
- 2 V zobrazení **Plocha** ťuknite na ikonu **...**
- 3 Vyhľadajte a ťuknite na položky Nastavenia > Používatelia.
- 4 Tuknite na položku ovedľa mena príslušného používateľa a ťuknutím na jazdec Zapnúť telefonické hovory zapnite alebo vypnite funkciu pre príslušného používateľa.

## Odstránenie bežného používateľského účtu zo zariadenia

- 1 Skontrolujte, či ste sa prihlásili ako vlastník.
- 2 V zobrazení Plocha ťuknite na ikonu ...
- 3 Vyhľadajte a ťuknite na položky Nastavenia > Používatelia.
- 4 Ťuknite na ikonu  $\bullet$  vedľa mena používateľa, ktorého chcete odstrániť, a potom na položky Odstrániť používateľa > Odstrániť.

## Informácie o hosťovskom používateľskom účte

Ak chce niekto používať vaše zariadenie iba dočasne, môžete tomuto používateľovi povoliť hosťovský účet. V hosťovskom režime sa zariadenie spustí ako novonainštalovaný systém, ktorý obsahuje iba predinštalované aplikácie. Keď hosť skončí s používaním zariadenia, môžete reláciu vymazať, aby mohol ďalší hosť začať odznova. Hosťovský používateľský účet je predinštalovaný a nedá sa odstrániť.

## Aktivácia hosťovského používateľského účtu

- 1 Skontrolujte, či ste sa prihlásili ako vlastník, teda používateľ, ktorý zariadenie nastavil ako prvý.
- 2 V zobrazení Plocha ťuknite na ikonu ...
- 3 Vyhľadajte a ťuknite na položky Nastavenia > Používatelia > Hosť.
- Hosťovský používateľský účet môžete aktivovať aj zo stavového riadka na každej obrazovke. Stačí stavový riadok posunúť nadol, ťuknúť na ikonu používateľa a potom na položku Pridať hosťa.

#### Povolenie alebo vypnutie odchádzajúcich telefonických hovorov pre hosťovský používateľský účet

- 1 Skontrolujte, či ste sa prihlásili ako vlastník.
- 2 V zobrazení **Plocha** ťuknite na ikonu **...**
- 3 Vyhľadaite a ťuknite na položky **Nastavenia > Používatelia.**
- 4 Tuknite na ikonu**z** vedľa položky **Hosť** a potom ťuknutím na jazdec **Zapnúť** telefonické hovory zapnite alebo vypnite funkciu pre hosťovského používateľa.

### Vymazanie dát z relácie hosťa

- 1 Skontrolujte, či ste prihlásení do hosťovského účtu.
- 2 V zobrazení **Plocha** ťuknite na ikonu **...**
- 3 Vyhľadajte a ťuknite na položky Nastavenia > Používatelia.
- 4 Vyhľadajte položku **Odstrániť hosťa** a ťuknite na ňu.
- 5 Ťuknite na Odstrániť.
- -∳-Reláciu hosťa môžete vymazať aj zo stavového riadka na ľubovoľnej obrazovke. Musíte sa však prihlásiť do hosťovského účtu. Stačí stavový riadok posunúť nadol, ťuknúť na ikonu používateľa a potom na položku Odstrániť hosťa.

# Prepínanie medzi účtami viacerých používateľov

## Prepínanie medzi viacerými používateľskými účtami

- 1 Zoznam používateľov zobrazíte tak, že stavový riadok potiahnete nadol a ťuknete na ikonu používateľa v pravom hornom rohu obrazovky.
- 2 Ťuknite na ikonu predstavujúcu používateľský účet, na ktorý sa chcete prepnúť. Zobrazí sa obrazovka uzamknutia pre daný používateľský účet.
- Keď prepnete na hosťovský účet a chcete vymazať predchádzajúcu reláciu, ťuknite na Začať odznova. Ak chcete pokračovať v predchádzajúcej relácii, ťuknite na Áno, pokračovať.

# Nastavenia pre účty viacerých používateľov

V zariadeniach s viacerými používateľmi existujú tri rozličné typy nastavení:

• Nastavenia, ktoré môže zmeniť ľubovoľný používateľ a vykonaná zmena má vplyv na všetkých používateľov. Príklady: jazyk, Wi-Fi®, režim V lietadle, NFC a Bluetooth®.

- Nastavenia, ktoré majú vplyv iba na účet individuálneho používateľa. Príklady: automatická synchronizácia dát, zámok obrazovky, rôzne pridané kontá a tapeta.
- Nastavenia, ktoré sa zobrazujú iba vlastníkovi a ich zmena má vplyv na všetkých používateľov, napríklad nastavenia siete VPN.

# Písanie textu

# Klávesnica na obrazovke

SwiftKey® je predvolenou funkciou na zadávanie textu. Text môžete zadávať pomocou klávesnice na obrazovke ťukaním na jednotlivé písmená alebo môžete použiť funkciu SwitfKey® a slová písať posúvaním prsta medzi písmenami.

Nastavenia funkcie SwiftKey® si môžete prispôsobiť cez klávesnicu SwiftKey® na obrazovke aplikácií.

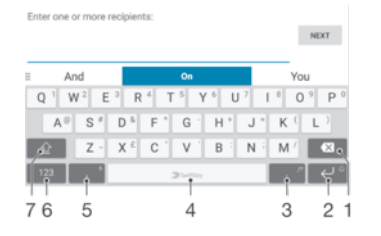

- 1. Odstránenie znaku pred kurzorom
- 2. Ťuknutím na kláves otvoríte emotikony, dotknutím sa podržaním zariadkujete
- 3. Vloženie interpunkcie
- 4. Vloženie medzery
- 5. Ťuknutím na kláves zadáte čiarku, dotknutím sa a podržaním klávesu zadáte text hlasovým príkazom
- 6. Zobrazenie čísiel a symbolov
- 7. Prepínanie medzi malými písmenami, veľkými písmenami a kapitálkami
- $\ddot{\bullet}$ Ďalšie informácie o funkcii SwiftKey® nájdete na stránke https://swiftkey.com/

#### Zobrazenie klávesnice na obrazovke na zadávanie textu

• Ťuknite do poľa na zadávanie textu.

#### Použitie klávesnice na obrazovke v orientácii na šírku

- Keď je zobrazená klávesnica na obrazovke, otočte zariadenie doprava alebo doľava.
- V niektorých aplikáciách bude možno potrebné upraviť nastavenia a povoliť orientáciu na šírku.

#### Zadávanie jednotlivých znakov textu

- 1 Ak chcete zadať znak uvedený na klávesnici, ťuknite naň.
- 2 Ak chcete zadať variant znaku, dotknite sa príslušného znaku na klávesnici a podržte na ňom prst, čím sa zobrazí zoznam dostupných možností. Potom zo zoznamu vyberte požadovaný znak. Ak chcete napríklad zadať znak "é", dotknite sa znaku "e" a podržte ho, kým sa nezobrazia ďalšie možnosti. Stále držte stlačené tlačidlo klávesnice, posuňte sa na znak "é" a vyberte ho.

### Zadávanie bodky

• Po zadaní slova dvakrát ťuknite na medzerník.

## Zadávanie textu pomocou funkcie SwifKey® Flow

- 1 Keď je na obrazovke zobrazená klávesnica, posúvajte prst z písmena na písmeno a načrtnite slovo, ktoré chcete napísať.
- 2 Po zadaní slova prst nadvihnite. Zariadenie ponúkne slovo na základe písmen, na ktoré ste ukázali.
- 3 Ak sa nezobrazí slovo, ktoré ste chceli, ťuknite na ikonu **XI**, pozrite si ďalšie možnosti a jednu si vyberte. Ak sa nezobrazí želaná možnosť, vymažte celé slovo a znova ho načrtnite, prípadne zadajte slovo ťuknutím na jednotlivé písmená.

# Úprava textu

Priamo počas písania môžete vybrať, vystrihnúť, kopírovať a prilepiť text. K možnostiam na úpravu získate prístup dvojitým ťuknutím na zadaný text. Možnosti na úpravu sú k dispozícii prostredníctvom panelu aplikácií.

# Panel na úpravu textu

Keď dvakrát kliknete na slovo, označí sa a objaví sa panel úprav s niekoľkými nástrojmi: • Vystrihnúť

- Kopírovať
- Vložiť
- Zdieľať
- Vybrať všetko
- Pomôcť
- 
- Ţ Možnosť Vložiť sa zobrazí iba v prípade, že je text uložený v schránke.

## Výber textu

- 1 Dvojitým ťuknutím označte želané slovo.
- 2 Posúvaním kariet po stranách označeného slova vyberiete ďalší text.

### Úprava textu

- 1 Dvakrát ťuknite na slovo, aby sa zobrazil panel aplikácií.
- 2 Vyberte text, ktorý chcete upraviť, a potom pomocou panela aplikácií vykonajte potrebné zmeny.

# Použitie lupy

• Keď zadáte text, ťuknite a podržte prst na textovom poli. Text sa zväčší a vy môžete umiestniť kurzor na požadované miesto v textovom poli.

# **Telefonovanie**

# **Telefonovanie**

Telefonovať môžete manuálnym vytočením telefónneho čísla, ťuknutím na telefónne číslo uložené v zozname kontaktov alebo ťuknutím na telefónne číslo v denníku hovorov. Môžete použiť aj funkciu inteligentného vytáčania a rýchlo tak vyhľadávať čísla zo zoznamu kontaktov a denníka hovorov. Stačí zadať časť čísla alebo mena kontaktu a vybrať si zo zobrazených návrhov.

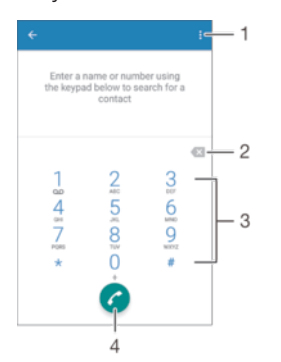

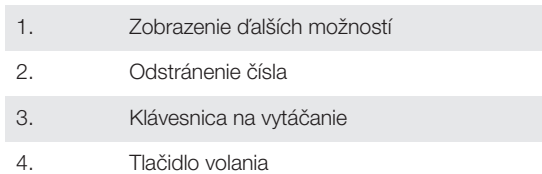

### Otvorenie klávesnice na vytáčanie

- 1 V zobrazení **Plocha** ťuknite na ikonu **...**
- 2 Vyhľadajte položku a ťuknite na ňu.
- 3 Ak sa klávesnica na vytáčanie nezobrazí, ťuknite na ikonu

## Zadanie telefónneho čísla

- 1 V zobrazení **Plocha** ťuknite na ikonu **...**
- 2 Vyhľadajte položku a a ťuknite na ňu.
- 3 Ak sa zobrazí denník hovorov, ťuknutím na ikonu o otvorte klávesnicu na vytáčanie.
- 4 Zadajte telefónne číslo a ťuknite na tlačidlo .
- Ak chcete odstrániť číslo zadané omylom, ťuknite na ikonu

## Telefonovanie pomocou inteligentného vytáčania

- 1 V zobrazení **Plocha** ťuknite na ikonu **...**
- 2 Vyhľadajte položku 4 a ťuknite na ňu.
- 3 Ak sa zobrazí denník hovorov, ťuknutím na ikonu o otvorte klávesnicu na vytáčanie.
- 4 Pomocou klávesnice na vytáčanie zadajte písmená a čísla kontaktu, ktorému chcete zavolať. Počas zadávania jednotlivých písmen a čísiel sa zobrazí zoznam možných kontaktov.
- 5 Ťuknite na kontakt, ktorému chcete zavolať.

#### Medzinárodný hovor

- 1 V zobrazení **Plocha** ťuknite na ikonu .
- 2 Vyhľadajte položku 4 a ťuknite na ňu. Zobrazí sa denník hovorov.
- 2 vymatájící položite z polohazíte klávesnicu na vytáčanie.<br>3 Ťuknutím na ikonu **o** zobrazíte klávesnicu na vytáčanie.
- 4 Dotknite sa čísla 0 a podržte ho, kým sa nezobrazí znak +.
- 5 Zadajte smerové číslo krajiny, smerové číslo oblasti bez počiatočných núl a potom telefónne číslo. Potom ťuknite na ikonu .

#### Pridanie čísla na priame vytáčanie na plochu

- 1 Dotknite sa prázdnej oblasti v zobrazení **Plocha** a podržte ju, kým zariadenie nezavibruje a nezobrazí sa ponuka prispôsobenia.
- 2 V ponuke prispôsobenia ťuknite na položky Widgety > Skratky.
- 3 Prejdite zoznam aplikácií a vyberte možnosť **Priame vytáčanie**.
- 4 Vyberte kontakt a číslo, ktoré chcete použiť ako číslo na priame vytáčanie.

### Zobrazenie alebo skrytie telefónneho čísla

Môžete si vybrať, či sa pri uskutočňovaní hovoru na displeji zariadenia príjemcu vaše číslo zobrazí alebo ostane skryté.

Zobrazenie alebo skrytie telefónneho čísla počas odchádzajúceho hovoru

- 1 V zobrazení **Plocha** ťuknite na ikonu ...
- 2 Vyhľadajte a ťuknite na položky Nastavenia > Hovor > Ďalšie nastavenia > Identifikácia volajúceho a vyberte niektorú možnosť.
- Niektorí operátori túto možnosť nemusia poskytovať.

# Prichádzajúce hovory

Ak dostanete prichádzajúci hovor na zariadenie v režime spánku alebo so zamknutou obrazovkou, otvorí sa aplikácia telefónu vo formáte na celú obrazovku. Ak dostanete prichádzajúci hovor počas aktívnej obrazovky, prichádzajúci hovor sa zobrazí ako oznámenie – v minimalizovanom okne zobrazenom v hornej časti obrazovky, ktorá je práve otvorená. Po príchode takéhoto upozornenia môžete zvoliť zdvihnutie hovoru a otvorenie obrazovky aplikácie telefónu alebo môžete hovor zamietnuť a ostať na aktuálnej obrazovke.

#### Prijatie hovoru na neaktívnej obrazovke

• Keď máte prichádzajúci hovor, presuňte ikonu a doprava.

#### Prijatie prichádzajúceho hovoru na aktívnej obrazovke

- Keď dostanete hovor, v okne s upozornením, ktoré sa zobrazí v hornej časti obrazovky, ťuknite na položku PRIJAŤ.
- Namiesto prijatia hovoru môžete ťuknutím na vrchnú časť okna s upozornením prejsť na hlavnú obrazovku aplikácie telefón. Týmto spôsobom získate viac možností na riadenie hovoru. Môžete sa napríklad rozhodnúť hovor odmietnuť správou alebo ho presmerovať na Hlasová schránka.

#### Odmietnutie prichádzajúceho hovoru na neaktívnej obrazovke

• Keď máte prichádzajúci hovor, presuňte ikonu o doľava.

#### Odmietnutie prichádzajúceho hovoru pri aktívnej obrazovke

- Keď dostanete hovor, v okne s upozornením, ktoré sa zobrazí v hornej časti obrazovky, ťuknite na položku ODMIETNUŤ.
- ÷ó. Namiesto odmietnutia hovoru môžete ťuknutím na hornú časť okna s upozornením prejsť na hlavnú obrazovku aplikácie telefonovania. Týmto spôsobom získate viac možností na správu hovoru. Hovor môžete odmietnuť napríklad formou správy.

#### Stíšenie signálu zvonenia prichádzajúceho hovoru

• Pri prichádzajúcom hovore stlačte tlačidlo hlasitosti.

## Odmietnutie hovoru správou SMS

Hovor môžete odmietnuť správou SMS, ktorá sa automaticky odošle volajúcemu a uloží sa v zozname správ, ktoré ste si vymenili s daným kontaktom.

Môžete si vybrať z viacerých hotových správ uložených v zariadení alebo si vytvoriť novú správu. Prípadne si vytvorte vlastné prispôsobené správy tak, že upravíte tie uložené v zariadení.

## Odmietnutie hovoru správou SMS, keď obrazovka nie je aktívna

- 1 Keď máte prichádzajúci hovor, ťuknite na možnosť **Možnosti odpovede**.
- 2 Vyberte určenú správu alebo ťuknite na položku Napísať novú správu.

#### Odmietnutie hovoru správou SMS, keď je obrazovka aktívna

- 1 Keď máte prichádzajúci hovor, ťuknite na hornú časť okna s upozornením, v ktorom je číslo alebo meno kontaktu.
- 2 Ťuknite na položku Možnosti odpovede.
- 3 Vyberte určenú správu alebo ťuknite na položku **Napísať novú správu**.

#### Odmietnutie druhého hovoru správou SMS

- 1 Keď sa počas hovoru opakovane ozve pípnutie, ťuknite na položku Možnosti odpovede.
- 2 Vyberte určenú správu alebo ťuknite na položku Napísať novú správu.

#### Úprava správy SMS používanej na odmietnutie hovoru

- 1 V zobrazení **Plocha** ťuknite na ikonu .
- 2 Vyhľadajte a ťuknite na Nastavenia > Hovor > Odmietnuť hovor správou.
- 3 Ťuknite na správu, ktorú chcete použiť a podľa potreby upraviť.
- 4 Ťuknite na tlačidlo **OK**.

# Inteligentné telefonovanie

Po zapnutí funkcie inteligentného telefonovania môžete prichádzajúce hovory ovládať bez toto, aby ste sa dotkli obrazovky. Po jej aktivácii môžete hovory ovládať takto:

- Prijatie zariadenie si dajte k uchu.
- Odmietnutie zatraste zariadením.
- Vypnutie zvonenia zariadenie položte displejom nadol.

#### Zapnutie inteligentného telefonovania

- 1 V zobrazení Plocha ťuknite na ikonu .
- 2 Vyhľadajte a ťuknite na **Nastavenia > Hovor**.
- 3 Ťuknite na položku **Inteligen. ovládanie hovoru**.
- 4 Ťuknite na jazdec v časti **Inteligen. ovládanie hovoru**.

# Prebiehajúce hovory

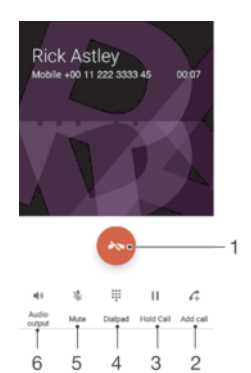

- 1. Ukončenie hovoru
- 2. Uskutočnenie druhého hovoru
- 3. Podržanie aktuálneho hovoru alebo obnovenie podržaného hovoru
- 4. Zadávanie čísel počas hovoru
- 5. Vypnutie mikrofónu počas hovoru
- 6. Zapnutie reproduktora počas hovoru

#### Zmena hlasitosti slúchadla počas hovoru

• Potlačte tlačidlo na nastavenie hlasitosti nahor alebo nadol.

# Používanie denníka hovorov

V denníku hovorov si môžete pozrieť zmeškané , prijaté z a odchádzajúce **z** hovory.

#### Otvorenie denníka hovorov

- 1 V zobrazení Plocha ťuknite na ikonu .
- 2 Vyhľadajte položku a a ťuknite na ňu.

#### Zobrazenie zmeškaných hovorov

- 1 V prípade zmeškaného hovoru sa v stavovom riadku zobrazí symbol «. Posuňte stavový riadok smerom nadol.
- 2 Ťuknite na položku **Zmeškaný hovor**.

#### Volanie na číslo z denníka hovorov

- 1 V zobrazení Plocha ťuknite na ikonu .
- 2 Vyhľadajte položku a a ťuknite na ňu. Zobrazí sa denník hovorov.
- 3 Ak chcete volať na nejaké číslo priamo z denníka hovorov, ťuknite na dané číslo. Ak chcete číslo pred volaním upraviť, dotknite sa ho a podržte ho. Potom ťuknite na položku Pred volaním upraviť číslo.

#### Pridanie čísla z denníka hovorov do kontaktov

- 1 Dotknite sa čísla zobrazeného v denníku hovorov a podržte na ňom prst, následne ťuknite na položku Pridať ku kontaktu.
- 2 Vyberte existujúci kontakt, ku ktorému chcete pridať číslo, alebo ťuknite na položku Vytvoriť nový kontakt.
- 3 Upravte podrobnosti o kontakte, potom ťuknite na položku ULOŽIŤ.

## Zobrazenie možností denníka hovorov

- 1 V zobrazení **Plocha** ťuknite na ikonu **...**
- 2 Vyhľadajte položku a ťuknite na ňu.
- 3 Ťuknite na :
- Prístup k všeobecným nastaveniam hovorov môžete získať aj vykonaním pokynov vyššie.

# Presmerovanie hovorov

Hovory môžete presmerovať inému príjemcovi, napríklad na iné telefónne číslo alebo do iného zariadenia.

#### Presmerovanie hovorov

- 1 V zobrazení **Plocha** ťuknite na ikonu **...**
- 2 Vyhľadajte a ťuknite na položky Nastavenia > Hovor.
- 3 Ťuknite na položku **Presmerovanie hovorov** a vyberte niektorú možnosť.
- 4 Zadajte číslo, na ktoré chcete presmerovať hovory, a ťuknite na položku Zapnúť.

#### Vypnutie presmerovania hovoru

- 1 V zobrazení **Plocha** ťuknite na ikonu **...**
- 2 Vyhľadajte a ťuknite na položky Nastavenia > Hovor > Presmerovanie hovorov.
- 3 Vyberte možnosť a potom ťuknite na položku Vypnúť.

# Blokovanie hovorov

Môžete blokovať všetky alebo určité kategórie prichádzajúcich a odchádzajúcich hovorov. V prípade, že ste od svojho poskytovateľa služieb získali kód PIN2, môžete blokovať odchádzajúce hovory aj pomocou zoznamu čísel pevného vytáčania (FDN). Ak je súčasťou vášho predplatného hlasová schránka, môžete presmerovať všetky prichádzajúce hovory od konkrétneho kontaktu priamo do hlasovej schránky. Ak chcete zablokovať nejaké číslo, môžete prejsť do služby Google Play™ a prevziať aplikácie, ktoré túto funkciu podporujú.

Ţ Funkciu FDN nepodporujú všetci mobilní operátori. Overte si u svojho mobilného operátora, či vaša karta SIM alebo sieťová služba túto funkciu podporuje.

#### Blokovanie prichádzajúcich a odchádzajúcich hovorov

- 1 V zobrazení **Plocha** ťuknite na ikonu **...**
- 2 Vyhľadajte a ťuknite na položky Nastavenia > Hovor.
- 3 Ťuknite na položku **Blokovanie hovorov** a vyberte niektorú možnosť.
- 4 Zadajte heslo a ťuknite na položku **Zapnúť**.
- $\mathbf{r}$ Ak blokovanie hovorov nastavujete prvýkrát, musíte zadať heslo. Toto heslo budete potrebovať vždy, keď budete chcieť nastavenia blokovania hovorov upraviť.

### Povolenie alebo zakázanie pevného vytáčania

- 1 V zobrazení **Plocha** ťuknite na ikonu **...**
- 2 Vyhľadajte a ťuknite na položky **Nastavenia > Hovor > Čísla pevného vytáčania**.
- 3 Ťuknite na položku Aktivovať pevné vytáčanie alebo Deaktivovať pevné vytáčanie.
- 4 Zadajte kód PIN2 a ťuknite na tlačidlo OK.

#### Prístup k zoznamu schválených príjemcov hovorov

- 1 V zobrazení **Plocha** ťuknite na ikonu **...**
- 2 Vyhľadaite a ťuknite na položky **Nastavenia > Hovor.**
- 3 Ťuknite na položky Čísla pevného vytáčania > Čísla pevného vytáčania.

#### Zmena kódu PIN2 karty SIM

- 1 V zobrazení **Plocha** ťuknite na ikonu .
- 2 Vyhľadaite a ťuknite na položky **Nastavenia > Hovor.**
- 3 Ťuknite na položky Čísla pevného vytáčania > Zmena kódu PIN2.
- 4 Zadajte starý kód PIN2 karty SIM a ťuknite na tlačidlo OK.
- 5 Zadajte nový kód PIN2 karty SIM a ťuknite na tlačidlo OK.
- 6 Potvrďte nový kód PIN2 a ťuknite na tlačidlo OK.

Presmerovanie prichádzajúcich hovorov od konkrétneho kontaktu priamo do hlasovej schránky

- 1 V zobrazení Plocha ťuknite na ikonu .
- 2 Vyhľadajte položku **a** a ťuknite na ňu.
- 3 Vyberte požadovaný kontakt.
- 4 Ťuknite na položky  $\rightarrow$ :
- 5 Začiarknite políčko vedľa položky Všetky hovory do hlas. schr..
- 6 Ťuknite na položku **ULOŽIŤ**.

# Hovory viacerých účastníkov

Ak máte zapnutú funkciu čakajúceho hovoru, môžete naraz obsluhovať viacero hovorov. Po zapnutí tejto funkcie vás na ďalší prichádzajúci hovor upozorní pípnutie.

#### Aktivácia alebo deaktivácia čakajúceho hovoru

- 1 V zobrazení **Plocha** ťuknite na ikonu .
- 2 Vyhľadajte a ťuknite na položky Nastavenia > Hovor > Ďalšie nastavenia.
- 3 Ak chcete aktivovať alebo deaktivovať čakajúci hovor, ťuknite na položku Čakajúci hovor.

#### Prijatie druhého hovoru a podržanie prebiehajúceho hovoru

- 1 Keď počas hovoru opakovane začujete pípnutie, posuňte položku @ doprava.
- 2 Ťuknite na položku **Podržať hovor**.

#### Odmietnutie druhého hovoru

• Keď počas hovoru opakovane začujete pípnutie, posuňte položku « doľava.

### Druhý hovor

- 1 Počas hovoru ťuknite na ikonu ... Zobrazí sa denník hovorov.
- 2 Ťuknutím na ikonu a zobrazíte klávesnicu na vytáčanie.
- 3 Zadajte číslo príjemcu a ťuknite na položku @. Prvý hovor sa podrží.

#### Prepínanie medzi viacerými hovormi

• Ak chcete prepnúť na iný hovor a podržať aktuálny hovor, ťuknite na položku Podržaný hovor.

# Konferenčné hovory

Pomocou konferenčného hovoru alebo hovoru viacerých účastníkov môžete súčasne konverzovať s viacerými osobami.

Ţ Ohľadom podrobností o počte účastníkov, ktorých môžete pridať ku konferenčnému hovoru, kontaktujte vášho sieťového operátora.

## Konferenčný hovor

- 1 Počas hovoru ťuknite na ikonu 4. Zobrazí sa denník hovorov.
- 2 Ak chcete zobraziť klávesnicu na vytáčanie, ťuknite na ikonu .
- 3 Vytočte číslo druhého účastníka a ťuknite na tlačidlo . Hovor s prvým účastníkom je dočasne podržaný.
- 4 Ak chcete do hovoru pridať druhého účastníka a začať konferenčný hovor, ťuknite na ikonu  $\uparrow$ .
- 5 Ďalších príjemcov pridáte do hovoru zopakovaním krokov uvedených vyššie.

#### Súkromná konverzácia s účastníkom konferenčného hovoru

- 1 Počas prebiehajúceho konferenčného hovoru ťuknite na položku **Spravovať** konferenciu.
- 2 Ťuknite na telefónne číslo účastníka, s ktorým chcete viesť súkromný rozhovor.
- 3 Ak chcete súkromný hovor ukončiť a vrátiť sa ku konferenčnému hovoru, ťuknite na tlačidlo  $f$ .

#### Uvoľnenie účastníka z konferenčného hovoru

- 1 Počas prebiehajúceho konferenčného hovoru ťuknite na položku **Spravovať** konferenciu.
- 2 Ťuknite na ikonu $\sim$  vedľa účastníka, ktorého chcete uvoľniť.

#### Ukončenie konferenčného hovoru

• Počas konferenčného hovoru ťuknite na ikonu .

# Hlasová schránka

Ak je súčasťou vášho predplatného hlasová schránka, volajúci vám môžu zanechávať hlasové správy, keď nemôžete prijímať hovory. Číslo hlasovej schránky je zvyčajne uložené na karte SIM. Ak číslo nie je uložené na karte SIM, môžete ho získať od poskytovateľa služieb a zadať ho manuálne.

### Zadanie čísla hlasovej schránky

- 1 V zobrazení Plocha ťuknite na ikonu .
- 2 Vyhľadajte a ťuknite na položky Nastavenia > Hovor > Hlasová schránka > Nastavenie hlasovej schránky > Číslo hlasovej schránky.
- 3 Zadajte číslo hlasovej schránky.
- 4 Ťuknite na položku OK.
- Volanie hlasovej schránky
- 1 Otvorte klávesnicu na vytáčanie.
- 2 Dotknite sa a podržte číslo 1, kým sa nevytočí číslo hlasovej schránky.
- Pri prvom zavolaní na číslo hlasovej schránky vás systém hlasovej schránky vášho mobilného operátora zvyčajne vyzve, aby ste si nastavili hlasovú schránku. Môže vás napríklad požiadať, aby ste nahrali pozdrav a nastavili heslo.

# Tiesňové hovory

Toto zariadenie podporuje medzinárodné tiesňové čísla, napríklad 112 alebo 911. Tieto čísla možno bežne používať pri tiesňovom hovore v akejkoľvek krajine, s vloženou kartou SIM alebo bez nej, ak je telefón v dosahu siete.

### Tiesňový hovor

- 1 Otvorte klávesnicu na vytáčanie.
- 2 Zadajte tiesňové číslo a ťuknite na tlačidlo .
- $\bullet$ Na tiesňové čísla sa dá volať dokonca aj vtedy, keď nie je vložená karta SIM alebo keď sú zablokované odchádzajúce hovory.

## Tiesňové volanie so zamknutou kartou SIM

- 1 Ťuknite na Tiesňové volanie.
- 2 Zadajte tiesňové číslo a ťuknite na tlačidlo **a**.

Tiesňové hovory zo zamknutej obrazovky

- 1 Ak je typ uzamknutia aktívnej obrazovky **Potiahnutie prstom**, ťuknutím na ikonu otvorte klávesnicu na vytáčanie, zadajte tiesňové číslo a ťuknite na tlačidlo .
- 2 Ak je obrazovka zamknutá vzorom, kódom PIN alebo heslom, ťuknite na položku Tiesňové volanie, zadajte tiesňové číslo a ťuknite na tlačidlo o.

# **Kontakty**

# Prenos kontaktov

Kontakty možno do nového zariadenia preniesť viacerými spôsobmi. Môžete synchronizovať kontakty z online účtu alebo importovať kontakty priamo z iného zariadenia.

# Prenos kontaktov pomocou počítača

Pomocou aplikácie Xperia™ Transfer si pripravte kontakty zo starého zariadenia a prenesiete si ich do nového. Aplikácia Xperia™ Transfer, ku ktorej sa dostanete v rámci softvéru Xperia™ Companion, podporuje mobilné zariadenia s operačným systémom iOS/iCloud a Android™. Ak prechádzate zo zariadenia so systémom iOS, funkcia na výber zhodných aplikácií navrhne pre systém Android také aplikácie, ktoré sú ekvivalentom aplikácií v systéme iOS.

Na používanie nástroja Xperia™ Transfer potrebujete:

- počítač s pripojením na internet,
- nové zariadenie so systémom Android™,
- kábel USB Type-C™ pre nové zariadenie so systémom Android™,
- vaše staré zariadenie,
- kábel USB kompatibilný so starým zariadením.
- Staré zariadenie možno ani nebudete potrebovať. V prípade zariadení iOS sa môžete pripojiť priamo k službe iCloud alebo použiť miestnu zálohu. V prípade predtým vlastnených zariadení Sony môžete použiť miestne zálohy.

## Prenos kontaktov do nového zariadenia

- 1 Vyhľadajte a prevezmite si softvér Xperia™ Companion pre systém Windows zo stránky http://support.sonymobile.com/tools/xperia-companion alebo Xperia™ Companion pre systém Mac zo stránky http://support.sonymobile.com/tools/xperia-companion-mac, ak ho ešte nemáte nainštalovaný.
- 2 Pomocou kábla USB Type-C™ pripojte svoje zariadenie k počítaču.
- 3 Po úspešnej inštalácii otvorte softvér Xperia™ Companion, ak sa nespustí automaticky, kliknite na položku Xperia™ Transfer a postupujte podľa pokynov na prenos kontaktov.

# Prenos kontaktov pomocou online účtu

Ak na synchronizáciu kontaktov v starom zariadení alebo v počítači použijete online účet, napríklad Google Sync™, Facebook™ alebo Microsoft® Exchange ActiveSync®, môžete si pomocou tohto účtu preniesť kontakty do nového zariadenia.

### Synchronizácia kontaktov v novom zariadení so synchronizačným účtom

- 1 V zobrazení **Plocha** ťuknite na ikonu **a** a potom na názov **1**.
- 2 Ťuknite na ikonu ; a potom na Nastavenia > Účty a synchronizácia.
- 3 Vyberte účet, s ktorým chcete synchronizovať kontakty, a ťuknite na  $\approx$ Synchronizovať.
- Ak chcete svoje kontakty synchronizovať so synchronizačným účtom, musíte sa v ňom najskôr prihlásiť.

# Iné spôsoby prenosu kontaktov

Existuje niekoľko ďalších spôsobov prenosu kontaktov zo starého zariadenia do nového. Kontakty môžete napríklad skopírovať na pamäťovú kartu, uložiť ich na kartu SIM alebo použiť technológiu Bluetooth®. Konkrétne informácie o prenose kontaktov zo starého zariadenia nájdete v príslušnej používateľskej príručke.

#### Importovanie kontaktov z pamäťovej karty

- 1 V zobrazení **Plocha** ťuknite na ikonu a potom na názov **1**.
- 2 Stlačte tlačidlo a ťuknite na položkylmportovať kontakty > Karta SD.
- 3 Vyberte miesto uloženia kontaktov.
- 4 Vyberte súbory, ktoré chcete importovať, a ťuknite na OK.

#### Import kontaktov pomocou technológie Bluetooth®

- <sup>1</sup> Skontrolujte, či máte funkciu Bluetooth® zapnutú a zariadenie je nastavené ako viditeľné.
- 2 Ak sa v zariadení zobrazí upozornenie o prichádzajúcom súbore, presuňte stavový riadok smerom nadol a prenos súboru prijmite ťuknutím na upozornenie.
- 3 Ak chcete začať s presunom súboru, ťuknite na položku **Prijať**.
- 4 Posuňte stavový riadok smerom nadol. Po dokončení prenosu ťuknite na upozornenie.
- 5 Ťuknite na prijatý súbor a vyberte miesto uloženia kontaktov.

#### Import kontaktov z karty SIM

- Pri prenose kontaktov pomocou karty SIM môže dôjsť k strate informácií alebo vytvoreniu duplicitných položiek kontaktov.
- 1 V zobrazení **Plocha** ťuknite na ikonu a potom na názov **a**.
- 2 Ťuknite na $\frac{2}{3}$  a potom na **Importovať kontakty > Karta SIM**.
- 3 Vyberte miesto uloženia kontaktov.
- 4 Ak chcete importovať konkrétny kontakt, vyhľadajte ho a ťuknite naň. Ak chcete importovať všetky kontakty, ťuknite na položku Importovať všetko.

# Hľadanie a zobrazenie kontaktov

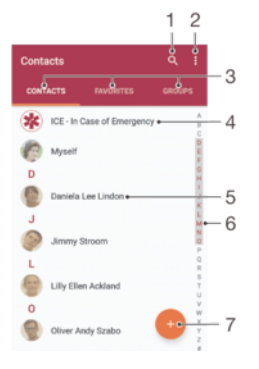

- 1 Vyhľadávanie kontaktov
- 2 Zobrazenie ďalších možností
- 3 Karty Kontakty, Obľúbené položky a Skupiny
- 4 Úprava a zobrazenie údajov o zdravotnom stave a kontaktných údajov pre prípad núdze
- 5 Zobrazenie podrobností o kontaktoch
- 6 Prechod na kontakty začínajúce na vybraté písmeno
- 7 Pridanie kontaktu

## Vyhľadávanie kontaktov

- 1 V zobrazení **Plocha** ťuknite na ikonu a potom na názov **a**.
- 2 Ťuknite na ikonu Q a v poli **Hľadať kontakty** zadajte telefónne číslo, meno alebo iný údaj. Pri pridávaní jednotlivých znakov sa filtruje zoznam výsledkov.

#### Výber kontaktov, ktoré sa majú zobraziť v aplikácii Kontakty

- 1 V zobrazení **Plocha** ťuknite na ikonu a potom na názov **1**.
- 2 Stlačte tlačidlo : a potom ťuknite na položku Filter.
- 3 V otvorenom zozname označte alebo zrušte označenie požadovaných možností. Ak máte kontakty synchronizované s účtom, tento účet sa zobrazí v zozname. Ťuknutím na účet rozbalíte zoznam ďalších možností.

# Pridanie a úprava kontaktov

## Pridanie kontaktu

- 1 V zobrazení **Plocha** ťuknite na ikonu **a** a potom na názov **1**.
- 2 Ťuknite na položku ·
- 3 Ak ste kontakty synchronizovali aspoň s jedným účtom a kontakt pridávate prvýkrát, musíte vybrať účet, do ktorého sa má tento kontakt pridať. Ak chcete kontakt uložiť a používať iba v zariadení, ťuknite na položku Bez zálohy.
- 4 Zadajte alebo vyberte požadované informácie o kontakte.
- 5 Po dokončení ťuknite na položku ULOŽIŤ.
- Keď kontakt uložíte do nejakého účtu, tento účet sa pri pridávaní ďalšieho kontaktu zobrazí ako predvolený účet na ukladanie. Ak chcete zmeniť účet, do ktorého sa má kontakt uložiť, musíte si kontakt vytvoriť znova a uložiť ho do správneho účtu.
- Ak pred telefónne číslo kontaktu pridáte znamienko plus a smerové číslo krajiny, pri volaní na toto číslo zo zahraničia ho už nebudete musieť znovu upravovať.

### Úprava kontaktu

- 1 V zobrazení **Plocha** ťuknite na ikonu **a** a potom na názov **1**.
- 2 Ťuknite na kontakt, ktorý chcete upraviť, a potom na ikonu ♪.
- 3 Upravte požadované informácie.
- 4 Po dokončení ťuknite na položku ULOŽIŤ.
- Niektoré služby synchronizácie nepovoľujú úpravu podrobností kontaktov.

## Pridanie obrázka ku kontaktu

- 1 V zobrazení **Plocha** ťuknite na ikonu a potom na názov **1**.
- 2 Ťuknite na kontakt, ktorý chcete upraviť, a potom na ikonu
- 3 Ťuknite na ikonu **n**., vyberte spôsob pridania obrázka ku kontaktu a podľa potreby ho upravte.
- 4 Po pridaní obrázka ťuknite na položku **ULOŽIŤ**.
- <sup>- $\dot{\bullet}$  Obrázok môžete pridať ku kontaktu aj priamo z aplikácie Album. Ak chcete pridať obrázok</sup> uložený v účte online, obrázok musíte najskôr prevziať.

#### Prispôsobenie signálu zvonenia pre kontakt

- 1 V zobrazení **Plocha** ťuknite na ikonu a potom na názov **a**.
- 2 Ťuknite na kontakt, ktorý chcete upraviť, a potom na ikonu
- 3 Ťuknite na položky  $\frac{2}{3}$  Nastaviť signál zvonenia.
- 4 Zo zoznamu vyberte niektorú možnosť alebo ťuknite na ikonu  $+$  a vyberte hudobný súbor uložený v zariadení. Potom ťuknite na Hotovo.
- 5 Ťuknite na **ULOŽIŤ**.

## Odstránenie kontaktov

- 1 V zobrazení **Plocha** ťuknite na ikonu a potom na názov **1**.
- 2 Dotknite sa kontaktu, ktorý chcete odstrániť, a podržte ho.
- 3 Ak chcete odstrániť všetky kontakty, ťuknutím na šípku nadol otvorte rozbaľovaciu ponuku a vyberte možnosť Označiť všetky.
- 4 Ťuknite na ikonu **in** a potom na položku **Odstrániť**.

#### Úprava vlastných kontaktných informácií

- 1 V zobrazení **Plocha** ťuknite na ikonu a potom na názov **1**.
- 2 Ťuknite na položku **Osobné informácie** a potom na ikonu **♪**.
- 3 Zadajte nové informácie alebo vykonajte požadované zmeny.
- 4 Po dokončení ťuknite na položku ULOŽIŤ.

## Vytvorenie nového kontaktu zo správy SMS

- 1 V zobrazení **Plocha** ťuknite na ikonu **...** Potom vyhľadajte položku  $\bullet$  a ťuknite na ňu.
- 2 Ťuknite na ikonu vedľa telefónneho čísla a potom na položku **Uložiť**.
- 3 Vyberte existujúci kontakt alebo ťuknite na položku Vytvoriť nový kontakt.
- 4 Upravte informácie o kontakte a ťuknite na položku ULOŽIŤ.

# Pridanie údajov o zdravotnom stave a kontaktných údajov pre prípad núdze

V aplikácii Kontakty môžete pridávať a upravovať informácie ICE (In Case of Emergency – V prípade núdze). Môžete sem zadať informácie o zdravotnom stave, napríklad o alergiách alebo liekoch, ktoré užívate, ako aj informácie o príbuzných a priateľoch, ktorých možno kontaktovať v prípade núdze. Po nastavení budú tieto informácie ICE dostupné zo zabezpečenej obrazovky uzamknutia. Znamená to, že aj keď bude obrazovka uzamknutá, napríklad PIN kódom, vzorom alebo heslom, pracovníci záchrannej služby budú môcť načítať vaše informácie ICE.

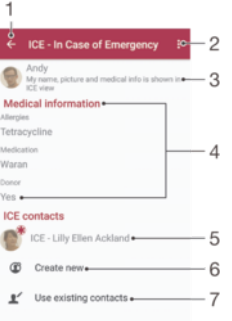

- 1 Návrat na hlavnú obrazovku kontaktov
- 2 Zobrazenie ďalších možností
- 3 Zobrazenie informácií o zdravotnom stave a osobných informácií ako súčasti informácií ICE
- 4 Informácie o zdravotnom stave
- 5 Zoznam kontaktov ICE
- 6 Vytvorenie nových kontaktov ICE
- 7 Použitie existujúcich kontaktov ako kontaktov ICE

#### Zobrazenie zdravotných a osobných informácií v rámci informácií ICE

- 1 V zobrazení **Plocha** ťuknite na ikonu **a** a potom na názov **1**.
- 2 Ťuknite na položku ICE In Case of Emergency (V prípade núdze).
- 3 Ťuknite na ikonu a začiarknite políčko **Zobraziť osobné údaje**.

#### Zadanie informácií o zdravotnom stave

- 1 V zobrazení **Plocha** ťuknite na ikonu a potom na názov **1**.
- 2 Ťuknite na položku ICE In Case of Emergency (V prípade núdze).
- 3 Ťuknite na tlačidlo à a potom na položku Upraviť zdravotné informácie.
- 4 Upravte požadované informácie.
- 5 Po dokončení ťuknite na položku **ULOŽIŤ**.
### Pridanie nového ICE kontaktu

- 1 V zobrazení **Plocha** ťuknite na ikonu a potom na názov **1**.
- 2 Ťuknite na položku ICE In Case of Emergency (V prípade núdze) a potom na  $ikonu$  $\mathfrak{B}$ .
- 3 Ak ste kontakty synchronizovali aspoň s jedným účtom a kontakt pridávate prvýkrát, musíte vybrať účet, do ktorého sa má tento kontakt pridať. Ak chcete kontakt uložiť a používať iba v zariadení, ťuknite na položku **Bez zálohy**.
- 4 Zadajte alebo vyberte požadované informácie o kontakte.
- 5 Po dokončení ťuknite na položku ULOŽIŤ.
- Kontakt ICE musí obsahovať aspoň telefónne číslo, na ktoré môžu pracovníci záchrannej služby zavolať. Ak je zariadenie zamknuté bezpečnostným zámkom obrazovky, pracovníkom záchrannej služby sa zobrazuje iba telefónne číslo kontaktu ICE, a to aj v prípade, že v aplikácii Kontakty sú zadané aj iné informácie o kontakte.

### Použitie existujúcich kontaktov ako kontaktov ICE

- 1 V zobrazení **Plocha** ťuknite na ikonu a potom na názov **1**.
- 2 Ťuknite na položku ICE In Case of Emergency (V prípade núdze) a potom na položku  $\mathbb{R}$ .
- 3 Označte kontakty, ktoré chcete použiť ako kontakty ICE.
- 4 Po dokončení ťuknite na položku **Hotovo**.
- Ţ. Kontakty ICE musia obsahovať aspoň telefónne číslo, na ktoré môžu pracovníci záchrannej služby zavolať. Ak je zariadenie zamknuté bezpečnostným zámkom obrazovky, pracovníkom záchrannej služby sa zobrazí iba telefónne číslo kontaktu ICE, a to aj v prípade, že sú v aplikácii Kontakty zadané aj iné informácie o kontakte.

### Nastavenie viditeľnosti informácií ICE z bezpečnostnej obrazovky uzamknutia

- 1 V zobrazení **Plocha** ťuknite na ikonu a potom na názov **1**.
- 2 Ťuknite na položku ICE In Case of Emergency (V prípade núdze).
- 3 Ťuknite na tlačidlo : a potom na **Nastavenia**.
- 4 Začiarknite políčko ICE na obrazovke uzamknutia.
- $\mathbf{r}$ Informácie ICE sú z bezpečnostnej obrazovky uzamknutia predvolene viditeľné.

### Povolenie hovorov kontaktom ICE zo zabezpečenej obrazovky uzamknutia

- 1 V zobrazení **Plocha** ťuknite na ikonu a potom na názov **1**.
- 2 Ťuknite na ICE In Case of Emergency (V prípade núdze).
- 3 Ťuknite na položku a potom na položku Nastavenia.
- 4 Začiarknite políčko Povoliť hovor z ICE zobrazenia.
- Ţ. Niektorí mobilní operátori alebo poskytovatelia služieb nemusia hovory ICE podporovať.

## Obľúbené položky a skupiny

Kontakty, ktoré označíte ako obľúbené položky, sa zobrazia na karte Obľúbené položky v aplikácii Kontakty spoločne s najčastejšie volanými kontaktmi ("top contacts"). Vďaka tomu získate k týmto kontaktom rýchlejší prístup. Kontakty môžete združovať aj do skupín. Vďaka tomu získate ku skupine kontaktov v aplikácii Kontakty rýchlejší prístup.

### Označenie alebo zrušenie označenia kontaktu ako obľúbeného

- 1 V zobrazení **Plocha** ťuknite na  $\blacksquare$  a potom na  $\blacksquare$ .
- 2 Ťuknite na kontakt, ktorý chcete pridať k obľúbeným položkám alebo ho z obľúbených položiek odstrániť.
- $3$  Tuknite na ikonu  $\bigstar$ .

### Zobrazenie obľúbených kontaktov

- 1 V zobrazení **Plocha** ťuknite na ikonu a potom na názov **1**.
- 2 Ťuknite na položku Obľúbené.

### Priradenie kontaktu do skupiny

- 1 V aplikácii Kontakty ťuknite na kontakt, ktorý chcete priradiť ku skupine.
- 2 Tuknite na ikonu a potom na panel priamo pod položkou **Skupiny**.
- 3 Začiarknite políčka skupín, do ktorých chcete kontakt pridať.
- 4 Ťuknite na položku **ULOŽIŤ**.

## Odosielanie údajov kontaktu

### Odoslanie vašej vizitky

- 1 V zobrazení **Plocha** ťuknite na ikonu a potom na názov **1**.
- 2 Ťuknite na položku **Osobné informácie.**<br>3 Ťuknite na tlačidlo : a potom na položku
- Ťuknite na tlačidlo : a potom na položku Zdieľať.
- 4 Vyberte dostupný spôsob prenosu a postupujte podľa pokynov na obrazovke.

### Odoslanie kontaktu

- 1 V zobrazení **Plocha** ťuknite na ikonu a potom na názov **1**.
- 2 Ťuknite na kontakt, ktorého údaje chcete odoslať.
- 3 Ťuknite na ikonu a potom na položku **Zdieľať**.
- 4 Vyberte dostupný spôsob prenosu a postupujte podľa pokynov na obrazovke.

### Odoslanie niekoľkých kontaktov súčasne

- 1 V zobrazení **Plocha** ťuknite na ikonu **a** a potom na názov **1**.
- 2 Stlačte tlačidlo a potom ťuknite na položku Označiť niekoľko.
- 3 Označte kontakty, ktoré chcete odoslať, alebo zvoľte všetky, ak chcete odoslať všetky kontakty.
- 4 Ťuknite na ikonu <, vyberte spôsob prenosu, ktorý je k dispozícii, a pokračujte podľa pokynov na obrazovke.

### Predchádzanie duplicitným záznamom v aplikácii Kontakty

Ak synchronizujete kontakty s novým účtom alebo údaje o kontaktoch importujete inými spôsobmi, môžu sa v aplikácii Kontakty objaviť duplicitné záznamy. Ak sa tak stane, môžete takéto duplicitné záznamy zlúčiť do jednej položky. A ak zlúčite záznamy omylom, môžete ich neskôr znovu oddeliť.

### Prepojenie kontaktov

- 1 V zobrazení **Plocha** ťuknite na ikonu **a** a potom na názov **a**.
- 2 Ťuknite na kontakt, ktorý chcete prepojiť s iným kontaktom.
- 3 Stlačte tlačidlo i a potom ťuknite na položku **Prepojiť kontakt**.
- 4 Ťuknite na kontakt, ktorého informácie chcete pripojiť k prvému kontaktu, a výber potvrďte ťuknutím na tlačidlo OK. Údaje prvého kontaktu sa zlúčia s druhým kontaktom a prepojené kontakty sa v zozname kontaktov zobrazia ako jeden kontakt.

### Oddelenie prepojených kontaktov

- 1 V zobrazení **Plocha** ťuknite na ikonu a potom na názov **1**.
- 2 Ťuknite na prepojený kontakt, ktorý chcete upraviť, a potom na ikonu .
- 3 Ťuknite na položky Zrušiť prepoj. kontaktu > Zrušiť prepojenie.

## Zálohovanie kontaktov

Kontakty si môžete zálohovať do interného ukladacieho priestoru, na pamäťovú kartu alebo na kartu SIM. Ďalšie informácie o obnovení kontaktov v zariadení nájdete v časti Prenos kontaktov na strane 69.

### Exportovanie všetkých kontaktov na pamäťovú kartu

- 1 V zobrazení **Plocha** ťuknite na ikonu a potom na názov **a**.
- 2 Stlačte tlačidlo a ťuknite na položkyExportovať kontakty > Karta SD.
- 3 Ťuknite na tlačidlo **OK**.

### Export kontaktov na kartu SIM

- Pri exporte kontaktov na kartu SIM sa nemusia exportovať všetky informácie. Dôvodom je obmedzená pamäť na kartách SIM.
- 1 V zobrazení **Plocha** ťuknite na ikonu a potom na názov **a**.
- 2 Stlačte tlačidlo a ťuknite na položkyExportovať kontakty > Karta SIM.
- 3 Označte kontakty, ktoré chcete exportovať, alebo ťuknite na Označiť všetky, ak chcete exportovať všetky kontakty.
- 4 Ťuknite na položku **Exportovať**.
- 5 Ak chcete pridať kontakty do existujúceho zoznamu kontaktov na karte SIM, vyberte Pridať kontakty. Ak chcete existujúci zoznam kontaktov na karte SIM nahradiť, vyberte Nahradiť všetky kontakty.

# E-mail

## Nastavenie e-mailu

Pomocou e-mailovej aplikácie v zariadení môžete odosielať a prijímať e-mailové správy cez e-mailové účty. Môžete používať jeden alebo viac e-mailových účtov súčasne vrátane firemného účtu Microsoft Exchange ActiveSync.

### Nastavenie e-mailového účtu

- 1 V zobrazení **Plocha** ťuknite na ikonu **...**
- 2 Vyhľadajte položku **Odoslať e-mail** a ťuknite na ňu.
- 3 Pri nastavení postupujte podľa pokynov na obrazovke.
- $\mathbf{r}$ Pri niektorých e-mailových službách možno budete musieť kontaktovať poskytovateľa emailových služieb a získať od neho všetky údaje potrebné na nastavenie e-mailového účtu.

### Pridanie ďalšieho e-mailového účtu

- 1 V zobrazení Plocha ťuknite na ikonu ...
- 2 Vyhľadajte položku **Odoslať e-mail** a ťuknite na ňu.
- 3 Ťuknite na ikonu a potom na Nastavenia > Pridať účet.
- 4 Postupujte podľa pokynov na obrazovke. Ak sa nastavenie e-mailového účtu nedá prevziať automaticky, vykonajte ho manuálne.
- 5 Po dokončení ťuknite na položku Ďalej.

## Odosielanie a prijímanie e-mailových správ

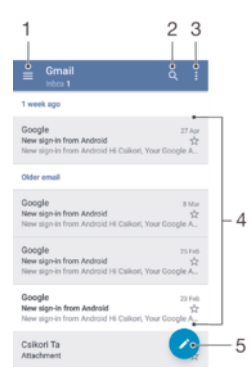

- 1. Zobrazenie zoznamu všetkých e-mailových účtov a priečinkov
- 2. Hľadanie e-mailových správ
- 3. Prístup k nastaveniam a možnostiam
- 4. Zoznam e-mailových správ
- 5. Napísanie e-mailovej správy

### Prevzatie nových e-mailových správ

- Keď je otvorený priečinok prijatých e-mailových správ, potiahnite prstom nadol v zozname správ.
- Skôr ako sa pokúsite prevziať nové e-mailové správy, skontrolujte, či máte fungujúce dátové pripojenie. Ďalšie informácie o tom, ako zabezpečiť fungujúce dátové pripojenie, nájdete v časti Nastavenie internetu a správ MMS na strane 37.

### Čítanie e-mailových správ

- 1 V zobrazení **Plocha** ťuknite na ikonu .
- 2 Vyhľadaite položku **Odoslať e-mail** a ťuknite na ňu.
- 3 Ak používate niekoľko e-mailových účtov, ťuknite na ikonu  $\equiv$  a vyberte účet, ktorý chcete skontrolovať. Ak chcete skontrolovať všetky e-mailové účty naraz, ťuknite na ikonu  $\equiv$  a potom na **Kombin. prijaté správy**.
- 4 Posúvajte sa medzi prijatými e-mailovými správami nahor alebo nadol. Ak si chcete niektorý e-mail prečítať, ťuknite naň.

### Vytvorenie a odoslanie e-mailovej správy

- 1 V zobrazení **Plocha** ťuknite na ikonu **...** Potom vyhľadaite položku **Odoslať e-mail** a ťuknite na ňu.
- 2 Ak používate viacero e-mailových účtov, ťuknite na ikonu  $\equiv$  a vyberte účet, z ktorého chcete odoslať e-mail.
- 3 Ťuknite na ikonu , zadajte meno alebo e-mailovú adresu príjemcu a z rozbaľovacieho zoznamu vyberte aspoň jedného príjemcu.
- 4 Zadajte predmet e-mailu a text správy a potom ťuknite na ikonu >.

### Odpovedanie na e-mailovú správu

- 1 V priečinku prijatých e-mailových správ vyhľadajte správu, na ktorú chcete odpovedať, ťuknite na ňu a potom ťuknite na položku Odpovedať alebo Odpov. všetkým.
- 2 Zadajte odpoveď a potom ťuknite na položku >.

### Preposlanie e-mailovej správy

- 1 V priečinku prijatých e-mailových správ vyhľadajte a ťuknite na správu, ktorú chcete poslať ďalej, a ťuknite na položku Poslať ďalej.
- 2 Zadajte meno alebo e-mailovú adresu príjemcu a z rozbaľovacieho zoznamu vyberte aspoň jedného príjemcu.
- 3 Zadajte text správy a ťuknite na položku >.

### Zobrazenie prílohy e-mailovej správy

- 1 Vyhľadajte e-mailovú správu s prílohou, ktorú chcete zobraziť, a ťuknite na ňu. Emailové správy s prílohami sú označené ikonou  $\mathcal{Q}$ .
- 2 Po otvorení e-mailovej správy ťuknite na položku Načítať. Príloha sa začne preberať.
- 3 Po prevzatí prílohy ťuknite na položku Zobraz..

### Uloženie e-mailovej adresy odosielateľa do kontaktov

- 1 Nájdite správu v schránke doručenej pošty a ťuknite na ňu.
- 2 Ťuknite na meno odosielateľa, na položku **Pridať ku kontaktu** a potom na tlačidlo OK.
- 3 Vyberte existujúci kontakt alebo ťuknite na položku Vytvoriť nový kontakt.
- 4 V prípade potreby upravte údaje kontaktu a ťuknite na Uložiť.

## Usporiadanie e-mailových správ

### Zoradenie e-mailov

- 1 V zobrazení Plocha ťuknite na ikonu .
- 2 Vyhľadajte položku **Odoslať e-majl** a ťuknite na ňu.
- 3 Ak používate viacero e-mailových účtov, ťuknite na ikonu  $\equiv$  a vyberte účet s priečinkom prijatých správ, ktoré chcete zoradiť. Ak chcete zoradiť e-maily vo všetkých e-mailových účtoch, ťuknite na ikonu  $\equiv$  a potom na **Kombin. prijaté** správy.
- 4 Ťuknite na ikonu : a potom na položku **Zoradiť**.
- 5 Vyberte spôsob zoradenia.

### Hľadanie e-mailov

- 1 V zobrazení Plocha ťuknite na ikonu . Potom vyhľadajte položku Odoslať e-mail a ťuknite na ňu.
- 2 Ak používate viac e-mailových účtov, ťuknite na ikonu  $\equiv$  a vyberte účet, v ktorom chcete hľadať. Ak chcete prehľadať všetky e-mailové účty naraz, ťuknite na ikonu  $\equiv$  a potom na položku **Kombin. prijaté správy**.
- 3 Tuknite na ikonu q.
- 4 Zadajte hľadaný text a potom na klávesnici ťuknite na kláves Q.
- 5 Zobrazí sa zoznam výsledkov vyhľadávania zoradených podľa dátumu. Ťuknite na e-mailovú správu, ktorú chcete otvoriť.

### Zobrazenie všetkých priečinkov jedného e-mailového účtu

- 1 V zobrazení **Plocha** ťuknite na ikonu **...** Potom vyhľadaite položku **Odoslať e-mail** a ťuknite na ňu.
- 2 Ťuknite na ikonu $\equiv$  a vyberte účet, ktorý chcete skontrolovať.
- 3 V účte, ktorý chcete skontrolovať, vyberte položku Zobraziť všetky priečinky.

### Odstránenie e-mailovej správy

• V schránke prijatých e-mailov sa rýchlym pohybom doprava dotknite správy, ktorú chcete odstrániť.

### Presúvanie e-mailovej správy do iného priečinka

- 1 V schránke prijatých e-mailov sa rýchlym pohybom dotknite správy, ktorú chcete presunúť doľava.
- 2 Ťuknite na položku **Presunúť** a potom vyberte priečinok.

## Nastavenie e-mailového účtu

### Odstránenie e-mailového účtu zo zariadenia

- 1 V zobrazení **Plocha** ťuknite na ikonu **...**
- 2 Vyhľadajte položku **Odoslať e-mail** a ťuknite na ňu.
- 3 Stlačte tlačidlo a potom ťuknite na položku Nastavenia.
- 4 Vyberte účet, ktorý chcete odstrániť.
- 5 Ťuknite na položky Odstrániť účet > OK.

### Zmena frekvencie kontroly prijatých správ

- 1 V zobrazení **Plocha** ťuknite na ikonu **...**
- 2 Vyhľadajte položku **Odoslať e-mail** a ťuknite na ňu.
- 3 Ťuknite na ikonu : a potom na **Nastavenia**.
- 4 Vyberte požadovaný účet.
- 5 Ťuknite na **Frekvencia kontroly > Frekvencia kontroly** a vyberte niektorú možnosť.

### Nastavenie automatickej odpovede "Mimo kancelárie" v účte Exchange ActiveSync

- 1 V zobrazení Plocha ťuknite na ikonu . Potom vyhľadajte položku Odoslať e-mail a ťuknite na ňu.
- 2 Stlačte tlačidlo a potom ťuknite na položku Nastavenia.
- 3 Vyberte účet EAS (Exchange ActiveSync), pre ktorý chcete nastaviť automatickú odpoveď Mimo kancelárie.
- 4 Tuknite na položku **Mimo pracoviska**.
- 5 Ťuknutím na jazdec zapnite príslušnú funkciu.
- 6 Ak je to potrebné, začiarknite políčko **Nastaviť časový rozsah** a nastavte časový rozsah pre automatickú odpoveď.
- 7 Do textového poľa zadajte obsah pre správu "Mimo kancelárie".
- 8 Výber potvrďte ťuknutím na tlačidlo OK.

## Gmail™

Ak máte účet Google™, môžete využívať aplikáciu Gmail™ na čítanie a písanie emailových správ.

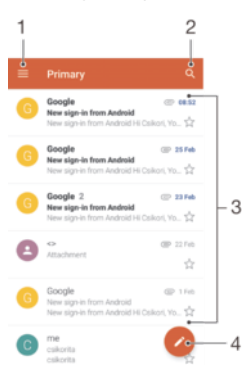

- 1 Zobrazenie zoznamu všetkých účtov Gmail a priečinkov
- 2 Hľadanie e-mailových správ
- 3 Zoznam e-mailových správ
- 4 Napísanie e-mailovej správy

### Ďalšie informácie o aplikácii Gmail™

• Keď je otvorená aplikácia Gmail, ťuknite na ikonu  $\equiv$ , vyhľadajte položku **Pomoc a** odozva a ťuknite na ňu.

# Správy a konverzácia chat

## Čítanie a odosielanie správ

Aplikácia Správy zobrazuje správy ako konverzácie, čo znamená, že všetky správy prijaté od a odoslané určitej osobe sú zoskupené spoločne. Odosielanie správ MMS vyžaduje správne nastavenie služby MMS v zariadení. Pozrite časť Nastavenie internetu a správ MMS na strane 37.

 $\pmb{\mathsf{v}}$ Počet znakov, ktoré môžete odoslať v jednej správe, sa líši v závislosti od operátora a jazyka, ktorý používate. Maximálna veľkosť správy MMS, ktorá obsahuje veľkosť pridaného mediálneho súboru, rovnako závisí od operátora. Ak chcete získať ďalšie informácie, kontaktujte svojho operátora.

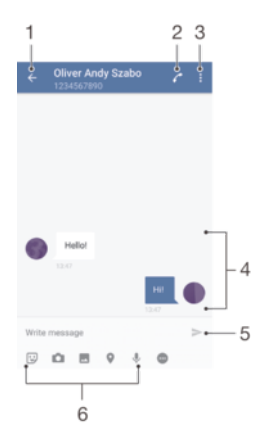

- 1. Návrat na zoznam konverzácií
- 2. Zavolanie odosielateľovi správy
- 3. Zobrazenie ďalších možností
- 4. Odoslané a prijaté správy
- 5. Odoslanie dokončenej správy
- 6. Pridanie príloh

### Vytvorenie a odoslanie správy

- 1 V zobrazení **Plocha** ťuknite na ikonu . Potom vyhľadajte položku  $\bullet$  a ťuknite na ňu.
- 2 Tuknite na ikonu .
- 3 Zadajte meno alebo telefónne číslo príjemcu, prípadne iné uložené kontaktné informácie o príjemcovi, a potom vyberte položku zo zobrazeného zoznamu. Ak príjemca nie je v zozname kontaktov, zadajte jeho číslo manuálne.
- 4 Ak chcete odoslať skupinovú správu, zopakovaním postupu uvedeného vyššie pridajte ďalších príjemcov.
- 5 Ťuknite na položku Napíšte správu a zadajte text správy.
- 6 Ak chcete pridať prílohu, vyberte príslušnú možnosť.
- 7 Správu odošlete ťuknutím na ikonu >.
- $-\bullet$ Ak správu pred odoslaním zavriete, uloží sa ako koncept. Konverzácia sa označí slovom Koncept.

### Prečítanie prijatej správy

- 1 V zobrazení **Plocha** ťuknite na ikonu **e.** Potom vyhľadajte položku  $\bullet$  a ťuknite na ňu.
- 2 Ťuknite na požadovanú konverzáciu.
- 3 Ak správa ešte nie je prevzatá, ťuknite na ňu.
- $\frac{1}{2}$ Všetky prijaté správy sa predvolene ukladajú do pamäte zariadenia.

### Odpovedanie na správu

- 1 V zobrazení **Plocha** ťuknite na ikonu **e.** Potom vyhľadajte položku  $\bullet$  a ťuknite na ňu.
- 2 Ťuknite na konverzáciu obsahujúcu danú správu.
- 3 Zadajte odpoveď a ťuknite na tlačidlo >.

### Preposlanie správy

- 1 V zobrazení **Plocha** ťuknite na ikonu **e.** Potom vyhľadajte položku o a ťuknite na ňu.
- 2 Ťuknite na konverzáciu obsahujúcu správu, ktorú chcete poslať ďalej.
- 3 Dotknite sa správy, ktorú chcete poslať ďalej, podržte ju a potom ťuknite na položku Poslať správu ďalej.
- 4 Zadajte meno alebo telefónne číslo príjemcu, prípadne iné uložené kontaktné informácie o príjemcovi, a potom vyberte položku zo zobrazeného zoznamu. Ak príjemca nie je v zozname kontaktov, zadajte jeho číslo manuálne.
- 5 V prípade potreby správu upravte a ťuknite na tlačidlo >.

### Uloženie súboru v prijatej správe

- 1 V zobrazení **Plocha** ťuknite na ikonu **e.** Potom vyhľadajte položku **a** a ťuknite na ňu.
- 2 Ak správa ešte nie je prevzatá, ťuknite na ňu.
- 3 Dotknite sa súboru, ktorý chcete uložiť, podržte ho a vyberte požadovanú možnosť.

## Usporiadanie správ

### Odstránenie správy

- 1 V zobrazení **Plocha** ťuknite na **a** , vyhľadajte **a** a ťuknite na ňu.
- 2 Ťuknite na konverzáciu obsahujúcu správu, ktorú chcete odstrániť.
- 3 Dotknite sa správy, ktorú chcete odstrániť, podržte ju a potom ťuknite na položky Odstrániť správu > Odstrániť.

### Odstránenie konverzácií

- 1 V zobrazení Plocha ťuknite na ikonu . Potom vyhľadajte položku a a ťuknite na ňu.
- 2 Ťuknite na ikonu a potom na položku Odstrániť konverzácie.
- 3 Začiarknite políčka konverzácií, ktoré chcete odstrániť, a ťuknite na  $\bar{\mathbb{R}} > \mathsf{O}$ dstrániť.

### Označenie správy hviezdičkou

- 1 V zobrazení **Plocha** ťuknite na ikonu **...** Potom vyhľadajte položku  $\bullet$  a ťuknite na ňu.
- 2 Ťuknite na konverzáciu, ktorú chcete otvoriť.
- 3 Dotknite sa správy, ktorú chcete označiť hviezdičkou, podržte ju a potom ťuknite na položku Pridať hviezdičku.
- 4 Ak chcete označenie správy hviezdičkou zrušiť, dotknite sa správy s hviezdičkou, podržte ju a ťuknite na položku Odstrániť hviezdičku.

### Zobrazenie správ označených hviezdičkou

- 1 V zobrazení **Plocha** ťuknite na ikonu **...** Potom vyhľadajte položku o a ťuknite na ňu.
- $\check{\;}$ Tuknite na ikonu  $\check{\;}$ a potom na položku **Správy označ. hviezdičkou**.
- 3 V zozname sú uvedené všetky správy s hviezdičkou.

### Hľadanie správ

- 1 V zobrazení Plocha ťuknite na ikonu . Potom vyhľadajte položku a a ťuknite na ňu.
- 2 Ťuknite na ikonu q.
- 3 Zadajte hľadané kľúčové slová. Výsledky vyhľadávania sa zobrazia v zozname.

## Volanie prostredníctvom správy

### Volanie odosielateľovi správy

- 1 V zobrazení Plocha ťuknite na ikonu . Potom vyhľadajte položku o a ťuknite na ňu.
- 2 Ťuknite na konverzáciu a potom na ikonu.

### Uloženie čísla odosielateľa do kontaktov

- 1 V zobrazení **Plocha** ťuknite na ikonu **e.** Potom vyhľadajte položku **a** a ťuknite na ňu.
- 2 Ťuknite na ikonu vedľa telefónneho čísla a potom na položku **Uložiť**.
- 3 Vyberte existujúci kontakt alebo ťuknite na položku Vytvoriť nový kontakt.
- 4 Upravte informácie o kontakte a ťuknite na položku Uložiť.

## Nastavenie správ

### Zmena nastavení upozornení na správy

- 1 V zobrazení **Plocha** ťuknite na ikonu **...** Potom vyhľadajte položku o a ťuknite na ňu.
- 2 Ťuknite na položku a potom na položku **Nastavenia**.
- 3 Ak chcete nastaviť zvuk upozornení, ťuknite na položku Zvuk upozornenia a vyberte požadovanú možnosť alebo ťuknite na ikonu + a vyberte hudobný súbor uložený v zariadení.
- 4 Výber potvrďte ťuknutím na tlačidlo Hotovo.
- 5 Ďalšie nastavenia upozornení upravíte ťuknutím na príslušné jazdce.

### Zapnutie alebo vypnutie výpisov o doručení pre odchádzajúce správy

- 1 V zobrazení Plocha ťuknite na ikonu . Potom vyhľadajte položku o a ťuknite na ňu.
- 2 Ťuknite na položku : a potom na položku Nastavenia.
- 3 Ťuknutím na jazdec Potvrdenie o doručení zapnite alebo vypnite príslušnú funkciu.
- Po zapnutí výpisov o doručení sa vedľa úspešne doručených správ zobrazí značka začiarknutia.

## Okamžité správy a videochat

Aplikáciu Google Hangouts™ môžete vo svojom zariadení používať na komunikáciu cez okamžité správy a videochat s priateľmi, ktorí ju tiež používajú v počítači, zariadeniach so systémom Android™ a ďalších zariadeniach. Ľubovoľnú konverzáciu môžete zmeniť na videohovor s niekoľkými priateľmi a priateľom môžete odosielať správy, aj keď sú práve offline. Jednoducho tiež môžete zobrazovať a zdieľať fotografie.

Aplikácia Hangouts™ vyžaduje prístup na internet a účet Google™. Prejdite na adresu http://support.google.com/hangouts a kliknite na prepojenie "Hangouts on your Android". Zobrazia sa ďalšie informácie o používaní tejto aplikácie.

Funkcia videohovorov funguje iba na zariadeniach s fotoaparátom vpredu.

### Používanie aplikácie Hangouts™

- 1 V zobrazení Plocha ťuknite na ikonu .
- 2 Vyhľadajte položku **Hangouts** a ťuknite na ňu.

# Hudba a rádio FM

## Prenos hudby do zariadenia

Sú dva spôsoby, ako preniesť hudbu z počítača do zariadenia:

- Hudobné súbory môžete zo zariadenia do počítača preniesť pomocou dodaného kábla USB Type-C™. Po pripojení vyberte v zariadení položku **Prenos súborov (MTP)** a potom pomocou počítača súbory jednoducho skopírujte a prilepte alebo presuňte potiahnutím. Pozrite si časť Spravovanie súborov pomocou počítača na strane 131.
- Na prenos mediálnych súborov medzi počítačom a zariadením môžete použiť softvér Xperia™ Companion. Prečítajte si ďalšie informácie a prevezmite si softvér pre Xperia™ Companion pre systém Windows na stránke http://support.sonymobile.com/tools/xperia-companion alebo Xperia™ Companion pre
	- systém Mac na stránke http://support.sonymobile.com/tools/xperia-companion-mac.
- Ţ Aplikácia Hudba nemusí podporovať všetky formáty hudobných súborov. Ďalšie informácie o podporovaných formátoch súborov a o používaní multimediálnych súborov (zvukových, obrázkových a obrazových) nájdete v technickej dokumentácii k zariadeniu, ktorú si môžete prevziať zo stránky www.sonymobile.com/support.

## Počúvanie hudby

Aplikácia Hudba vám umožňuje počúvať obľúbenú hudbu a zvukové knihy.

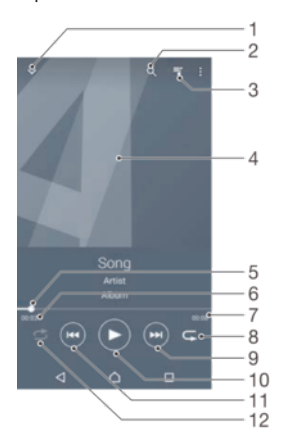

- 1. Minimalizovanie prehrávača zobrazeného na celej obrazovke
- 2. Vyhľadávanie vo všetkých skladbách uložených v zariadení
- 3. Zobrazenie aktuálneho frontu prehrávania
- 4. Obal albumu (ak je k dispozícii)
- 5. Indikátor priebehu posunutím indikátora alebo ťuknutím vedľa čiary skladbu rýchlo posuniete dopredu alebo dozadu
- 6. Uplynulý čas aktuálnej skladby

.

.

- 7. Celková časová dĺžka aktuálnej skladby
- 8. Opakovanie všetkých skladieb v aktuálnom fronte prehrávania
- 9. Ťuknutím prejdete na ďalšiu skladbu vo fronte prehrávania. Dotknutím sa a podržaním rýchlo posuniete aktuálne prehrávanú skladbu dopredu.
- 10 Prehratie alebo pozastavenie prehrávania skladby
- 11 . Ťuknutím prejdete na predchádzajúcu skladbu vo fronte prehrávania. Dotknutím sa a podržaním rýchlo posuniete aktuálne prehrávanú skladbu dozadu.
- 12 Prehrávanie skladieb v aktuálnom fronte prehrávania v náhodnom poradí

### Plocha aplikácie Hudba

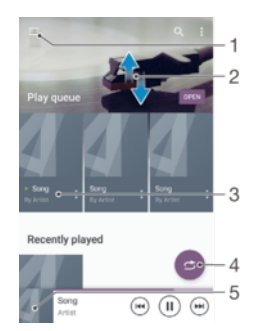

- 1. Ťuknutím na ikonu  $\equiv$  v ľavom hornom rohu otvoríte ponuku aplikácie Hudba.
- 2. Prezeranie obsahu posúvaním nahor alebo nadol
- 3. Prehratie skladby v aplikácii Hudba
- 4. Prehratie všetkých skladieb v režime náhodného poradia
- 5. Návrat na obrazovku prehrávača hudby

### Prehratie skladby v aplikácii Hudba

- 1 V zobrazení Plocha ťuknite na ikonu . Potom vyhľadajte položku a ťuknite na ňu.
- 2 Tuknite na ikonu $\equiv$ .
- 3 Vyberte kategóriu hudby.
- 4 Ťuknite na skladbu, ktorú chcete prehrať.
- Položky chránené autorskými právami sa nemusia dať prehrať. Overte, či máte na obsah, ktorý chcete zdieľať, potrebné oprávnenia.

### Vyhľadanie informácií o skladbe online

- Počas prehrávania skladby v aplikácii Hudba ťuknite na obal albumu a potom ťuknite na položku Viac informácií.
- ÷ Zdroje online súvisiace so skladbou môžu zahŕňať videá v službe YouTube™, texty skladieb a informácie o interpretovi na lokalite Wikipedia.

### Úprava informácií o hudbe

- 1 V aplikácii Hudba ťuknite na obal albumu a následne ťuknite na položku Úprava údajov o hudbe.
- 2 Informácie upravte podľa potreby.
- 3 Po dokončení ťuknite na položku Uložiť.

### Nastavenie hlasitosti zvuku

• Tlačidlo hlasitosti stlačte hore alebo dole.

### Minimalizovanie aplikácie Hudba

• Počas prehrávania skladby prejdite ťuknutím na ikonu  $\bigcap$  do zobrazenia **Plocha**. Aplikácia Hudba bude naďalej hrať v pozadí.

### Otvorenie aplikácie Hudba prehrávajúcej na pozadí

- Počas prehrávania skladby na pozadí presuňte stavový riadok smerom nadol a ťuknite na aplikáciu Hudba.
- **Prípadne v zobrazení Plocha ťuknite na ikonu a potom vyhľadajte tlačidlo Da** ťuknite naň.

## Ponuka aplikácie Hudba

Ponuka aplikácie Hudba poskytuje prehľad všetkých skladieb v zariadení. Tu môžete spravovať svoje albumy a zoznamy skladieb.

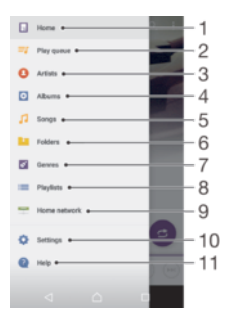

- 1. Návrat na plochu aplikácie Hudba
- 2. Zobrazenie aktuálneho frontu prehrávania
- 3. Vyhľadávanie ľubovoľných interpretov
- 4. Vyhľadávanie ľubovoľných albumov
- 5. Vyhľadávanie ľubovoľných skladieb
- 6. Prehľadávanie všetkých priečinkov
- 7. Vyhľadávanie ľubovoľných žánrov
- 8. Vyhľadávanie vo všetkých zoznamoch skladieb
- 8. Prehratie zdieľaného hudobného súboru v inom zariadení
- 10 Otvorenie ponuky nastavení pre aplikáciu Hudba .
- 11 Otvorenie ponuky podpory pre aplikáciu Hudba

### Otvorenie ponuky aplikácie Hudba

- 1 V zobrazení Plocha ťuknite na ikonu . Potom vyhľadajte položku a a ťuknite na ňu.
- 2 Tuknite na ikonu $\equiv$ .

.

### Návrat na plochu aplikácie Hudba

• Keď je otvorená ponuka aplikácie Hudba, ťuknite na položku Domov, prípadne len na obrazovku vpravo od ponuky.

### Odstránenie skladby

- 1 V ponuke aplikácie Hudba vyhľadajte skladbu, ktorú chcete odstrániť.
- 2 Dotknite sa názvu skladby a podržte ho. V zobrazenom zozname potom ťuknite na položku Odstrániť.
- 3 Príkaz potvrďte opätovným ťuknutím na položku Odstrániť.

### Zoznamy skladieb

Na ploche aplikácie Hudba môžete vytvoriť svoje vlastné zoznamy skladieb z hudby uloženej v zariadení.

### Vytvorenie vlastných zoznamov skladieb

- 1 Na ploche aplikácie Hudba sa dotknite názvu albumu alebo skladby, ktorú chcete pridať do zoznamu skladieb, a podržte ju.
- 2 V ponuke, ktorá sa otvorí, ťuknite na položky **Pridať do zoznamu skladieb** > Vytvoriť nový zoznam skladieb.
- 3 Zadajte názov zoznamu skladieb a ťuknite na OK.
- Prípadne môžete otvoriť ponuku na ploche aplikácie Hudba, ťuknúť na položku Zoznamy skladieb, potom na ikonu + a vytvoriť nový zoznam skladieb.

### Prehrávanie vlastných zoznamov skladieb

- 1 Otvorte ponuku aplikácie Hudba a ťuknite na položku Zoznamy skladieb.
- 2 V časti Zoznamy skladieb vyberte zoznam skladieb, ktorý chcete otvoriť.
- 3 Ak chcete prehrať všetky skladby, ťuknite ľubovoľnú skladbu alebo na položku Náhod. por. – všetko.

### Pridanie skladieb do zoznamu skladieb

- 1 Na ploche aplikácie Hudba prejdite na skladbu alebo album, ktorý chcete pridať do zoznamu skladieb.
- 2 Dotknite sa názvu skladby alebo albumu a podržte ho, a potom ťuknite na možnosť Pridať do zoznamu skladieb.
- 3 Ťuknite na názov zoznamu skladieb, do ktorého chcete pridať album alebo skladbu. Album alebo skladba sa teraz pridá do zoznamu skladieb.

### Odstránenie skladby zo zoznamu skladieb

- 1 V zozname skladieb sa dotknite a podržte prst na názve skladby, ktorú chcete odstrániť.
- 2 Ťuknite na položku Odstrániť zo zoznamu skladieb.
- $\mathbf{r}$ Možno nebude možné odstrániť skladbu, ktorá je uložená na pamäťovej karte alebo v internom ukladacom priestore zariadenia.

### Odstránenie zoznamu skladieb

- 1 Otvorte ponuku aplikácie Hudba a ťuknite na položku **Zoznamy skladieb.**
- 2 Ťuknite na zoznam skladieb, ktorý chcete odstrániť, a podržte ho.
- 3 Ťuknite na Odstrániť.
- 4 Príkaz potvrďte opätovným ťuknutím na položku Odstrániť.
- Inteligentné zoznamy skladieb sa nedajú odstrániť.

## Zdieľanie hudby

### Zdieľanie skladby

- 1 Na ploche aplikácie Hudba vyhľadajte skladbu alebo album, ktoré chcete zdieľať.
- 2 Dotknite sa názvu skladby a podržte na ňom prst a potom ťuknite na možnosť Zdieľať.
- 3 Vyberte aplikáciu zo zoznamu a postupujte podľa pokynov na obrazovke.
- $-\frac{1}{2}$ Rovnakým spôsobom môžete zdieľať tiež albumy a zoznamy skladieb.

## Vylepšenie zvuku

### Zlepšenie kvality zvuku pomocou ekvalizéra

- 1 Otvorte ponuku aplikácie Hudba a ťuknite na položky Nastavenia > Nastavenia zvuku > Zvukové efekty > Ekvalizér.
- 2 Ak chcete zvuk prispôsobiť manuálne, posuňte tlačidlá frekvenčného pásma nahor alebo nadol. Ak chcete zvuk prispôsobiť automaticky, ťuknite na položku  $\vee$  a vyberte štýl.

### Zapnutie funkcie priestorového zvuku

- 1 Otvorte ponuku aplikácie Hudba a ťuknite na položky Nastavenia > Nastavenia zvuku > Zvukové efekty > Priestorový zvuk (VPT).
- 2 Rýchlym pohybom prsta doľava alebo doprava vyberte nastavenie a výber potvrďte ťuknutím na OK.

### Počúvanie rádia

Rádio FM vo vašom zariadení funguje ako akékoľvek iné rádio FM. Môžete napríklad prehľadávať a počúvať stanice rádia FM a ukladať ich ako obľúbené položky. Ak chcete používať rádio, treba k zariadeniu pripojiť káblovú náhlavnú súpravu alebo slúchadlá. Náhlavná súprava a slúchadlá totiž fungujú ako anténa. Po pripojení niektorého z týchto zariadení môžete v prípade potreby prepnúť zvuk do reproduktora.

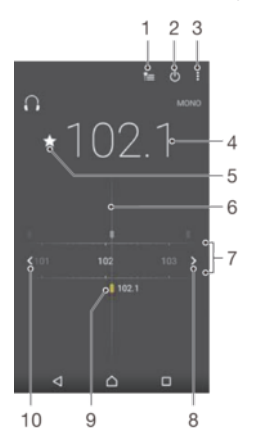

- 1 Zoznam obľúbených položiek
- 2 Tlačidlo zapnutia/vypnutia rádia
- 3 Zobrazenie možností ponuky
- 4 Naladená frekvencia
- 5 Uloženie alebo odstránenie obľúbenej stanice
- 6 Ladenie vytáčania
- 7 Frekvenčné pásmo presúvanie medzi stanicami posúvaním doprava alebo doľava
- 8 Hľadanie stanice presúvaním frekvenčného pásma nahor
- 9 Uložená obľúbená stanica
- 10 Hľadanie stanice presúvaním frekvenčného pásma nadol

### Počúvanie rádia FM

- 1 K zariadeniu pripojte náhlavnú súpravu alebo slúchadlá.
- 2 V zobrazení **Plocha** ťuknite na **...**
- 3 Vyhľadajte položku a ťuknite na ňu. Pri prechádzaní frekvenčným pásmom sa zobrazia dostupné stanice.
- Ţ Po zapnutí rádia FM sa automaticky zobrazia dostupné stanice. Ak stanica obsahuje informácie RDS, zobrazia sa niekoľko sekúnd po zapnutí stanice.

### Prepínanie medzi rádiovými stanicami

- Posuňte frekvenčné pásmo doľava alebo doprava.
- Prípadne ťuknutím na šípky na ľubovoľnej strane pásma preskočte na nasledujúci čistý rozhlasový signál.

### Spustenie nového vyhľadávania rozhlasových staníc

- 1 Keď je otvorené rádio, ťuknite na ikonu .
- 2 Ťuknite na položku **Hľadať stanice**. Rádio prehľadá celé frekvenčné pásmo a označí všetky dostupné kanály.

### Prepnutie zvuku rádia do reproduktora

- 1 Keď je rádio spustené, stlačte tlačidlo :
- 2 Ťuknite na položku **Prehrať cez reproduktor**.
- Prepnutie zvuku späť do káblovej náhlavnej súpravy alebo slúchadiel dosiahnete stlačením tlačidla a ťuknutím na položku Prehrávať v slúchadlách.

### Obľúbené rozhlasové stanice

### Uloženie stanice ako obľúbenej

- 1 Keď je pustené rádio, prejdite na stanicu, ktorú chcete uložiť ako obľúbenú.
- 2 Tuknite na ikonu  $\hat{x}$ .
- 3 Zadajte názov stanice a vyberte farbu. Potom stlačte tlačidlo **Uložiť**.

### Počúvanie obľúbenej rozhlasovej stanice

- 1 Ťuknite na ikonu
- 2 Vyberte požadovanú možnosť.

### Odstránenie stanice zo zoznamu obľúbených

- 1 Keď je pustené rádio, prejdite na stanicu, ktorú chcete odstrániť.
- 2 Ťuknite na ikonu ★ a potom na položku Odstrániť.

### Nastavenie zvuku rádia

### Prepnutie medzi režimom zvuku mono a stereo

- 1 Keď je rádio spustené, stlačte tlačidlo :
- 2 Ťuknite na položku Povoliť zvuk stereo.
- 3 Pre opätovné počúvanie rádia v režime zvuku mono stlačte a ťuknite na Vynútiť zvuk mono.

### Výber oblasti rádia

- 1 Keď je rádio spustené, stlačte tlačidlo :
- 2 Ťuknite na položku Nastaviť región rádia.
- 3 Vyberte požadovanú možnosť.

# Fotoaparát

## Fotografovanie a nahrávanie videí

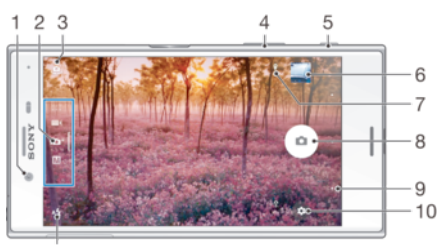

 $11$ 

- 1. Objektív predného fotoaparátu
- 2. Výber režimu snímania
- 3. Prepínanie medzi predným a hlavným fotoaparátom
- 4. Priblíženie alebo vzdialenie
- 5. Tlačidlo fotoaparátu aktivácia fotoaparátu, fotografovanie, nahrávanie videí
- 6. Zobrazenie fotografií a videí
- 7. Uloženie polohy
- 8. Fotografovanie alebo nahrávanie videí
- 9. Návrat o krok späť alebo ukončenie práce s fotoaparátom
- 10 Nastavenia režimu snímania
- .
- 11 Nastavenia blesku .

### Fotografovanie z obrazovky uzamknutia

- 1 Ak chcete aktivovať obrazovku, krátko stlačte tlačidlo napájania (l).
- 2 Ak chcete aktivovať fotoaparát, dotknite sa ikony fotoaparátu **o** podržte ju a posuňte doľava.
- 3 Po otvorení fotoaparátu ťuknite na položku .
- $-\frac{1}{2}$ Fotoaparát môžete zapnúť, aj keď je obrazovka zamknutá a neaktívna. Stačí stlačiť tlačidlo fotoaparátu úplne nadol. Opätovným stlačením tlačidla urobíte fotografiu.

### Nasnímanie fotografie pomocou tlačidla uzávierky fotoaparátu

- 1 Zapnite fotoaparát.
- 2 Spúšť fotoaparátu zatlačte nadoraz.

### Odfotenie selfie predným fotoaparátom

- 1 Zapnite fotoaparát.
- $2$  Tuknite na ikonu  $\mathbf{\Omega}$ .
- 3 Ak chcete nasnímať fotografiu, stlačte tlačidlo fotoaparátu.

### Používanie blesku fotoaparátu

- 1 Keď je spustený fotoaparát, ťuknite na položku 44.
- 2 Vyberte požadované nastavenie blesku.
- 3 Nasnímajte fotografiu.

### Použitie funkcie lupy

- Keď je fotoaparát otvorený, na jeho obrazovke urobte gesto stiahnutia alebo oddialenia prstov.
- Môžete použiť aj tlačidlo hlasitosti, stlačte ho nahor alebo nadol. Funkciu aktivujete ťuknutím na ikonu a potom na položky Ďalšie položky > Tlačidlo hlasit. používať na.

### Nahrávanie videa pomocou spúšte fotoaparátu

- 1 Zapnite fotoaparát.
- 2 Obrazovku prstom presuňte do režimu videa.
- 3 Ak chcete začať nahrávať video, stlačte tlačidlo fotoaparátu.
- 4 Ak chcete zastaviť nahrávanie, znova stlačte tlačidlo fotoaparátu.

### Nahrávanie videa

- 1 Zapnite fotoaparát.
- 2 Ak nie je vybratá videokamera, prstom potiahnite po obrazovke na ikonu .
- 3 Nasmerujte fotoaparát na objekt.
- 4 Spustite nahrávanie ťuknutím na ikonu .
- 5 Nahrávanie videa pozastavíte ťuknutím na ikonu . Ak chcete v nahrávaní pokračovať, ťuknite na ikonu .
- 6 Ak chcete nahrávanie zastaviť, ťuknite na ikonu o.

### Fotografovanie pri nahrávaní videa

• Ak si chcete počas nahrávania videa urobiť fotografiu, ťuknite na tlačidlo ... Fotografia sa nasníma, len čo uvoľníte tlačidlo fotoaparátu.

### Zobrazenie fotografií a videí

- 1 Aktivujte fotoaparát a potom ťuknutím na miniatúru otvorte fotografiu alebo video.
- 2 Fotografie a videá zobrazte rýchlym pohybom prstu doľava alebo doprava.

### Odstránenie fotografie alebo videa

- 1 Vyhľadajte fotografiu alebo video, ktoré chcete odstrániť.
- 2 Ťuknutím na obrazovku zobrazte panely s nástrojmi.
- $3$  Tuknite na ikonu
- 4 Výber potvrďte ťuknutím na položku **Odstrániť**.

## Všeobecné nastavenia fotoaparátu

### Režimy snímania

#### M Manuálne

Umožňuje manuálne upravovať nastavenia fotoaparátu, ako je rozlíšenie, vyváženie bielej farby a ISO.

### 10<sup>+</sup> Superior Auto

Umožňuje optimalizovať nastavenia tak, aby vyhovovali každej scéne.

#### Videokamera **Service** Contract of the Contract of the Contract of the Contract of the Contract of the Contract of the Contract of the Contract of the Contract of the Contract of the Contract of the Contract of the Contract of the Cont

Umožňuje upravovať nastavenia videa, ako je rozlíšenie a režim zaostrenia.

#### Aplikácie fotoaparátu

Umožňuje manuálny výber aplikácií fotoaparátu.

Prstom potiahnite po obrazovke, aby prešla do požadovaného režimu snímania alebo do zoznamu aplikácií.

### Aplikácie fotoaparátu

#### Sound Photo

Umožňuje fotografovať so zvukom v pozadí.

Efekt AR

Umožňuje fotografovať alebo nahrávať videá s virtuálnymi scénami a postavami.

Kreatívny efekt

Umožňuje aplikovať na fotografie a videá rôzne efekty.

**Panoramatický záber** 

Umožňuje snímať širokouhlé a panoramatické fotografie.

**O**Štýlový portrét

Umožňuje fotografovať pomocou portrétových štýlov v reálnom čase.

**Timeshift video** 

Umožňuje natáčať videá s vysokou snímkovou frekvenciou a používať efekty spomaleného pohybu.

**C** Nástroj na vytváranie nálepiek

Umožňuje vytvárať jedinečné nálepky z obľúbených fotografií alebo z hľadáčika fotoaparátu.

## Štýl portrétu

Pomocou funkcie Štýl portrétu môžete portrétové fotografie hneď po nasnímaní prostredníctvom efektov jemne upraviť a dosiahnuť tak čo najlepšie výsledky. Pomocou nastavenia Kúzelný lúč môžete očiam pridať lesklý vzor.

### Používanie funkcie Style portrait

- 1 Zapnite fotoaparát.
- 2 Potiahnutím prstom po obrazovke vyberte  $\bullet\bullet\bullet$ a potom  $\bullet$ .
- 3 Ak chcete zobraziť všetky štýly, ťuknite na názov aktuálne vybratého štýlu, napríklad Bublinka.
- 4 Ďalšie štýly pridáte ťuknutím na položku Viac.
- 5 Vyberte štýl, ktorý chcete použiť, a ťuknutím na tlačidlo o urobte fotografiu.

### Používanie funkcie Magic beam

- 1 Zapnite fotoaparát.
- 2 Potiahnutím prstom po obrazovke vyberte  $\cdots$ a ťuknite na  $\odot$  >  $\odot$
- 3 Ak chcete použiť efekt svetelnej škvrny v oku, vyberte prispôsobený vzor.

### Režim Sweep Panorama

Stlačením a horizontálnym alebo vertikálnym pohybom môžete jednoducho vytvárať širokouhlé alebo panoramatické fotografie.

### Panoramatické fotografovanie

- 1 Zapnite fotoaparát.
- 2 Potiahnutím prstom po obrazovke vyberte  $\cdots$  a potom  $\oplus$ .
- 3 Smer snímania vyberte ťuknutím na ikonu  $\blacktriangleright$
- 4 Stlačte tlačidlo fotoaparátu a zariadením pomaly a rovnomerne pohybujte v smere zobrazenom na obrazovke.

### Prevzatie aplikácií fotoaparátu

Bezplatné alebo platené aplikácie fotoaparátu si môžete prevziať z obchodu Google Play™ alebo iných zdrojov. Skôr ako začnete preberať obsah, uistite sa, že máte k dispozícii funkčné internetové pripojenie, ideálne prostredníctvom siete Wi-Fi®, aby sa obmedzili poplatky za prenos údajov.

### Prevzatie aplikácií pre fotoaparát

- 1 Otvorte aplikáciu fotoaparátu.
- 2 Potiahnutím prstom vyberte  $\cdots$ a ťuknite na ikonu  $\oplus$ .
- 3 Vyhľadajte aplikáciu, ktorú chcete prevziať, a postupujte podľa inštalačných pokynov.

### Automatické rozpoznávanie tvárí

Fotoaparát automaticky rozpoznáva tváre a zobrazuje ich v ráme. Farebný rámik označuje tvár, na ktorú sa zaostrí. Fotoaparát zaostrí na tvár, ktorá je najbližšie k stredu fotoaparátu. Ťuknutím na jeden z rámikov môžete vybrať inú tvár, na ktorú chcete zaostriť.

### Automatické snímanie

Ak chcete pomocou niektorej z ďalej uvedených možností automaticky snímať fotografie, zapnite funkciu automatického snímania.

### Ručná uzávierka

Otočením dlane k fotoaparátu zapnite samospúšť, aby ste mohli v režimoch snímania Manuálne a Superior Auto fotografovať autoportréty.

#### Smile Shutter

Na vyfotografovanie tváre práve vtedy, keď sa usmieva, použite technológiu Smile Shutter™. Fotoaparát rozpoznáva až päť tvárí a vyberie jednu, na ktorú sa pri rozpoznávaní úsmevu zameria a automaticky zaostrí. Keď sa vybratá tvár usmeje, fotoaparát ju automaticky odfotografuje.

#### Vypnutý

Keď je automatické snímanie vypnuté, fotografovať môžete tlačidlom uzávierky alebo tlačidlom fotoaparátu.

### Pomocou funkcie Ručná uzávierka sa robia iba autoportréty.

### Zapnutie manuálnej uzávierky

- 1 Zapnite fotoaparát.
- 2 Ťuknutím na ikonu  $\clubsuit$  prepnite na predný fotoaparát.
- 3 Ťuknite na ikonu  $\odot$ .
- 4 Ťuknite na položku Ďalšie položky.
- 5 Vyhľadajte a ťuknite na položky Automatické snímanie > Ručná uzávierka.

### Zapnutie funkcie Smile Shutter™

- 1 Zapnite fotoaparát.
- 2 Ťuknite na ikonu  $\odot$ .
- 3 Vyhľadajte a ťuknite na položky Automatické snímanie > Smile Shutter.
- 4 Keď je fotoaparát otvorený a je zapnutá funkcia **Smile Shutter**, nasmerujte fotoaparát na snímaný objekt. Fotoaparát si vyberie tvár, na ktorú zaostrí.
- 5 Tvár sa zobrazí vo farebnom rámčeku a fotografia sa urobí automaticky hneď po nájdení tváre.
- 6 Ak nezaregistruje žiadny úsmev, urobte fotografiu manuálne stlačením tlačidla fotoaparátu.

### Uloženie fotografie s geografickou polohou

Ak chcete k fotografiám pridávať údaje o geografickej polohe, tzn. uložiť približnú geografickú polohu pri snímaní, zapnite funkciu Uložiť polohu. Geografická poloha sa určuje pomocou bezdrôtových sietí alebo technológie GPS.

Zobrazenie symbolu  $\bullet$  na obrazovke fotoaparátu znamená, že funkcia ukladania polohy je zapnutá, no geografická poloha sa nezistila. Keď sa zobrazí symbol  $\bullet$ , funkcia ukladania polohy je zapnutá a geografická poloha je k dispozícii, takže k fotografii sa môže pridať geografické označenie. Keď sa nezobrazuje ani jeden z týchto dvoch symbolov, funkcia ukladania polohy je vypnutá.

### Zapnutie geoznačiek

- 1 Zapnite fotoaparát.
- 2 Ťuknite na položku ·
- 3 Ťuknite na položky Ďalšie položky > Ukladanie údajov o polohe. Príslušnú funkciu zapnite alebo vypnite ťuknutím na jazdec.
- 4 Keď zapínate geoznačky a nie sú zapnuté služby určovania polohy, zobrazí sa výzva na zapnutie týchto služieb. Ťuknite na tlačidlo OK a potom na jazdec Poloha.

### Snímanie dotykom

Nájdite oblasť zaostrenia a potom sa prstom dotknite obrazovky fotoaparátu. Fotografia sa nasníma, len čo uvoľníte prst z obrazovky.

### Čiary mriežky

Čiarky mriežky v hľadáčiku fotoaparátu môžete zapnúť alebo vypnúť.

### Automatická ukážka fotografií alebo videí

Môžete si nastaviť zobrazenie ukážky fotografií a videí hneď po ich nasnímaní.

### Zapnuté

Po nasnímaní fotografie alebo videa sa v pravom dolnom rohu obrazovky na 3 sekundy zobrazí jeho ukážka.

#### Iba predný fotoaparát

Po nasnímaní fotografie alebo videa predným fotoaparátom sa v pravom dolnom rohu obrazovky na 3 sekundy zobrazí jeho ukážka.

#### Vypnutý

Fotografia alebo video sa po nasnímaní uloží bez zobrazenia ukážky.

### Využitie tlačidla hlasitosti

Vyberte si, ako chcete tlačidlo hlasitosti využívať pri fotografovaní.

### Priblíženie

Použitie tlačidla hlasitosti na priblíženie alebo vzdialenie obrazu.

#### Hlasitosť

Použitie tlačidla hlasitosti na úpravu hlasitosti upozornení, signálov zvonenia a hudby.

#### Uzávierku

Použitie tlačidla hlasitosti na fotografovanie.

### Zvuk

Keď urobíte fotografiu alebo začnete nahrávať video, z fotoaparátu sa ozve zvuk uzávierky. Ak použijete samospúšť, ozve sa séria pípnutí, ktoré signalizujú odpočítavanie. Tieto zvuky môžete zapnúť alebo vypnúť.

### Ukladanie údajov

Môžete si vybrať, či sa majú údaje ukladať na vymeniteľnú kartu SD alebo na interný ukladací priestor zariadenia.

### Interný ukladací priestor

Fotografie a videá sa ukladajú do pamäte zariadenia.

### Karta SD

Fotografie a videá sa ukladajú na kartu SD.

### Rýchle spustenie

Ak chcete spustiť fotoaparát, keď je obrazovka uzamknutá, použite nastavenia rýchleho spustenia.

### Nastavenie farby a jasu

- 1 Zapnite fotoaparát.
- 2 Ťuknite na ikonu $\bullet$  > a vyhľadajte položku **Farba a jas**.
- 3 Posunutím jazdcov do želaných pozícií nastavte farbu a jas.
- Ţ Toto nastavenie je dostupné iba v režimoch Superior Auto a Videokamera.

### Vyváženie bielej, zaostrenie a expozícia

Funkcia vyváženia bielej, ktorá je dostupná iba v režime snímania Manuálne, upravuje vyváženie farieb podľa svetelných podmienok. Expozíciu môžete upraviť aj manuálne v rozsahu -2,0 EV až +2,0 EV. Keď je zobrazená ikona na nastavenie vyváženia bielej, režimu zaostrenia či hodnoty expozície  $\mathbb H$ , ťukaním na znamienko plus alebo mínus môžete napríklad zvýšiť jas obrázka alebo znížiť celkovú úroveň expozície.

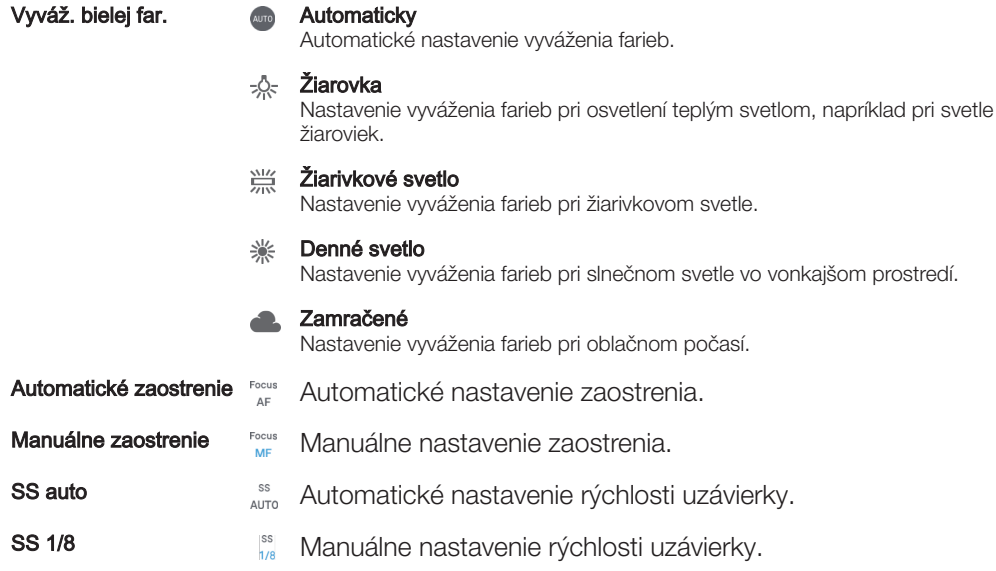

## Nastavenia fotoaparátu

### Úprava nastavení fotoaparátu

- 1 Zapnite fotoaparát.
- 2 Ak chcete zobraziť všetky nastavenia, ťuknite na položku  $\bullet$ .
- 3 Vyberte nastavenie, ktoré chcete upraviť, a potom ho upravte podľa potreby.

## Prehľad nastavení fotoaparátu

### Rozlíšenie

Pred fotografovaním si môžete vybrať spomedzi niekoľkých možností rozlíšenia a pomeru strán. Fotografia s vyšším rozlíšením zaberá viac pamäte.

### 23MP

### 5520×4140(4:3)

Rozlíšenie 23 megapixlov s pomerom strán 4:3. Vhodné pre fotografie, ktoré chcete zobrazovať na displeji bez širokouhlého formátu alebo tlačiť vo vysokom rozlíšení.

### 20MP

5984×3366(16:9) Rozlíšenie 20 megapixlov s pomerom strán 16:9. Vhodné pre fotografie, ktoré chcete zobrazovať na

#### širokouhlom displeji.

### 8MP

### 3264×2448(4:3)

Rozlíšenie 8 megapixlov s pomerom strán 4:3. Vhodné pre fotografie, ktoré chcete zobrazovať na displeji bez širokouhlého formátu alebo tlačiť vo vysokom rozlíšení.

### 8MP

### 3840×2160(16:9)

Rozlíšenie 8 megapixlov s pomerom strán 16:9. Vhodné pre fotografie, ktoré chcete zobrazovať na širokouhlom displeji.

3MP 2048×1536(4:3) Rozlíšenie 3 megapixle s pomerom strán 4:3. Vhodné pre fotografie, ktoré chcete zobrazovať na displeji bez širokouhlého formátu alebo tlačiť vo vysokom rozlíšení. Toto nastavenie je k dispozícii iba v režime snímania Manuálne.

### 2MP

### 1920×1080(16:9)

Rozlíšenie 2 megapixle s pomerom strán 16:9. Vhodné pre fotografie, ktoré chcete zobrazovať na širokouhlom displeji. Toto nastavenie je k dispozícii iba v režime snímania Manuálne.

### Samospúšť

So samospúšťou môžete fotografovať bez toho, aby ste zariadenie držali v rukách. Túto funkciu používajte na snímanie autoportrétov alebo skupinových fotografií, aby ste na nich mohli byť všetci. Samospúšť môžete použiť aj na to, aby sa fotoaparát pri fotografovaní nepohol.

#### 10 s

Nastavenie 10-sekundového časového úseku od ťuknutia na tlačidlo uzávierky alebo stlačenia tlačidla fotoaparátu až po odfotografovanie snímky.

#### 3 s

Nastavenie 3-sekundového časového úseku od ťuknutia na tlačidlo uzávierky alebo stlačenia tlačidla fotoaparátu až po odfotografovanie snímky.

#### Vypnutý

Fotografia sa nasníma hneď po ťuknutí na tlačidlo uzávierky alebo stlačení tlačidla fotoaparátu.

### Sledovanie objektov

Ak cez hľadáčik dotykom vyberiete nejaký objekt, fotoaparát ho bude za vás sledovať.

### HDR

Nastavenie HDR (High Dynamic Range, vysoké dynamické rozpätie) použite na snímanie fotografie v prípade silného protisvetla alebo v podmienkach s ostrým kontrastom. Nastavenie HDR kompenzuje stratu detailu a vytvára obrázky, ktoré sú reprezentatívne v tmavých aj svetlých oblastiach.

Ţ Toto nastavenie je k dispozícii iba v režime snímania Manuálne.

### ISO

Úprava citlivosti ISO sa dá nastaviť automaticky, prípadne sa nastavenia citlivosti môžu upraviť manuálne v rozsahu 50 až 3 200.

ı Toto nastavenie je k dispozícii iba v režime snímania Manuálne.

### Meranie expozície

Táto funkcia meria intenzitu svetla dopadajúceho na snímaný objekt a podľa nej automaticky určí vyváženú expozíciu.

#### Tvár

Meria množstvo svetla vo fotografovanej tvári a prispôsobuje expozíciu tak, aby tvár nebola príliš svetlá ani príliš tmavá.

#### Viacbodové

Snímku rozdelí do viacerých častí a každú časť odmeria kvôli určeniu správne vyváženej expozície.

#### **Stred**

Určí stred fotografie a na základe svetlosti snímaného objektu nastaví expozíciu.

#### Bodové

Nastaví expozíciu na veľmi malú časť objektu, ktorý chcete nasnímať.

#### Dotykové ovládanie

Keď sa dotknete obrazovky, expozíciu nastaví na želanú časť objektu.

<sup>.</sup> Toto nastavenie je k dispozícii iba v režime snímania Manuálne.

### Blesk

Pri fotografovaní pri slabom osvetlení alebo protisvetle použite blesk. Po ťuknutí na ikonu blesku 44 na obrazovke fotoaparátu sú k dispozícii nasledujúce možnosti:

### A**L** Automaticky

Fotoaparát automaticky určí, či svetelné podmienky vyžadujú použitie blesku.

#### $\frac{1}{2}$ Trvalo zapnutý blesk

Toto nastavenie sa používa vtedy, ak je pozadie jasnejšie než fotografovaný objekt. Toto nastavenia zabráni nežiaducim tmavým tieňom.

### **O** Potlač. efektu červených očí

Pri fotografovaní znižuje efekt červených očí.

#### Vypnutý  $\mathcal{L}$

Blesk je vypnutý. V niektorých prípadoch môže byť kvalita fotografie vyššia bez blesku napriek zlým svetelným podmienkam. Zachytenie dobrej fotografie bez použitia blesku vyžaduje pevnú ruku. Rozmazaniu fotografií predídete pomocou samospúšte.

#### €O⊪ Baterka

Pri fotografovaní je blesk zapnutý.

### Výber scény

Pomocou funkcie Výber scény môžete fotoaparát vďaka predprogramovaným scénam rýchlo nastaviť na bežné situácie. Vo fotoaparáte sa určí, ktoré zo zadaných nastavení sú najvhodnejšie pre vybratú scénu a umožňujú nasnímať tú najlepšiu fotografiu.

### **SCN Vypnuté**

Funkcia Výber scény je vypnutá a fotografie možno snímať manuálne.

#### Jemný odtieň pokožky 公

Používa sa na fotografovanie portrétov s použitím skrášľovacieho efektu.

#### $29$ Zahmlenie

Používa sa na snímanie fotografií na mäkkom pozadí.

#### Potlač. rozmaz. pri pohybe  $(\odot)$

Používa sa na minimalizáciu pohybu fotoaparátu pri snímaní scén v tmavšom prostredí.

#### Krajina AÂ

Používa sa pri fotografovaní na šírku. Fotoaparát zaostruje na vzdialené objekty.

#### Korekcia protisvetla HDR  $\triangleright$

Používa sa na zlepšenie detailov na vysoko kontrastných snímkach. Zabudovaná korekcia podsvietenia zanalyzuje obrázok a automaticky ho prispôsobí na získanie dokonale osvetlenej snímky.

#### $\bullet$ Nočný portrét

Používa sa pri fotografovaní portrétov v noci alebo v slabo osvetlenom prostredí. Z dôvodu dlhého expozičného času treba fotoaparát držať nehybne alebo ho položiť na stabilný povrch.

#### Nočná scéna  $\overline{\phantom{a}}$

Používa sa pri fotografovaní v noci alebo v slabo osvetlenom prostredí. Z dôvodu dlhého expozičného času treba fotoaparát držať nehybne alebo ho položiť na stabilný povrch.

#### **JW** Snímanie z ruky za šera

Používa sa na fotografovanie pomocou vreckového zariadenia pri zlých svetelných podmienkach s možnosťou zníženia šumu a rozmazania.

#### Vysoká citlivosť  $\widehat{150}$

Používa sa na fotografovanie bez blesku pri zlých svetelných podmienkach. Odstraňuje rozmazanie.

#### Gurmán Y1

Používa na fotografovanie jedla s jasnými farbami.

#### Zviera  $\overline{\phantom{a}}$

Používa sa na fotografovanie zvierat. Odstraňuje rozmazanie a červené oči.

#### $\sum_{i=1}^{n}$ Pláž

Používa sa na fotografovanie pri mori alebo jazere.

#### Sneh

Používa sa vo svetlom prostredí, aby sa predišlo preexponovaniu fotografií.

Večierok  $26$ 

Používa sa pri fotografovaní v interiéri v slabo osvetlenom prostredí. Táto scéna dokáže zachytiť svetlo z pozadia i svetlo sviečky. Z dôvodu dlhého expozičného času treba fotoaparát držať nehybne alebo ho položiť na stabilný povrch.

Šport

Používa sa pri fotografovaní rýchlo sa pohybujúcich objektov. Krátky čas expozície minimalizuje rozmazanie pohybujúceho sa objektu.

Dokument 昏

Používa sa na fotografovanie textov či kresieb. Dáva fotografii ostrejší kontrast.

#### $\ddot{\odot}$ Ohňostroj

Používa sa na fotografovanie ohňostrojov v celej ich kráse.

ļ Tieto nastavenia sú k dispozícii iba v režime snímania Manuálne.

### Nastavenie dotykom

Dotykom na obrazovku vyberte oblasť, na ktorú chcete pri fotografovaní zaostriť.

### Iba zaostrenie

### Zaostrenie a jas

Ţ Táto funkcia je dostupná iba v režime Superior Auto.

## Nastavenia videokamery

### Úprava nastavenia videokamery

- 1 Zapnite fotoaparát.
- 2 Potiahnite prstom na možnosť **.**
- 3 Ak chcete zobraziť nastavenia, ťuknite na položku  $\bullet$ .
- 4 Vyberte nastavenie, ktoré si želáte zmeniť, a potom vykonajte želané zmeny.

### Prehľad nastavení videokamery

### Výber scény

Funkcia Výber scény vám vďaka predprogramovaným scénam videa pomôže rýchlo nastaviť fotoaparát na bežné situácie. Každá scéna je navrhnutá na vytvorenie tej najlepšej možnej kvality videa v špecifickom prostredí snímania.

### **AUTO** Automaticky

Scéna sa vyberá automaticky.

#### **SCN** Vypnutý

Funkcia Výber scény je vypnutá a video možno snímať manuálne.

#### Zahmlenie  $29$

Používa sa na snímanie videa na mäkkom pozadí.

#### Krajina ▲

Používa sa na snímanie videí krajiny. Fotoaparát zaostruje na vzdialené objekty.

#### Nočná scéna ♪

Pri zapnutí sa zvýši citlivosť na svetlo. Vhodné pre slabo osvetlené prostredie. Videozábery rýchlo sa pohybujúcich objektov môžu byť rozmazané. Držte ruku pevne alebo použite podperu. Ak pri dobrom osvetlení vypnete nočný režim, zlepší sa kvalita videa.

#### $\sum_{i=1}^{n}$ Pláž

Používa sa pri videách natáčaných pri mori alebo jazere.

#### Sneh இ

Používa sa vo svetlom prostredí na ochranu pred preexponovaním.

#### 巡 Šport

Používa sa pri videách rýchlo sa pohybujúcich objektov. Krátky čas expozície minimalizuje rozmazanie pohybujúceho sa objektu.

#### $26$ Večierok

Používa sa pri videách v interiéri v slabo osvetlenom prostredí. Táto scéna dokáže zachytiť svetlo z pozadia i svetlo sviečky. Videozábery rýchlo sa pohybujúcich objektov môžu byť rozmazané. Držte ruku pevne alebo použite podperu.

### Rozlíšenie videa

Prispôsobte rozlíšenie videa rôznym formátom.

### Full HD (30 sn./s)

### 1920×1080(16:9)

Formát Full HD (Full High Definition) s 30 snímkami za sekundu a pomerom strán 16:9.

#### Full HD (60 sn./s) 1920×1080(16:9)

Formát Full HD (Full High Definition) s 60 snímkami za sekundu a pomerom strán 16:9.

#### HD

1280×720(16:9)

Formát HD (High Definition) s pomerom strán 16:9.

### VGA

640×480(4:3)

Formát VGA s pomerom strán 4:3.

### Správa MMS

Nahrávajte videoklipy vhodné na odosielanie v správach MMS. Čas nahrávania tohto formátu videa je limitovaný tak, aby sa súbory videa zmestili do správy MMS.

### Automatické snímanie (video)

Ak chcete pri nahrávaní videa automaticky snímať fotografie, zapnite funkciu automatického snímania. Počas nahrávania videa fotoaparát pomocou funkcie Smile shutter™ sníma automatické zábery usmievajúcich sa tvárí.

### Zapnutie funkcie Smile Shutter™ (video)

- 1 Zapnite fotoaparát.
- 2 Tuknite na ikonu $\odot$ .

3 Vyhľadajte a ťuknite na položky Automatické snímanie (video) > Smile Shutter.

### SteadyShot™

Pri nahrávaní videa môže byť náročné udržať zariadenie bez chvenia. Stabilizátor pomáha tieto slabé pohyby rukou vyvažovať.

## Inteligentný aktívny režim

Aktiváciou tejto funkcie zabránite väčšiemu či menšiemu chveniu fotoaparátu.

### Štandardná

Zapnutím odstránite časté záchvevy fotoaparátu.

Vypnutý

Stabilizátor je vypnutý.

### Baterka

Pri slabom okolitom osvetlení alebo pri osvetlení zozadu použite na osvietenie videí baterku. Na obrazovke videokamery vidno ikonu blesku =o. Niekedy môže byť kvalita videa aj napriek slabému osvetleniu lepšia bez svetla.

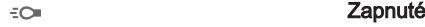

 $\frac{1}{2}$ Vypnutý

### Ďalšie informácie o podpore fotoaparátu

Testy súvisiace s fotoaparátom a ďalšie užitočné informácie nájdete cez ponuku Pomoc. Ak potrebujete podporu, postupujte podľa pokynov nižšie.

- 1 Otvorte aplikáciu fotoaparátu.
- 2 Ťuknite na ikonu  $\bullet$  a potom na položku Ďalšie položky > Pomocník

# Fotografie a videá v albume

## Prezeranie fotografií a videí

V aplikácii Album si môžete prezerať fotografie a prehrávať videá nasnímané fotoaparátom alebo zobrazovať podobný obsah, ktorý ste do zariadenia uložili. Všetky fotografie a videá sa zobrazujú v chronologicky usporiadanej mriežke.

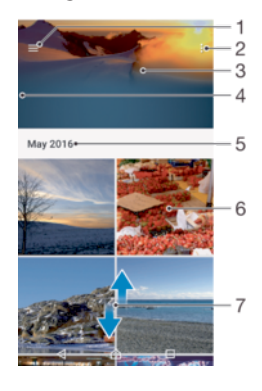

- 1. Ťuknutím na ikonu  $\equiv$  sa otvorí ponuka na ploche aplikácie Album.
- 2. Zobrazenie možností ponuky
- 3. Prezentácia všetkých vašich fotografií a videí alebo tých, ktoré ste si pridali medzi obľúbené
- 4. Otvorenie ponuky na ploche aplikácie Album posunutím ľavého okraja obrazovky doprava
- 5. Dátum položiek v skupine
- 6. Zobrazenie fotografie alebo videa ťuknutím naň
- 7. Prezeranie obsahu posúvaním nahor alebo nadol

### Zobrazenie fotografií a videí

- 1 V zobrazení **Plocha** ťuknite na ikonu ...
- 2 Vyhľadajte položku **Album** a ťuknite na ňu.
- 3 Ťuknite na fotografiu alebo video, ktoré chcete zobraziť. Po zobrazení výzvy ťuknite na položku (►).
- 4 Rýchlym pohybom prsta doľava zobrazíte ďalšiu fotografiu alebo video. Rýchlym pohybom prsta doprava zobrazíte predchádzajúcu fotografiu alebo video.
- Ak chcete nastaviť automatické otáčanie obrazovky, keď je otočená nabok, ťuknite na položku Otáčať obsah obrazovky v ponuke Nastavenia > Displej > Pri otáčaní zariadenia.
- Aplikácia Album nemusí podporovať všetky súborové formáty. Ďalšie informácie o podporovaných formátoch súborov a o používaní multimediálnych súborov (zvukových, obrázkových a obrazových) nájdete v technickej dokumentácii k zariadeniu, ktorú si môžete prevziať zo stránky www.sonymobile.com/support.

### Zmena veľkosti miniatúr

• Keď si pozeráte miniatúry fotografií a videí v aplikácii Album, roztiahnutím dvoch prstov ich môžete priblížiť alebo stiahnutím prstov k sebe zas oddialiť.

### Priblíženie a vzdialenie fotografie

• Keď si pozeráte fotografiu, roztiahnutím dvoch prstov ju môžete priblížiť alebo stiahnutím prstov k sebe zas oddialiť.

### Zobrazenie prezentácie fotografií

- 1 Ťuknutím na obrazovku pri prezeraní fotografie otvorte panel s nástrojmi a ťuknutím na ikonu  $\frac{2}{3}$  > Prezentácia spustite prehrávanie všetkých fotografií v albume.
- 2 Prezentáciu ukončíte ťuknutím na fotografiu.

### Prehrávanie videa

- 1 V Albume vyhľadajte video, ktoré chcete prehrať, a ťuknite naň.
- 2 Tuknite na položku (→).
- 3 Ak nie sú zobrazené žiadne tlačidlá na ovládanie prehrávania, zobrazte ich ťuknutím na obrazovku. Ak chcete ovládacie prvky skryť, znova ťuknite na obrazovku.

### Pozastavenie videa

- 1 Pri prehrávaní videa ťuknite na obrazovku, aby sa zobrazili ovládacie prvky.
- 2 Tuknite na ikonu  $\binom{m}{k}$ .

### Rýchle pretáčanie videa dopredu a dozadu

- 1 Pri prehrávaní videa ťuknite na obrazovku, aby sa zobrazili ovládacie prvky.
- 2 Posuňte značku ukazovateľa priebehu doľava, čím sa video pretočí dozadu, alebo doprava, čím sa rýchlo pretočí dopredu.

### Nastavenie hlasitosti videa

• Tlačidlo hlasitosti stlačte hore alebo dole.

## Zdieľanie a organizovanie fotografií a videí

Fotografie a videá uložené v zariadení môžete zdieľať. Môžete ich tiež rôznymi spôsobmi spravovať. Fotografie napríklad môžete spracúvať v dávkach, odstraňovať ich, prípadne ich prepájať s kontaktmi. Ak máte v zariadení väčšie množstvo fotografií a chcete predísť náhlej strate dát, fotografie si pravidelne presúvajte do počítača alebo externého ukladacieho zariadenia. Zároveň si ušetríte miesto v zariadení. Pozrite si časť Spravovanie súborov pomocou počítača na strane 131.

Ţ Je možné, že položky chránené autorskými právami nebudete môcť kopírovať, odosielať ani prenášať. Ak je súbor príliš veľký, nemusia sa dať odoslať ani niektoré položky.

### Zdieľanie fotografie alebo videa

- 1 V aplikácii Album vyhľadajte fotografiu alebo video, ktoré chcete zdieľať, a ťuknite na naň.
- 2 Ťuknutím na obrazovku zobrazte panely s nástrojmi. Potom ťuknite na ikonu <.
- 3 Ťuknite na aplikáciu, pomocou ktorej chcete zdieľať fotografiu, a podľa pokynov fotografiu odošlite.

### Použitie fotografie ako obrázka kontaktu

- 1 Keď si prezeráte fotografiu, ťuknutím na obrazovku otvorte panel s nástrojmi a potom ťuknite na ikonu  $\frac{2}{3}$  > Použiť ako > Obrázok kontaktu.
- 2 Vyberte kontakt a potom fotografiu podľa potreby upravte.
- 3 Ťuknite na položku **Uložiť**.

### Použitie fotografie ako tapety

- 1 Keď si prezeráte fotografiu, ťuknutím na obrazovku otvorte panel s nástrojmi a potom ťuknite na ikonu  $\frac{2}{3}$  > Použiť ako > Tapeta.
- 2 Postupujte podľa pokynov na obrazovke.

### Otočenie fotografie

- 1 Pri prezeraní fotografie ťuknite na obrazovku, aby sa zobrazili panely s nástrojmi, a potom ťuknite na ikonu .
- 2 Ťuknite na položku **Otočiť** a vyberte niektorú možnosť. Fotografia sa uloží s novou orientáciou.

### Odstránenie fotografie alebo videa

- 1 Pri prezeraní fotografie ťuknite na obrazovku, aby sa zobrazili panely s nástrojmi, a potom ťuknite na ikonu **.**.
- 2 Ťuknite na položku **Odstrániť**.

### Práca s dávkami fotografií alebo videí v aplikácii Album

- 1 Pri zobrazovaní miniatúr fotografií a videí v aplikácii Album sa dotknite položky a podržte ju, kým sa neoznačí.
- 2 Ťuknutím vyberte ďalšie položky, s ktorými chcete pracovať. Ak chcete vybrať všetky položky, ťuknite na ikonu a potom na položku Vybrať všetko.
- 3 S vybratými položkami môžete pracovať pomocou nástrojov na paneli s nástrojmi.

## Úprava fotografií pomocou aplikácie Photo editor

Pôvodné fotografie nasnímané pomocou fotoaparátu môžete upravovať a aplikovať na ne efekty. Môžete napríklad zmeniť svetelné efekty. Po uložení upravenej fotografie zostane pôvodná nezmenená verzia fotografie uložená v zariadení.

### Úprava fotografie

• Pri prezeraní fotografie zobrazte panel nástrojov ťuknutím na obrazovku a potom ťuknite na ikonu .

### Orezanie fotografie

- 1 Pri prezeraní fotografie ťuknite na obrazovku, aby sa zobrazili panely s nástrojmi, a potom ťuknite na ikonu rá.
- 2 Ak sa zobrazí výzva, vyberte Editor fotografií.
- $3$  Tuknite na položky  $\pm$  > Orezat'.
- 4 Ťuknite na položku **Orezať** a vyberte niektorú možnosť.
- 5 Orezávací rámik nastavíte tak, že sa dotknete jeho okraja a podržíte ho. Keď zmiznú kruhy na okrajoch, zmeňte veľkosť rámika ťahaním dovnútra alebo von.
- 6 Ak chcete zmeniť veľkosť všetkých strán orezávacieho rámika naraz, dotknite sa jedného z jeho štyroch rohov. Keď kruhy v rohoch zmiznú, roh podľa potreby posuňte.
- 7 Ak chcete orezávací rámik posunúť do inej časti fotografie, dotknite sa ho vnútri, podržte ho a potom potiahnite do požadovanej polohy.
- 8 Ťuknite na ikonu  $\swarrow$ .
- 9 Ak chcete orezanú fotografiu uložiť, ťuknite na položku Uložiť.

### Použitie špeciálnych efektov vo fotografii

- 1 Ťuknutím na obrazovku pri prezeraní fotografie zobrazte panely s nástrojmi a potom ťuknite na ikonu  $\mathbb{Z}$ .
- 2 Ak sa zobrazí výzva, vyberte položku **Editor fotografií**.<br>3 Ťuknite na ikonu ® *t*o alebo © a vyberte niektorú mo
- Tuknite na ikonu , «alebo a vyberte niektorú možnosť.
- 4 Upravte fotografiu podľa svojich predstáv a ťuknite na položku **Uložiť**.

### Pridanie efektu fotorámu do fotografie

- 1 Ťuknutím na obrazovku pri prezeraní fotografie zobrazte panely s nástrojmi a potom ťuknite na ikonu rá.
- Ak sa zobrazí výzva, vyberte položku Editor fotografií.
- 3 Ťuknite na položku  $\leftrightarrow$  a vyberte niektorú možnosť.
- 4 Ak chcete uložiť kópiu upravenej fotografie, ťuknite na položku **Uložiť**.

### Úprava nastavení svetla fotografie

- 1 Ťuknutím na obrazovku pri prezeraní fotografie zobrazte panely s nástrojmi a potom ťuknite na možnosť r<sup>j</sup>i.
- 2 Keď sa zobrazí výzva, vyberte možnosť **Editor fotografií.**
- 3 Ťuknite na položku  $\oslash$ , následne vyberte niektorú možnosť a vykonajte požadované úpravy.
- 4 Ak chcete uložiť kópiu upravenej fotografie, ťuknite na položku **Uložiť**.

### Nastavenie úrovne sýtosti farieb na fotografii

- 1 Ťuknutím na obrazovku pri prezeraní fotografie zobrazte panely s nástrojmi a potom ťuknite na možnosť r.
- 2 Keď sa zobrazí výzva, vyberte možnosť Editor fotografií.
- 3 Ťuknite na položku  $\otimes$  a potom vyberte možnosť.
- 4 Ak chcete uložiť kópiu upravenej fotografie, ťuknite na položku Uložiť.

## Úprava videí pomocou aplikácie Video editor

Videá nasnímané vaším fotoaparátom môžete upravovať. Môžete napríklad video orezať na požadovanú dĺžku či upraviť jeho rýchlosť. Po uložení upraveného videa zostane v zariadení aj pôvodná nezmenená verzia videa.

### Orezanie videa

- 1 V Albume vyhľadajte video, ktoré chcete upraviť, a ťuknite naň.
- 2 Tuknutím na obrazovku zobrazte panely s nástrojmi. Potom ťuknite na ikonu ...
- 3 Ak sa zobrazí výzva, vyberte možnosť Editor videa a ťuknite na položku Orezať.
- 4 Ak chcete presunúť rám orezania do inej časti časovej osi, dotknite sa okraja rámu orezania a podržte ho. Potom ho posuňte do požadovanej polohy a ťuknite na položku Použiť.
- 5 Ak chcete uložiť kópiu orezaného videa, ťuknite na položku **Uložiť**.

### Nastavenie rýchlosti videa

- 1 V Albume vyhľadajte video, ktoré chcete prehrať, a ťuknite naň.
- 2 Ťuknutím na obrazovku zobrazte panely s nástrojmi. Potom ťuknite na ikonu in.
- 3 Ak sa zobrazí výzva, vyberte možnosť Editor videa a ťuknite na položku Rýchlosť.
- 4 Vyberte požadovanú možnosť, dotknite sa okraja časovej osi a podržte ho, potom ho posuňte do požadovanej polohy a ťuknite na položku **Použiť**.
- 5 Ak chcete uložiť kópiu upraveného videa, ťuknite na položku **Uložiť**.

### Snímanie fotografií z videa

- 1 V Albume vyhľadajte video, ktoré chcete prehrať, a ťuknite naň.
- 2 Tuknutím na obrazovku zobrazte panely s nástrojmi. Potom ťuknite na ikonu ...
- 3 Ak sa zobrazí výzva, vyberte možnosť Editor videa a ťuknite na položku

### Fotosnímka.

4 Šípkami alebo potiahnutím značky na indikátore priebehu označte preferovaný rámec, ktorý chcete nasnímať, a ťuknite na položku Uložiť.

## Skrytie fotografií a videí

Fotografie a videá môžete skryť, aby sa nezobrazovali na úvodnej obrazovke aplikácie Album. Skryté fotografie a videá, ktoré sa nezobrazujú v aplikácii Album, možno zobraziť iba v priečinku Skryté.

### Skrytie fotografie alebo videa

- 1 V aplikácii Album vyhľadajte fotografiu alebo video, ktoré chcete skryť, a ťuknite naň.
- 2 Ťuknutím na obrazovku zobrazte panely s nástrojmi. Potom ťuknite na ikonu .
- 3 Ťuknite na položky **Skryť > OK**.

### Zobrazenie skrytých fotografií a videí

- 1 V Albume ťuknite na ikonu $\equiv$  a potom na položku **Skryté**.
- 2 Ťuknite na fotografiu alebo video, ktoré chcete zobraziť.
- 3 Rýchlym pohybom prsta doľava zobrazíte ďalšiu fotografiu alebo video. Rýchlym pohybom prsta doprava zobrazíte predchádzajúcu fotografiu alebo video.

### Odkrytie fotografie alebo videa

- 1 V Albume ťuknite na ikonu $\equiv$  a potom na položku **Skryté**.
- 2 Ťuknite na fotografiu alebo video, ktoré chcete odkryť.
- 3 Ťuknutím na obrazovku zobrazte panely s nástrojmi. Potom ťuknite na ikonu .
- 4 Ťuknite na položku **Neskrývať**.

### Ponuka na ploche aplikácie Album

Z ponuky na ploche aplikácie Album môžete prechádzať na všetky svoje fotoalbumy vrátane fotografií a videí nasnímaných fotoaparátom v zariadení a použiť pritom špeciálne efekty a obsah, ktorý zdieľate online cez služby ako Picasa™ či Facebook. Po prihlásení sa do týchto služieb môžete spravovať svoj obsah a prezerať si snímky online. V aplikácii Album môžete k fotografiám pridávať aj geoznačky, robiť základné úpravy, prípadne zdieľať obsah cez bezdrôtovú technológiu Bluetooth® alebo e-mail.

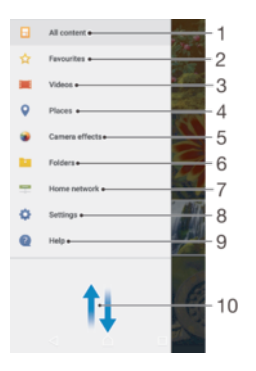

- 1. Návrat na plochu aplikácie Album kvôli zobrazeniu celého obsahu
- 2. Zobrazenie obľúbených fotografií a videí
- 3. Zobrazenie všetkých videí uložených v zariadení
- 4. Zobrazenie fotografií v mape alebo v režime Glóbus
- 5. Zobrazenie všetkých fotografií a videí nasnímaných fotoaparátom zariadenia s použitím špeciálnych efektov
- 6. Zobrazenie všetkých fotografií a videí uložených v zariadení v rôznych priečinkoch
- 7. Zobrazenie fotografií a videí v zariadeniach v rovnakej sieti
- 8. Otvorenie ponuky nastavení pre aplikáciu Album
- 9. Otvorenie webovej podpory

.

10 Prezeranie obsahu posúvaním nahor alebo nadol

### Zobrazenie fotografií z online služieb v aplikácii Album

- 1 V zobrazení **Plocha** ťuknite na ikonu ...
- 2 Nájdite a ťuknite na položku **Album** a potom na ikonu $\equiv$ .
- 3 Ťuknite na požadovanú online službu a podľa pokynov na obrazovke ju začnite používať. Zobrazia sa všetky dostupné online albumy, ktoré ste odovzdali do príslušnej služby.
- 4 Ťuknutím na ľubovoľný album zobrazte jeho obsah a potom ťuknite na fotografiu v albume.
- 5 Rýchlym pohybom prsta doľava zobrazíte ďalšiu fotografiu alebo video. Rýchlym pohybom prsta doprava zobrazíte predchádzajúcu fotografiu alebo video.

### Zobrazovanie fotografií na mape

Pridávanie informácií o mieste na fotografie sa nazýva označovanie geoznačkami. Fotografie môžete zobraziť a označiť na mape a priateľom a rodine ukázať, kde ste danú fotografiu nasnímali. Ďalšie informácie nájdete v téme *Uloženie fotografie s* geografickou polohou na stránke 92.

Ak ste vo fotoaparáte zapli rozpoznávanie miesta a aktivovali označovanie geoznačkami, fotografie môžete označiť a neskôr si ich zobraziť priamo na mape.

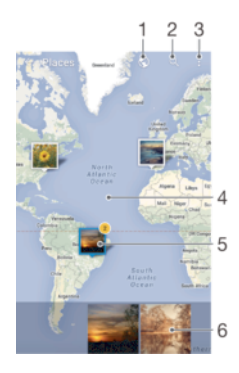

- 1 Zobrazenie fotografií označených geoznačkami v zobrazení Glóbus
- 2 Hľadanie miesta na mape
- 3 Zobrazenie možností ponuky
- 4 Dvojitým ťuknutím zobrazenie priblížite. Stiahnutím prstov ho oddialite. Posunutím zobrazíte ďalšie časti mapy
- 5 Skupina fotografií alebo videí označených geoznačkami na rovnakom mieste
- 6 Miniatúry vybratej skupiny fotografií alebo videí. Ťuknutím na položku ju zobrazíte na celej obrazovke
- -64 Ak bolo na rovnakom mieste nasnímaných viacero fotografií, na mape sa zobrazí len jedna z nich. Celkový počet fotografii sa zobrazí v pravom hornom rohu, napríklad  $\blacksquare$ . Ak chcete zobraziť všetky fotografie v skupine, ťuknite na vrchnú fotografiu a potom na jednu z miniatúr v spodnej časti obrazovky.

### Pridanie alebo úprava goeznačky vo fotografii

- 1 Ťuknutím na obrazovku pri prezeraní fotografie zobrazte panely s nástrojmi.
- 2 Ťuknite na ikonu  $\frac{2}{3}$ a potom ťuknutím na položku **Pridať geoznačku** alebo **Upraviť** geoznačku otvorte obrazovku mapy.
- 3 Ťuknutím na mapu nastavte pre fotografiu údaje o polohe.
- 4 Ak chcete údaje o polohe pre fotografiu obnoviť, ťuknite na príslušnú novú polohu na mape.
- 5 Po dokončení ťuknite na tlačidlo **OK**.

### Zobrazenie fotografií s geoznačkami na mape

- 1 V zobrazení **Plocha** ťuknite na ikonu **...**
- 2 Vyhľadajte položku **Album** a ťuknite na ňu.
- 3 Ťuknite na ikonu  $\equiv$  a potom na položku **Miesta**.
- 4 Ťuknite na fotografiu, ktorú chcete zobraziť na mape.

### Zobrazenie fotografií s geoznačkami na glóbuse

- 1 V zobrazení **Plocha** ťuknite na ikonu **...**
- 2 Vyhľadajte položku **Album** a ťuknite na ňu.
- 3 Ťuknite na ikonu  $\equiv$  a potom na položku **Miesta** >  $\odot$ .
- 4 Ťuknite na fotografiu, ktorú chcete zobraziť na glóbuse.

#### Zmena geoznačky fotografie

- 1 Pri zobrazení fotografie na mape v aplikácii Album sa dotknite fotografie a podržte na nej prst, kým sa jej rám nezmení na modrý. Potom ťuknite na požadované miesto na mape.
- 2 Ťuknite na položku **OK**.

### Zmena zobrazenia mapy

• Ak si mapu prezeráte v aplikácii Album, ťuknite na ikonu : a vyberte Klasické zobrazenie alebo**Satelitné zobrazenie**.

# Videá

## Aplikácia Video

V aplikácii Video môžete prehrávať filmy a videá, ktoré ste si uložili alebo prevzali do zariadenia. Aplikácia zároveň slúži ako televízny programový sprievodca s možnosťou zobrazenia podrobných informácií o programoch a súvisiacom obsahu vrátane príspevkov o vašich preferovaných programoch v sociálnych médiách. Aplikáciu môžete zároveň používať ako plne funkčný diaľkový ovládač ku kompatibilnému zariadeniu, ktoré máte doma. Môžete prehrávať aj filmy uložené v iných zariadeniach pripojených v rovnakej sieti alebo v cloude.

Ţ Niektoré videosúbory sa v aplikácii Video pravdepodobne nebudú dať prehrať. Dostupnosť televízneho programového sprievodcu a diaľkového ovládača závisí od trhu a pripojeného zariadenia.

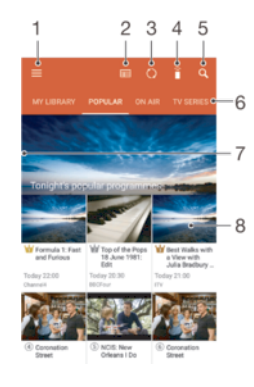

- 1. Otvorenie ponuky na ploche prehrávania
- 2. Zobrazenie programového sprievodcu
- 3. Obnovenie obsahu
- 4. Diaľkové ovládanie
- 5. Vyhľadávanie v obsahu
- 6. Prepínanie medzi obsahom vašej knižnice, obľúbenými programami, práve prehrávanými programami, televíznymi seriálmi, filmami a odporúčanými programami
- 7. Otvorenie ponuky, vyhľadávanie v obsahu a úprava nastavení posunutím ľavého okraja obrazovky doprava
- 8. Získanie podrobných informácií o programe a súvisiacom obsahu ťuknutím na program

### Používanie zariadenia ako diaľkového ovládača

Ak chcete zariadenie používať ako diaľkový ovládač s iným kompatibilným zariadením v domácej sieti, musíte tieto dve zariadenia najskôr spárovať. Aby ste tak mohli urobiť, obidve zariadenia musia byť pripojené v rovnakej sieti. Ďalšie informácie o kompatibilných zariadeniach nájdete na stránke so zoznamom kompatibilných zariadení.

- 1 V zobrazení **Plocha** ťuknite na ikonu **...** Potom vyhľadajte položku **Video** a ťuknite na ňu.
- 2 Ťuknutím na ikonu  $\equiv$  otvorte ponuku na ploche a ťuknite na položku **Pridať** zariadenie.
- 3 Zo zoznamu vyberte domáce zariadenie.
- 4 Zadajte registračné číslo zobrazené v domácom zariadení a podľa pokynov vykonajte párovanie.
- 5 Po spárovaní sa zobrazí ikona funkcie diaľkového ovládača  $\hat{a}$ . Svoje zariadenie teraz môžete používať ako plne funkčný diaľkový ovládač pre príslušné domáce zariadenie.

### Zmena nastavení

- 1 V zobrazení **Plocha** ťuknite na ikonu **...** Potom vyhľadajte položku **Video** a ťuknite na ňu.
- 2 Ťuknutím na ikonu  $\equiv$  otvorte ponuku na ploche a ťuknite na položku **Nastavenia.**
- 3 Nastavenia upravte podľa potreby.

### Prehrávanie videa

- 1 V zobrazení **Plocha** ťuknite na ikonu **a.** Potom vyhľadajte položku **Video** a ťuknite na ňu.
- 2 Vyhľadajte video, ktoré chcete prehrať, a ťuknite naň. Ak sa video na obrazovke nezobrazuje, ťuknutím na ikonu ≡ otvorte ponuku na ploche a potom vyhľadajte a ťuknite na video, ktoré chcete prehrať.
- 3 Ťuknutím na obrazovku zobrazte alebo skryte ovládacie prvky.
- 4 Ťuknutím na tlačidlo (ii) prehrávanie pozastavíte. Ak chcete v prehrávaní pokračovať, ťuknite na tlačidlo .
- 5 Posunutím ukazovateľa na indikátore priebehu doľava pretočíte prehrávanie dozadu. Posunutím ukazovateľa na indikátore priebehu doprava pretočíte prehrávanie rýchlo dopredu.

### Zmena nastavení zvuku pri prehrávaní videa

- 1 Pri prehrávaní videa ťuknite na obrazovku, aby sa zobrazili ovládacie prvky.
- 2 Ťuknite na  $\approx$  Nastavenia zvuku a podľa potreby zmeňte nastavenia.
- 3 Po dokončení ťuknite na OK.

### Zdieľanie videa

- 1 Počas prehrávania videoklipu ťuknite na a potom na Zdieľať.
- 2 Ťuknite na aplikáciu, ktorú chcete použiť na zdieľanie vybratého videa, a potom postupujte podľa uvedených pokynov.

### Prenos videí do zariadenia

Pred začatím používania aplikácie Video je dobré preniesť si do zariadenia filmy, televízne relácie a ďalšie videosúbory z iných zariadení, napríklad z počítača. Obsah sa dá preniesť niekoľkými spôsobmi:

- Pokyny platné iba pre systém Windows®: Pomocou kábla USB Type-C™ pripojte zariadenie k počítaču a pomocou aplikácie správcu súborov v počítači videosúbory rovno presuňte. Pozrite si časť Spravovanie súborov pomocou počítača na strane 131.
- Ak máte PC alebo počítač Apple® Mac®, obsah si môžete zorganizovať a videosúbory preniesť do zariadenia pomocou aplikácie Xperia™ Companion.

## Správa videí

### Zobrazenie informácií o filme

- 1 V zobrazení **Plocha** ťuknite na ikonu **...** Potom vyhľadajte položku **Video** a ťuknite na ňu.
- 2 Ťuknutím na ikonu  $\equiv$  otvorte ponuku na ploche a ťuknite na položku Mobilné zariadenie.
- 3 Prejdite si jednotlivé kategórie a vyhľadajte požadované video.
- 4 Ťuknite na miniatúru videa.

### Odstránenie videa

- 1 V zobrazení Plocha ťuknite na ikonu . Potom vyhľadajte položku Video a ťuknite na ňu.
- $2$  Ťuknutím na ikonu  $\equiv$  otvorte ponuku na ploche a ťuknite na položku Mobilné zariadenie.
- 3 Prejdite si jednotlivé kategórie a vyhľadajte požadované video.
- 4 Ťuknite na miniatúru videa a potom na ikonu  $\binom{m}{k}$ .
- 5 Príkaz potvrďte opätovným ťuknutím na položku Odstrániť.
# Movie Creator

Aplikácia Xperia™ Movie Creator automaticky vytvorí z existujúcich fotografií a videí krátke filmy. Aplikácia pri tvorbe filmu automaticky určí časovú os. Môže napríklad vytvoriť film z vybraných fotografií a videí z výletu v sobotu popoludní, prípadne z nahrávok za posledný týždeň, mesiac, ba dokonca rok. Po dokončení filmu s výberom toho najlepšieho sa vám zobrazí upozornenie. Film si môžete podľa potreby upraviť. Môžete napríklad upraviť názov, odstrániť scény, zmeniť hudbu alebo pridať ďalšie fotografie a videá. High-light filmy môžete vytvárať aj tak, že fotografie a videá vyberiete manuálne. Ak sa prihlásite do facebookového účtu, high-light filmy môžete vytvárať aj zo svojich facebookových udalostí, vydarených fotografií z nejakého podujatia s použitím mien priateľov a pod.

## Otvorenie aplikácie Movie Creator

- 1 V zobrazení **Plocha** ťuknite na ikonu **...**
- 2 Vyhľadajte položku Movie Creator a ťuknite na ňu.

#### Zapnutie alebo vypnutie upozornení aplikácie Movie Creator

- 1 V zobrazení Plocha ťuknite na ikonu .
- 2 Vyhľadajte položku Movie Creator a ťuknite na ňu.
- 3 Ťuknite na ikonu , potom na Nastavenia a ťuknutím na jazdec Upozornenia upozornenia zapnite alebo vypnite.

#### Zapnutie alebo vypnutie automatického vytvárania high-light filmov

- 1 V zobrazení **Plocha** ťuknite na ikonu ...
- 2 Vyhľadajte položku Movie Creator a ťuknite na ňu.
- 3 Ťuknite na ikonu , potom na Nastavenia a ťuknutím na jazdec Automatické vytváranie funkciu zapnite alebo vypnite.

#### Manuálne vytvorenie high-light filmu

- 1 V zobrazení Plocha ťuknite na ikonu ...
- 2 Vyhľadajte položku Movie Creator a ťuknite na ňu.
- 3 Ťuknite na položky  $\frac{1}{2}$  > Vytvoriť nový.
- 4 Vyberte požadované fotografie alebo videá ťuknutím na ne.
- 5 Ťuknite na tlačidlo **Vytvoriť**. Ak chcete high-light film upraviť, ťuknite na**Zobraziť** príbeh a potom ho pomocou panela s nástrojmi podľa potreby upravte.

## Vytvorenie high-light filmu z facebookových udalostí

- 1 V zobrazení Plocha ťuknite na ikonu ...
- 2 Vyhľadajte položku Movie Creator a ťuknite na ňu.
- 3 Ťuknite na položky  $\frac{2}{3}$  > **Nastavenia**.
- 4 Ťuknite na jazdec vedľa položky **Prepojiť s Facebookom**.
	- Teraz je aplikácia Movie Creator prepojená s vaším facebookovým účtom (ak ste sa predtým prihlásili na Facebooku).
	- Ak ste sa na Facebook ešte neprihlásili, postupujte podľa pokynov na obrazovke.
- 5 Ťuknite na <la preidite zoznamom facebookových udalostí.
- 6 Vyberte udalosť, o ktorej chcete vytvoriť high-light film, a ťuknite na položku Vytvoriť.

# Možnosti pripojenia

# Bezdrôtové zrkadlenie obrazovky zariadenia v televízore

Funkcia Zrkadlenie obrazovky sa používa na zobrazenie obrazovky vášho zariadenia na televíznej obrazovke alebo inej veľkej obrazovke bez káblového pripojenia. Technológia Wi-Fi Direct® vytvára bezdrôtové spojenie dvoch zariadení, takže sa môžete pohodlne usadiť a vychutnať si svoje obľúbené fotografie. Túto funkciu môžete využiť aj na počúvanie hudby zo svojho zariadenia cez reproduktory televízora.

Ţ Pri používaní zrkadlenia obrazovky môže byť kvalita obrazu negatívne ovplyvnená rušením z iných sietí Wi-Fi®.

#### Zrkadlenie obrazovky zariadenia na televíznej obrazovke

- 1 Televízor: Funkciu zrkadlenia obrazovky zapnite podľa pokynov v používateľskej príručke k televízoru.
- 2 Zariadenie: V zobrazení Plocha ťuknite na ikonu ...
- 3 Vyhľadajte a ťuknite na Nastavenia > Pripojenie zariadenia > Zrkadlenie
- obrazovky.
- 4 Ťuknite na tlačidlo **Spustiť**.
- 5 Ťuknite na OK a vyberte zariadenie.
- Ţ. Uvedená funkcia funguje iba v prípade, že televízor podporuje zrkadlenie obrazovky prostredníctvom riešenia Wi-Fi CERTIFIED Miracast™. Ak televízor zrkadlenie obrazovky nepodporuje, treba si zvlášť kúpiť adaptér pre bezdrôtový displej. Pri používaní funkcie zrkadlenia obrazovky nezakrývajte na zariadení miesto, kde sa nachádza anténa Wi-Fi.

#### Zastavenie zrkadlenia obrazovky medzi zariadeniami

- 1 V zobrazení **Plocha** ťuknite na ikonu **.**
- 2 Vyhľadajte a ťuknite na Nastavenia > Pripojenie zariadenia > Zrkadlenie obrazovky.
- 3 Ťuknite na položku **Odpojiť** a potom na tlačidlo **OK**.

# Zdieľanie obsahu so zariadeniami DLNA Certified™

Mediálny obsah uložený v zariadení môžete zobraziť alebo prehrávať v iných zariadeniach, napríklad v televízore či počítači. Tieto zariadenia musia byť v rovnakej bezdrôtovej sieti a môžu to byť televízory alebo reproduktory Sony, prípadne produkty s certifikátom DLNA Certified™ vydaným organizáciou Digital Living Network Alliance. V zariadení môžete zobrazovať alebo prehrávať aj obsah z iných zariadení s certifikátom DLNA Certified™.

Keď nastavíte zdieľanie médií medzi zariadeniami, vo svojom zariadení môžete napríklad počúvať hudobné súbory uložené v domácom počítači alebo si prezerať fotografie nafotené zariadením na veľkej obrazovke televízora.

## Prehrávanie súborov zo zariadenia s technológiou DLNA Certified™ v zariadení

Pri prehrávaní súborov z iného zariadenia s technológiou DLNA Certified™ v zariadení slúži toto iné zariadenie ako server. Inými slovami zdieľa dáta v sieti. Zariadenie slúžiace ako server musí mať povolenú funkciu zdieľania obsahu a musí zariadeniu udeliť povolenie k prístupu. Musí byť tiež pripojené k rovnakej Wi-Fi® sieti ako zariadenie.

#### Používanie zariadenia na prehrávanie skladieb uložených v inom zariadení

- 1 Zariadenie, s ktorým chcete zdieľať súbory, musí byť pripojené k rovnakej sieti Wi-Fi® ako vaše zariadenie.
- 2 V zobrazení Plocha ťuknite na ikonu . Potom vyhľadajte položku na ťuknite na ňu.
- 3 Ťuknite na ikonu  $\equiv$  a potom na položku**Domáca sieť**.
- 4 Vyberte zariadenie zo zoznamu pripojených zariadení.
- 5 Prejdite si obsah priečinkov pripojeného zariadenia a vyberte skladbu, ktorú chcete prehrať. Vybraná skladba sa začne prehrávať automaticky.

Používanie zariadenia na sledovanie videí uložených v inom zariadení

- 1 Zariadenie, s ktorým chcete zdieľať súbory, musí byť pripojené k rovnakej sieti Wi-Fi® ako vaše zariadenie.
- 2 V zobrazení Plocha ťuknite na ikonu . Potom vyhľadajte položku Video a ťuknite na ňu.
- 3 Ťuknite na ikonu  $\equiv$  a potom na položku **Domáca sieť**.
- 4 Vyberte zariadenie zo zoznamu pripojených zariadení.
- 5 Prejdite si obsah priečinkov pripojeného zariadenia a vyberte video, ktoré chcete prehrať.

#### Používanie zariadenia na prezeranie fotografií uložených v inom zariadení

- 1 Zariadenie, s ktorým chcete zdieľať súbory, musí byť pripojené k rovnakej sieti Wi-Fi® ako vaše zariadenie.
- 2 V zobrazení Plocha ťuknite na ikonu . Potom vyhľadajte položku Album a ťuknite na ňu.
- 3 Ťuknite na ikonu  $\equiv$  a potom na položku **Domáca sieť**.
- 4 Vyberte zariadenie zo zoznamu pripojených zariadení.
- 5 Prejdite si obsah priečinkov pripojeného zariadenia a vyberte fotografiu, ktorú chcete zobraziť.

## Prehrávanie súborov z vášho zariadenia na zariadeniach s technológiou DLNA Certified™

Pred tým, ako môžete zobraziť alebo prehrávať mediálne súbory z iných zariadení s certifikátom DLNA Certified™, musíte na zariadení nastaviť zdieľanie súborov. Zariadenia, s ktorými zdieľate obsah, sa nazývajú klientske zariadenia. Napríklad televízor, počítač alebo tablet sa môžu správať ako klientske zariadenia. Keď dáva zariadenie k dispozícii obsah klientskym zariadeniam, funguje ako server médií. Keď nastavíte v zariadení zdieľanie súborov, musíte tiež udeliť klientskym zariadeniam oprávnenie k prístupu. Ako náhle tak učiníte, tieto zariadenia sa zobrazia ako registrované zariadenia. Zariadenia, ktoré čakajú na udelenie oprávnenia k prístupu, sú uvedené ako čakajúce zariadenia.

#### Nastavenie zdieľania súborov s inými zariadeniami DLNA Certified™

- 1 Zariadenie pripojte k sieti Wi-Fi®.
- 2 V zobrazení **Plocha** ťuknite na ikonu a a potom vyhľadajte a ťuknite na položku Nastavenia > Pripojenie zariadenia > Server médií.
- 3 Ťuknite na jazdec vedľa položky **Zdieľať médiá**.
- $4$  Použite počítač alebo iné klientske zariadenia DLNA™ v rovnakei sieti Wi-Fi® a pripojte ich k svojmu zariadeniu.
- 5 V stavovom riadku vášho zariadenia sa zobrazí upozornenie. Otvorte upozornenie a nastavte povolenia na prístup pre každé klientske zariadenie, ktoré sa pokúša pripojiť k vášmu zariadeniu.
- $\bullet$ Každé klientske zariadenie používa iný spôsob prístupu k médiám vo vašom zariadení pomocou klienta DLNA™. Ďalšie informácie nájdete v používateľskej príručke ku klientskemu

zariadeniu. Ak klientske zariadenie v sieti nemá prístup k vášmu zariadeniu, skontrolujte, či funguje pripojenie k sieti Wi-Fi®.

-61 K ponuke Server médií sa dostanete aj z niektorých aplikácií ako Hudba alebo Album tak, že ľavý okraj plochy aplikácie posuniete doprava a ťuknete na Nastavenia > Server médií.

Ukončenie zdieľania súborov s inými zariadeniami v domácej sieti

- 1 V zobrazení Plocha ťuknite na ikonu .
- 2 Vyhľadajte a ťuknite na Nastavenia > Pripojenie zariadenia > Server médií.
- 3 Ťuknite na jazdec **Zdieľať médiá**.

#### Nastavenie povolení na prístup pre čakajúce zariadenie

- 1 V zobrazení Plocha ťuknite na ikonu ...
- 2 Vyhľadajte a ťuknite na Nastavenia > Pripojenie zariadenia > Server médií.
- 3 Vyberte zariadenie zo zoznamu Čak. zariadenia.
- 4 Vyberte úroveň povolenia prístupu.

#### Zmena názvu registrovaného zariadenia

- 1 V zobrazení **Plocha** ťuknite na ikonu ...
- 2 Vyhľadajte a ťuknite na Nastavenia > Pripojenie zariadenia > Server médií.
- 3 Vyberte zariadenie zo zoznamu **Registrované zariadenia** a vyberte možnosť Zmeniť názov.
- 4 Zadajte nový názov zariadenia a ťuknite na tlačidlo OK.

#### Zmena úrovne prístupu registrovaného zariadenia

- 1 V zobrazení **Plocha** ťuknite na ikonu **...**
- 2 Vyhľadajte a ťuknite na Nastavenia > Pripojenie zariadenia > Server médií.
- 3 Vyberte zariadenie zo zoznamu Registrované zariadenia.
- 4 Ťuknite na položku **Zmeniť úroveň prístupu** a vyberte niektorú možnosť.

Získanie pomoci so zdieľaním obsahu s inými zariadeniami DLNA Certified™

- 1 V zobrazení Plocha ťuknite na ikonu .
- 2 Vyhľadajte a ťuknite na Nastavenia > Pripojenie zariadenia > Server médií.
- 3 Ťuknite na ikonu a potom na položku **Pomoc**.

# Zobrazovanie súborov v inom zariadení pomocou funkcie Cast

Pomocou technológie DLNA™ môžete mediálny obsah svojho zariadenia odoslať do iného zariadenia pripojeného k rovnakej sieti Wi-Fi®. Prijímajúce zariadenie musí byť schopné fungovať ako zariadenie DMR (Digital Media Renderer) a prehrávať obsah prijatý z vášho zariadenia. Príkladom zariadenia DMR je televízor s funkciami DLNA™ alebo počítač so systémom Windows® 7 alebo novším.

- Postup pri prehrávaní zdieľaných médií môže závisieť od klientskeho zariadenia. Ďalšie informácie nájdete v používateľskej príručke k danému zariadeniu DMR.
- Obsah zabezpečený systémom DRM (Digital Rights Management) sa nedá prehrať v zariadení DMR, ktoré používa technológiu DLNA™.

#### Vyhľadanie zariadení na zdieľanie obsahu pomocou funkcie Cast

- 1 Zariadenie, s ktorým chcete zdieľať obsah, musí byť pripojené k rovnakej sieti Wi-Fi® ako vaše zariadenie.
- 2 V zobrazení Plocha ťuknite na ikonu .
- 3 Vyhľadajte položku o a ťuknite na ňu.
- 4 Ak chcete zobraziť zoznam dostupných zariadení, ťuknite na položku **Pripojenie** zariadenia > Prenos.

#### Zobrazenie fotografií alebo videí v klientskom zariadení pomocou funkcie Cast

- 1 Skontrolujte, či ste klientske zariadenie DMR alebo DLNA™ správne nastavili a či je pripojené k rovnakej sieti Wi-Fi® ako vaše zariadenie.
- 2 V zobrazení **Plocha** ťuknite na ikonu .
- 3 Vyhľadajte položku **Album** a ťuknite na ňu.
- 4 Nájdite a otvorte fotografie alebo videá, ktoré chcete zobraziť.
- 5 Tuknutím na obrazovku zobrazte panel nástrojov. Potom ťuknite na ikonu a vyberte zariadenie, s ktorým chcete zdieľať obsah.
- 6 Ak chcete zdieľanie fotografie alebo videa s klientskym zariadením zastaviť, ťuknite na ikonu a a vyberte možnosť **Zastaviť prenášanie**.
- ÷ó Zariadenia so službou Google Cast uvedené v zozname zobrazíte aj ťuknutím na ikonu ...

#### Prehratie skladby v klientskom zariadení pomocou funkcie Cast

- 1 Skontrolujte, či ste klientske zariadenie DMR alebo DLNA™ správne nastavili a či je pripojené k rovnakej sieti Wi-Fi® ako vaše zariadenie.
- 2 V zobrazení **Plocha** ťuknite na ikonu **e.** Potom vyhľadajte položku **a** a ťuknite na ňu.
- 3 Vyberte hudobnú kategóriu, vyhľadajte skladbu, ktorú chcete zdieľať, a ťuknite na ňu.
- 4 Ťuknite na položku  $\sqrt{ }$ a vyberte klientske zariadenie, s ktorým chcete zdieľať obsah. Skladba sa začne prehrávať v zariadení, ktoré si vyberiete.
- 5 Ak sa chcete od klientskeho zariadenia odpojiť, ťuknite na ikonu  $\sqrt{ }$ a vyberte Zastaviť prenášanie.
- Zariadenia so službou Bluetooth a Google Cast uvedené v zozname zobrazíte aj ťuknutím na ikonu $\sqrt{2}$ .

# Pripojenie zariadenia k príslušenstvu USB

Pomocou adaptéra USB Host môžete zariadenie pripojiť k príslušenstvu USB, ako je veľkokapacitné úložné zariadenie alebo myš. Ak je na USB zariadení port USB Type-C™, adaptér USB Host nie je potrebný. Adaptéry USB Host sa predávajú samostatne. Spoločnosť Sony nezaručuje, že vaše zariadenie podporuje všetko príslušenstvo USB.

Ţ Toto zariadenie má port USB bez krytu. Ak je zariadenie vystavené pôsobeniu vody, pred pripojením kábla USB Type-C musí byť port USB Type-C úplne suchý.

# Pripojenie zariadenia k bezdrôtovému ovládaču DUALSHOCK™ 4

Pomocou bezdrôtového prehrávača DUALSHOCK™ 4 môžete hrať hry uložené v zariadení Xperia alebo hernej konzole s použitím funkcie vzdialeného prehrávania.

#### Pripojenie bezdrôtového ovládača DUALSHOCK™4 k zariadeniu

- 1 V zobrazení Plocha ťuknite na ikonu .
- 2 Vyhľadajte a ťuknite na Nastavenia > Pripojenie zariadenia > DUALSHOCK™4.
- 3 Ťuknite na možnosť **Párovať ovládač** a podľa pokynov na obrazovke nastavte pripojenie.

# NFC

Pomocou technológie Near Field Communication (NFC) môžete s inými zariadeniami zdieľať dáta, ako sú videá, fotografie, adresy webových stránok, hudobné súbory či kontakty. Takisto ju môžete použiť na skenovanie značiek, ktoré vám poskytnú ďalšie informácie o výrobku alebo službe, ako aj značiek, ktoré v zariadení aktivujú určité funkcie.

NFC je bezdrôtová technológia s maximálnym dosahom jeden centimeter, takže zariadenia zdieľajúce údaje musia byť veľmi blízko pri sebe. NFC môžete používať až po zapnutí funkcie NFC. Obrazovka vášho zariadenia musí byť aktívna.

Detekčná oblasť NFC je umiestnená na zadnej strane zariadenia. Priložte svoje zariadenie blízko k ďalšiemu zariadeniu alebo k čítačke NFC tak, aby sa ich detekčné oblasti navzájom dotýkali.

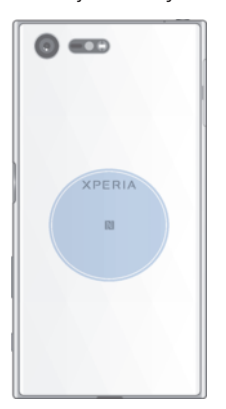

Ţ NFC nemusí byť k dispozícií vo všetkých krajinách alebo oblastiach. Pri použití niektorých aplikácií môžu niektoré funkcie NFC zostať zapnuté aj vtedy, keď je zariadenie vypnuté. Nie všetky zariadenia však túto funkciu podporujú.

#### Zapnutie alebo vypnutie funkcie NFC

- 1 V zobrazení **Plocha** ťuknite na ikonu **e**
- 2 Vyhľadajte a ťuknite na **Nastavenia > Ďalšie položky**.
- 3 Ťuknite na jazdec NFC.

#### Zdieľanie kontaktu s iným zariadením cez NFC

- 1 Uistite sa, že obidve zariadenia majú zapnutú funkciu NFC a že obe obrazovky sú aktívne a odomknuté.
- 2 Ak chcete zobraziť kontakty, prejdite do zobrazenia Plocha, ťuknite na a potom  $na$  $\Omega$ .
- 3 Ťuknite na kontakt, ktorý chcete zdieľať.
- 4 Svoje a prijímajúce zariadenie priložte k sebe tak, aby sa vzájomne dotýkali detekčnými oblasťami NFC. Po prepojení zariadení sa zobrazí miniatúra kontaktu.
- 5 Ťuknutím na miniatúru spustite prenos.
- 6 Keď sa prenos dokončí, kontaktné údaje sa uložia v prijímajúcom zariadení a zobrazia na jeho obrazovke.

#### Zdieľanie hudobného súboru s iným zariadením cez NFC

- 1 Uistite sa, že vaše zariadenie aj prijímajúce zariadenie, majú zapnutú funkciu NFC a že obe obrazovky sú aktívne a odomknuté.
- 2 Ak chcete otvoriť aplikáciu Hudba, ťuknite na položku a potom nájdite položku  $\bullet$  a ťuknite na ňu.
- 3 Vyberte hudobnú kategóriu a prejdite na skladbu, ktorú chcete zdieľať.
- 4 Ťuknite na skladbu, ktorú chcete prehrať. Prehrávanie skladby pozastavíte ťuknutím na ikonu (ii). Prenos funguje bez ohľadu na to, či sa skladba prehráva alebo je pozastavená.
- 5 Skladba musí byť zobrazená na celej obrazovke.
- 6 Svoje a prijímajúce zariadenie priložte k sebe tak, aby sa vzájomne dotýkali detekčnými oblasťami NFC. Po prepojení zariadení sa zobrazí miniatúra skladby.
- 7 Ťuknutím na miniatúru spustite prenos.
- 8 Keď sa prenos dokončí, hudobný súbor sa uloží v prijímajúcom zariadení.
- 9 Ak chcete zobraziť hudobný súbor, dvojitým ťuknutím na stavový riadok otvorte panel upozornení a potom ťuknite na položku **Prenos je dokončený**.

#### Zdieľanie fotografie alebo videa s iným zariadením cez NFC

- 1 Uistite sa, že obidve zariadenia majú zapnutú funkciu NFC a že obe obrazovky sú aktívne a odomknuté.
- 2 Ak chcete zobraziť fotografie a videá vo svojom zariadení, prejdite do zobrazenia Plocha, ťuknite na a potom nájdite Album a ťuknite naň.
- 3 Ťuknite na fotografiu alebo video, ktoré chcete zdieľať.
- 4 Svoje a prijímajúce zariadenie priložte k sebe tak, aby sa vzájomne dotýkali detekčnými oblasťami NFC. Po pripojení zariadení sa zobrazí miniatúra fotografie alebo videa.
- 5 Ťuknutím na miniatúru spustite prenos.
- 6 Keď sa prenos dokončí, fotografia alebo video sa uloží v prijímajúcom zariadení.

#### Zdieľanie webovej adresy s iným zariadením cez NFC

- 1 Uistite sa, že obidve zariadenia majú zapnutú funkciu NFC a že obe obrazovky sú aktívne a odomknuté.
- 2 V zobrazení **Plocha** ťuknite na **...**
- 3 Ak chcete otvoriť webový prehľadávač, vyhľadajte a ťuknite na ikonu  $\bullet$ .
- 4 Načítajte webovú stránku, ktorú chcete zdieľať.
- 5 Svoje a prijímajúce zariadenie priložte k sebe tak, aby sa vzájomne dotýkali detekčnými oblasťami NFC. Po prepojení zariadení sa zobrazí miniatúra webovej stránky.
- 6 Ťuknutím na miniatúru spustite prenos.
- 7 Po dokončení prenosu sa webová stránka zobrazí na obrazovke prijímajúceho zariadenia.

## Skenovanie značiek NFC

Zariadenie môže skenovať rôzne typy značiek NFC, aby získalo ďalšie informácie, napríklad webovú adresu. Môže napríklad skenovať značky na plagátoch, reklamných pútačoch alebo pri výrobku v maloobchodnej predajni.

#### Skenovanie značky NFC

- 1 Skontrolujte, či má vaše zariadenie zapnutú funkciu NFC a či je obrazovka aktívna.
- 2 Umiestnite zariadenie nad značku, aby sa jej dotýkala rozpoznávacia oblasť NFC telefónu. Zariadenie naskenuje značku a zobrazí zhromaždený obsah. Ťuknite na obsah značky, aby ste ho otvorili.

## Pripojenie zariadenia kompatibilného s technológiou NFC

Zariadenie môžete pripojiť k ďalšiemu zariadeniu kompatibilnému s technológiou NFC spoločnosti Sony, ako je napríklad reproduktor alebo slúchadlá. Pri tomto type pripájania nájdete ďalšie informácie v používateľskej príručke kompatibilného zariadenia.

Ţ V záujme funkčnosti pripojenia možno budete musieť aktivovať funkcie Wi-Fi® alebo Bluetooth® na oboch zariadeniach.

# Bezdrôtová technológia Bluetooth®

Pomocou funkcie Bluetooth® môžete odosielať súbory do iných zariadení kompatibilných s technológiou Bluetooth® alebo môžete pripojiť handsfree príslušenstvo. Spojenia pomocou funkcie Bluetooth® fungujú najlepšie do vzdialenosti 10 metrov (33 stôp) a bez pevných prekážok medzi zariadeniami. V niektorých prípadoch musíte zariadenie manuálne spárovať s inými zariadeniami Bluetooth®.

- Spolupráca a kompatibilita medzi zariadeniami Bluetooth® môže byť rôzna.
- ÷ó. Ak používate zariadenie s viacerými používateľmi, každý používateľ môže zmeniť nastavenia Bluetooth® a zmeny ovplyvňujú všetkých používateľov.

#### Zapnutie alebo vypnutie funkcie Bluetooth®

- 1 V zobrazení Plocha ťuknite na ikonu .
- 2 Vyhľadajte a ťuknite na **Nastavenia > Bluetooth**.
- 3 Ťuknutím na jazdec **Bluetooth** zapnite alebo vypnite príslušnú funkciu.

### Pomenovanie zariadenia

Svojmu zariadeniu môžete dať názov. Tento názov sa zobrazí v iných zariadeniach po zapnutí funkcie Bluetooth® a nastavení telefónu na viditeľný.

#### Pomenovanie zariadenia

- <sup>1</sup> Skontroluite, či je zapnutá funkcia Bluetooth<sup>®</sup>.
- 2 V zobrazení Plocha ťuknite na ikonu .
- 3 Vyhľadajte a ťuknite na Nastavenia > Bluetooth.
- 4 Ťuknite na položky  $\frac{2}{3}$  > Premenovať toto zariadenie.
- 5 Zadajte názov zariadenia.
- 6 Ťuknite na tlačidlo **Premenovať**.

#### Párovanie s iným zariadením Bluetooth®

Keď spárujete svoje zariadenie s iným zariadením, môžete svoje zariadenie pripojiť napríklad k náhlavnej súprave Bluetooth® alebo k súprave Bluetooth® do auta a používať tieto prídavné zariadenia na zdieľanie hudby.

Po spárovaní vášho zariadenia s iným zariadením Bluetooth® si vaše zariadenie párovanie zapamätá. Pri prvom párovaní zariadenia so zariadením Bluetooth® môže byť potrebné zadať prístupový kód. Zariadenie automaticky vyskúša predvolený prístupový kód 0000. Ak tento kód nefunguje, prístupový kód zariadenia vyhľadajte v používateľskej príručke k zariadeniu Bluetooth®. Pri ďalšom prepájaní zariadenia s týmto zariadením Bluetooth® nebude nutné znova zadať prístupový kód.

- $\mathbf{y}$ Niektoré zariadenia Bluetooth®, napríklad väčšina náhlavných súprav Bluetooth®, vyžadujú, aby ste to druhé zariadenie spárovali aj sa k nemu pripojili.
- Zariadenie môže byť spárované s viacerými zariadeniami Bluetooth®, ale naraz ho môžete pripojiť iba k jednému profilu Bluetooth®.

#### Párovanie zariadenia s iným zariadením Bluetooth®

- 1 Zariadenie, s ktorým chcete párovať, musí mať aktivovanú funkciu Bluetooth $^{\circledR}$ a musí byť viditeľné pre ostatné zariadenia Bluetooth®.
- 2 V zobrazení **Plocha** zariadenia ťuknite na ...
- 3 Vyhľadajte a ťuknite na Nastavenia > Bluetooth.
- 4 Ťuknutím na jazdec **Bluetooth** zapnite príslušnú funkciu. Zobrazí sa zoznam dostupných zariadení Bluetooth®.
- $5$  Ťuknite na zariadenie Bluetooth®, s ktorým chcete párovať.
- 6 V prípade potreby zadajte prístupový kód alebo potvrďte rovnaký prístupový kód v oboch zariadeniach.

#### Pripojenie zariadenia k inému zariadeniu Bluetooth®

- 1 V zobrazení **Plocha** ťuknite na ikonu ...
- 2 Vyhľadajte a ťuknite na **Nastavenia > Bluetooth**.
- $3$  Ťuknite na zariadenie Bluetooth®, ku ktorému sa chcete pripojiť.

## Zrušenie párovania so zariadením Bluetooth®

- 1 V zobrazení **Plocha** ťuknite na ikonu .
- 2 Vyhľadajte a ťuknite na **Nastavenia > Bluetooth**.
- 3 V časti Párované zariadenia ťuknite na ikonu až vedľa názvu zariadenia, s ktorým chcete zrušiť párovanie.
- 4 Ťuknite na tlačidlo **Zabudnúť**.

## Odosielanie a prijímanie položiek s použitím technológie Bluetooth®

Pomocou technológie Bluetooth<sup>®</sup> môžete zdieľať položky s inými zariadeniami kompatibilnými s technológiou Bluetooth®, napríklad telefónmi alebo počítačmi. Odosielať a prijímať môžete tieto typy položiek:

- Fotografie a videá
- Hudbu a iné zvukové súbory
- Webové stránky

#### Odosielanie položiek cez Bluetooth®

- <sup>1</sup> Prijímajúce zariadenie: Uistite sa, že funkcia Bluetooth® je zapnutá a že je zariadenie viditeľné pre ostatné zariadenia Bluetooth®.
- 2 Odosielajúce zariadenie: Otvorte aplikáciu obsahujúcu položku, ktorú chcete odoslať, a prejdite na túto položku.
- 3 V závislosti od aplikácie a odosielanej položky budete danú položku musieť napríklad podržať, otvoriť a stlačiť ikonu .
- 4 Vyberte **Bluetooth**.
- $5$  Po zobrazení výzvy zapnite Bluetooth<sup>®</sup>.
- 6 Ťuknite na názov prijímacieho zariadenia.
- 7 Prijímajúce zariadenie: Ak sa zobrazí výzva, povoľte pripojenie.
- 8 Odosielajúce zariadenie: Ak sa zobrazí výzva, potvrďte prenos do prijímacieho zariadenia.
- 9 Prijímajúce zariadenie: Prijmite prichádzajúcu položku.

#### Príjem položiek pomocou technológie Bluetooth®

- <sup>1</sup> Skontrolujte, či je funkcia Bluetooth<sup>®</sup> zapnutá a viditeľná pre ďalšie zariadenia s technológiou Bluetooth<sup>®</sup>.
- 2 Vysielacie zariadenie začne odosielať údaje do vášho zariadenia.
- 3 Ak sa zobrazí výzva, v obidvoch zariadeniach zadajte ten istý prístupový kód alebo potvrďte ponúkaný prístupový kód.
- 4 Ak sa v zariadení zobrazí upozornenie o prichádzajúcom súbore, presuňte stavový riadok smerom nadol a prenos súboru prijmite ťuknutím na upozornenie.
- 5 Ak chcete začať s presunom súboru, ťuknite na položku **Prijať**.
- 6 Na zobrazenie procesu presunu presuňte stavový riadok smerom nadol.
- 7 Prijatú položku otvoríte, ak presuniete stavový riadok smerom nadol a ťuknete na príslušné upozornenie.

#### Zobrazenie súborov prijatých cez Bluetooth®

- 1 V zobrazení Plocha ťuknite na ikonu .
- 2 Vyhľadajte a ťuknite na **Nastavenia > Bluetooth**.
- 3 Stlačte tlačidlo : a vyberte Zobraziť prijaté súbory.

# Inteligentné aplikácie a funkcie šetriace čas

# Aplikácie Google Vyhľadávanie a Now

Na vyhľadávanie na internete môžete použiť aplikáciu Google Vyhľadávanie. Prípadne si môžete zapnúť karty Now a dostávať rôzne pravidelné informácie, ako sú dopravné informácie pred odchodom do práce, vyhľadanie dobrej reštaurácie v okolí, zistenie výsledkov obľúbeného športového tímu a ďalšie veci. Do aplikácie sa dostanete ťuknutím na ikonu G v zozname aplikácií. Prípadne si pre ňu môžete kvôli rýchlejšiemu prístupu a pohodlnejšiemu čítaniu vyhradiť okno na ploche.

#### Zapnutie alebo vypnutie kariet Now

- 1 V zobrazení **Plocha** ťuknite na ikonu **...**
- 2 Vyhľadajte a ťuknite na položky **Nastavenia > Google > Vyhľadávanie a Now >**
- Karty Now.
- 3 Ťuknite na jazdec Zobraziť karty.

#### Vyhradenie tably na ploche pre aplikácie Google Vyhľadávanie a Now

- 1 Dotknite sa prázdnej oblasti na ploche a podržte ju, kým zariadenie nezavibruje.
- 2 Ťuknite na tlačidlo o a potom na jazdec Google Now™.
- 3 Potiahnutím prsta teraz môžete prejsť na tablu úplne vľavo na ploche, kde je rozhranie aplikácií Google Vyhľadávanie a Now.
- Ţ. Ak tablu úplne vľavo vyhradíte pre aplikácie Google Vyhľadávanie a Now, hlavná tabla plochy sa nebude dať zmeniť a vľavo už nebudete môcť pridať žiadne ďalšie tably. Vyhradiť sa dá iba tabla úplne vľavo.

# News Suite

## Používanie aplikácie News Suite

News Suite je informačná aplikácia typu "dva v jednom", ktorá prichádza s novým konceptom dvoch kariet. Tento koncept spočíva v tom, že prepínate medzi kartou News (Správy), kde nájdete všetky najnovšie udalosti, a kartou My feeds (Moje informačné kanály), kde sa dočítate o všetkom, čo priamo súvisí s vašimi záujmami.

Aplikácia News Suite nie je dostupná na všetkých trhoch.

#### Otvorenie aplikácie News Suite

- 1 V zobrazení **Plocha** ťuknite na ikonu **...**
- 2 Vyhľadajte položku a a ťuknite na ňu.

# Používanie zariadenia ako peňaženky

Zariadenie môžete používať ako peňaženku na platenie tovaru, bez toho, aby ste potrebovali otvoriť svoju skutočnú peňaženku. Môžete spoločne zobraziť a spravovať všetky svoje nainštalované platobné služby. Keď vykonávate platbu, ktorá se vykonáva tak, že sa dotknete zariadením čítačky kariet, je potrebné najprv zapnúť funkciu NFC. Ďalšie informácie o funkcii NFC nájdete v časti NFC na strane 113.

Ţ Mobilné platobné služby nemusia byť k dispozícii vo všetkých oblastiach.

## Správa platobných služieb

- 1 V zobrazení **Plocha** ťuknite na ikonu .
- 2 Vyhľadajte a ťuknite na položky **Nastavenia > Ďalšie > Platby mobilom**. Zobrazi sa zoznam platobných služieb.
- 3 Platobné služby môžete ľubovoľne spravovať, napríklad zmeniť si predvolenú platobnú službu.

# Cestovanie a mapy

# Používanie služieb určovania miesta

Služby určovania miesta umožňujú aplikáciám, ako napríklad Mapy, alebo fotoaparátu používať informácie z mobilných sietí a sietí Wi-Fi®, ako aj informácie systému GPS, na určenie vášho približného miesta. Ak nemáte jasný výhľad na GPS satelity bez prekážok, zariadenie môže určiť vaše miesto pomocou funkcie Wi-Fi®. Ak nie ste ani v dosahu siete Wi-Fi®, zariadenie môže určiť vaše miesto pomocou mobilnej siete.

Ak chcete pomocou zariadenia zistiť, kde ste, treba povoliť služby určovania miesta.

 $\mathbf{r}$ Pri pripojení na internet z vášho zariadenia vám môžu byť účtované poplatky za dátové pripojenie.

#### Povolenie alebo zakázanie služieb určovania polohy

- 1 V zobrazení **Plocha** ťuknite na ikonu **...**
- 2 Vyhľadajte a ťuknite na položky **Nastavenia > Poloha** a potom ťuknutím a jazdec zapnite alebo vypnite služby určovania polohy.

## Zlepšenie presnosti GPS

Pri prvom použití funkcie GPS v zariadení môže nájdenie miesta trvať niekoľko minút. Pri vyhľadávaní pomôže, ak sa nachádzate na mieste s neobmedzeným výhľadom na oblohu. Stojte na mieste a nezakrývajte anténu GPS (zvýraznenú oblasť na obrázku). Signály GPS dokážu prejsť cez oblaky a plast, nie však cez väčšinu pevných objektov, ako napríklad budovy alebo hory. Ak sa vaše miesto nepodarí nájsť ani po niekoľkých minútach, presuňte sa na iné miesto.

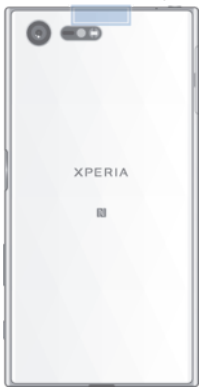

# Google Maps™ a navigácia

Pomocou aplikácie Google Maps™ môžete sledovať svoju aktuálnu polohu, zobraziť situáciu na cestách v reálnom čase a získať podrobné navigačné pokyny, ako sa dostať k svojmu cieľu.

Aplikácia Google Maps™ vyžaduje prístup na internet, ak sa používa online. Pri pripojení na internet zo zariadenia sa môžu účtovať poplatky za dátové pripojenie. Podrobnejšie informácie o používaní tejto aplikácie nájdete po kliknutí na prepojenie http://support.google.com a potom na prepojenie Mapy pre mobil.

Aplikácia Google Maps™ nemusí byť k dispozícii v každej krajine alebo oblasti.

#### Používanie aplikácie Google Maps™

- 1 V zobrazení **Plocha** ťuknite na ikonu ...
- 2 Vyhľadajte a ťuknite na položky **Google > Mapy**.

# Používanie dátového prenosu pri cestovaní

Ak vycestujete mimo svoju domácu mobilnú sieť, možno budete potrebovať prístup na internet použitím mobilných dát. V tomto prípade si na zariadení budete musieť aktivovať dátový roaming. Po aktivácii dátového roamingu sa môžu účtovať ďalšie poplatky. Odporúčame vám, aby ste si najskôr preštudovali príslušné poplatky za prenos údajov.

Ţ Ak používate zariadenie s viacerými používateľmi, budete sa musieť prihlásiť ako vlastník, teda hlavný používateľ, na aktiváciu alebo deaktiváciu dátového roamingu.

#### Zapnutie alebo vypnutie dátového roamingu

- 1 V zobrazení **Plocha** ťuknite na ikonu **...**
- 2 Vyhľadajte a ťuknite na položky Nastavenia > Ďalšie > Mobilné siete.
- 3 Ťuknutím na jazdec **Údaj. služ. pri roamingu** zapnite alebo vypnite príslušnú funkciu.
- Dátový roaming nemôžete aktivovať, keď je vypnutý prenos mobilných dát.

# Režim V lietadle

V režime V lietadle sú rádové a sieťové komunikačné nástroje vypnuté, aby sa zabránilo rušeniu citlivých zariadení. Stále však môžete hrať hry, počúvať hudbu, sledovať videoklipy a iný obsah, pokiaľ ho máte uložený na pamäťovej karte alebo vo vnútornej pamäti. Môžete tiež využiť upozornenie budíkom, ak si ho aktivujete.

V režime V lietadle znížite spotrebu z batérie.

#### Zapnutie alebo vypnutie lietadlového režimu

- 1 V zobrazení **Plocha** ťuknite na ikonu **...**
- 2 Vyhľadajte položku **Nastavenia** a ťuknite na ňu.
- 3 Ťuknite na jazdec Režim V lietadle.

# Kalendár a budík

# Kalendár

Aplikáciu Kalendár môžete používať na spravovanie časového plánu. Ak ste sa prihlásili do viacerých online účtov, ktoré obsahujú kalendáre, napríklad do účtu Google™ alebo Xperia™ s účtom Facebook, a synchronizovali s nimi svoje zariadenie, kalendárové udalosti z týchto účtov sa zobrazia aj v aplikácii Kalendár. Môžete si vybrať, ktoré kalendáre začleníte do kombinovaného zobrazenia Kalendár.

Keď sa priblíži čas plánovanej činnosti, zariadenie vás na to upozorní prehraním krátkeho zvuku.

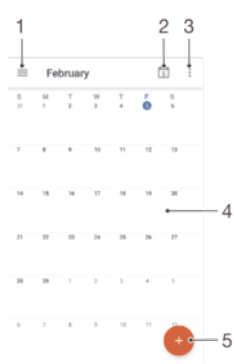

- 1. Úprava nastavení, výber typu zobrazenia a kalendárov, ktoré chcete zobraziť
- 2. Návrat na aktuálny dátum
- 3. Prístup k iným možnostiam
- 4. Rýchlejšie prehľadávanie rýchlym pohybom prstom doľava alebo doprava
- 5. Pridanie udalosti do kalendára

#### Ďalšie informácie o aplikácii Kalendár

• Keď je otvorená aplikácia Kalendár, ťuknite na ikonu  $\equiv$ , vyhľadajte položku **Pomoc** a odozva a ťuknite na ňu.

## Budík a hodiny

Môžete si nastaviť jeden alebo viacero budíkov a akýkoľvek zvuk uložený v zariadení vybrať ako signál budíka. Budík nezvoní, keď je zariadenie vypnuté.

Formát času budíka je rovnaký ako formát, ktorý ste vybrali pre všeobecné nastavenia času, napríklad 12-hodinový alebo 24-hodinový formát.

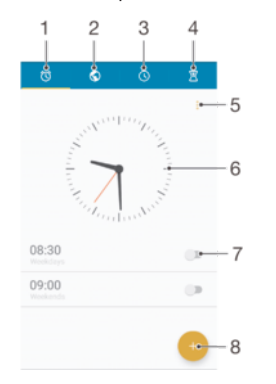

- 1. Prístup na plochu budíka
- 2. Zobrazenie svetových hodín a úprava nastavení
- 3. Prístup k funkcii stopiek
- 4. Prístup k funkcii časovača
- 5. Zobrazenie možností
- 6. Otvorenie nastavení dátumu a času pre hodiny
- 7. Zapnutie alebo vypnutie budíka
- 8. Pridanie nového budíka

#### Nastavenie nového budíka

- 1 Na ploche ťuknite na ikonu ...
- 2 Vyhľadajte položku **Hodiny** a ťuknite na ňu.
- 3 Tuknite na položku +.
- 4 Tuknite na položku Čas a vyberte požadovanú hodnotu.
- 5 Ťuknite na položku **OK**.
- 6 V prípade potreby upravte iné nastavenia budíka.
- 7 Ťuknite na položku **Uložiť**.

#### Odloženie budíka po jeho spustení

• Ťuknite na položku **Odložiť**.

#### Vypnutie zvoniaceho budíka

- Položku (o potiahnite doprava.
- $-\bullet$ Ak chcete vypnúť odložené budenie, dvakrát ťuknite na stavový riadok, aby sa otvoril panel upozornení, a ťuknite na ikonu  $\oslash$ .

#### Úprava existujúceho budíka

- 1 Vyhľadajte a ťuknite na položku Hodiny a potom ťuknite na budík, ktorý chcete upraviť.
- 2 Vykonajte požadované zmeny.
- 3 Ťuknite na položku **Uložiť**.

#### Zapnutie alebo vypnutie budíka

Vyhľadajte a ťuknite na položku **Hodiny** a jazdec vedľa budíka posuňte do zapnutej alebo vypnutej polohy.

#### Odstránenie budíka

- 1 Vyhľadajte a ťuknite na položku **Hodiny** a potom sa dotknite a podržte budík, ktorý chcete odstrániť.
- 2 Ťuknite na položku Odstrániť budík a potom na položku Áno.

#### Nastavenie zvuku budíka

- 1 Vyhľadajte a ťuknite na položku **Hodiny** a potom ťuknite na budík, ktorý chcete upraviť.
- 2 Ťuknite na položku Zvuk budíka a vyberte niektorú možnosť, prípadne ťuknite na + a vyberte hudobný súbor.
- 3 Ťuknite na položku Hotovo a potom na položku Uložiť.
- ∹∳⊱ Ďalšie informácie o úprave úrovní hlasitosti budíka nájdete v časti Nastavenia hlasitosti na strane 47.

#### Prispôsobenie hlasitosti budíka

- 1 Vyhľadajte a ťuknite na položku **Hodiny** a potom ťuknite na budík, ktorý chcete upraviť.
- 2 Posuňte jazdec hlasitosti v časti **Hlasitosť budíka** do požadovanej polohy.
- 3 Ťuknite na položku Uložiť.

#### Nastavenie opakovaného budíka

- 1 Vyhľadajte a ťuknite na položku Hodiny a potom ťuknite na budík, ktorý chcete upraviť.
- 2 Ťuknite na položku **Opakovať**.
- 3 Začiarknite políčka pre príslušné dni a potom ťuknite na tlačidloOK.
- 4 <sup>–</sup> Ťuknite na položku **Uložiť**.

#### Aktivácia funkcie vibrácií pre budík

- 1 Vyhľadajte a ťuknite na položku Hodiny a potom ťuknite na budík, ktorý chcete upraviť.
- 2 Začiarknite políčko **Vibrovať**.
- 3 Ťuknite na položku Uložiť.

## Nastavenie správania bočných tlačidiel

- 1 Vyhľadajte a ťuknite na položku Hodiny a potom vyberte budík, ktorý chcete upraviť.
- 2 Ťuknite na Funkcie bočných tlač. a potom vyberte, čo majú bočné tlačidlá urobiť, keď ich stlačíte pri zvonení budíka.
- 3 Ťuknite na položku **Uložiť**.

# Zjednodušenie ovládania

# Gestá na zväčšenie

Gestá na zväčšenie umožňujú priblížiť časti obrazovky tým, že na dotykovej obrazovke trikrát za sebou ťuknete na príslušnú oblasť.

#### Zapnutie alebo vypnutie gest zväčšovania

- 1 V zobrazení **Plocha** ťuknite na ikonu **...**
- 2 Vyhľadajte a ťuknite na Nastavenia > Prístupnosť > Gestá priblíženia.
- 3 Ťuknite na jazdec v časti Gestá priblíženia.

#### Zväčšenie obrazovky a posúvanie po obrazovke

- 1 Overte, či sú zapnuté Gestá priblíženia.
- 2 Ak chcete oblasť dočasne zväčšiť, trikrát na ňu ťuknite.
- 3 Dvomi alebo viacerými prstami danú oblasť presuňte.
- 4 Ak chcete režim lupy ukončiť, znova trikrát ťuknite na danú oblasť.
- V niektorých aplikáciách môžete obraz zväčšiť alebo zmenšiť stiahnutím danej oblasti prstami.

# Veľký text

Keď povolíte možnosť Veľký text, zväčší sa predvolená veľkosť textu zobrazeného v zariadení.

#### Zapnutie alebo vypnutie veľkého písma

- 1 V zobrazení **Plocha** ťuknite na ikonu **...**
- 2 Vyhľadajte a ťuknite na **Nastavenia > Prístupnosť**.
- 3 Ťuknite na jazdec vedľa položky **Veľký text**.

# Korekcia farieb

Nastavenie korekcie farieb upravuje zobrazovanie farieb na obrazovke pre farboslepých používateľov a používateľov, ktorí majú problém s rozlišovaním farieb.

#### Zapnutie opravy farieb

- 1 V zobrazení **Plocha** ťuknite na ikonu **...**
- 2 Vyhľadajte a ťuknite na Nastavenia > Prístupnosť > Korekcia farieb.
- 3 Ťuknite na jazdec v časti **Korekcia farieb**.
- 4 Ťuknite na položku Režim korekcie a vyberte vhodnú citlivosť farieb.
- Ŷ. Oprava farieb je momentálne iba experimentálnou funkciou a môže mať vplyv na výkon zariadenia.

# **TalkBack**

TalkBack je služba na čítanie z obrazovky pre osoby so zrakovým poskytnutím. Funkcia TalkBack pomocou hovorenej spätnej väzby popisuje všetky udalosti a akcie vykonané v zariadení s Androidom. Funkcia TalkBack popisuje používateľské rozhranie a nahlas číta softvérové chyby, upozornenia a správy.

#### Zapnutie funkcie TalkBack

- 1 V zobrazení **Plocha** ťuknite na ikonu .
- 2 Vyhľadajte a ťuknite na Nastavenia > Prístupnosť > TalkBack.
- 3 Ťuknite na jazdec v časti TalkBack a potom na OK.
- $\bullet$ Ak chcete zmeniť reč, spätnú väzbu a predvoľby dotykového ovládania pre TalkBack, ťuknite na Nastavenia.
- ÷ó Po zapnutí funkcie TalkBack sa okamžite spustí inštruktáž. Inštruktáž vypnete ťuknutím na tlačidlo a potom dvojitým ťuknutím na obrazovku.

#### Vypnutie funkcie TalkBack

- 1 V zobrazení **Plocha** ťuknite na ikonu **a** a potom dvakrát ťuknite na ľubovoľné miesto na obrazovke.
- 2 Posúvaním v zoznam pomocou dvoch alebo viacerých prstov vyhľadajte, vyberte a potom dvakrát ťuknite na Nastavenia > Prístupnosť > TalkBack.
- 3 Ťuknite na jazdec a potom dvakrát na ľubovoľné miesto na obrazovke.
- 4 Ťuknite na tlačidlo **OK** a potom dvakrát na ľubovoľné miesto na obrazovke.

# Režim TTY (Teletypewriter)

Funkcia TTY (Teletypewriter) vo vašom zariadení umožňuje nepočujúcim ľuďom, ľuďom s poruchami sluchu alebo ľuďom s poruchami reči komunikovať pomocou zariadenia TTY alebo služby relé.

#### Zapnutie režimu TTY

- 1 V zobrazení **Plocha** ťuknite na ikonu ...
- 2 Vyhľadajte a ťuknite na **Nastavenia > Hovor**.
- 3 Ťuknite na položky **Prístupnosť > TTY mode**.
- 4 Vyberte príslušný režim TTY.

# Podpora a údržba

# Podpora pre vaše zariadenie

S aplikáciou Podpora v zariadení môžete vyhľadať používateľskú príručku, prečítať si pokyny na riešenie problémov a nájsť informácie o aktualizáciách softvéru, prípadne iné informácie súvisiace s produktom.

## Používanie aplikácie podpory

- 1 V zobrazení **Plocha** ťuknite na ikonu **...**
- 2 Vyhľadajte ikonu ?, ťuknite na ňu a vyberte oblasť, s ktorou potrebujete poradiť.
- -64 Pri používaní aplikácie podpory sa pripojte k internetu, aby ste mohli využiť všetky formy podpory.

## Pomoc v ponukách a aplikáciách

Niektoré aplikácie a nastavenia majú v ponuke možností funkciu pomoci, ktorú v jednotlivých aplikáciách zvyčajne označuje ikona ...

## Xperia™ tipy

Pomocou funkcie Xperia™ tipy môžete formou upozornení dostávať užitočné informácie pre vaše zariadenie a všetky potrebné úvodné informácie.

## Zapnutie alebo vypnutie aplikácie Xperia™ tipy

- 1 V zobrazení Plocha ťuknite na ikonu .
- 2 Vyhľadajte a ťuknite na **Nastavenia > Úvodné informácie a Tipy**.
- 3 Ťuknite na jazdec Xperia™ tipy.

## Pomôžte nám zlepšiť náš softvér

Máte možnosť povoliť odosielanie informácií o používaní vášho zariadenia, aby spoločnosť Sony Mobile mohla prijímať anonymné chybové hlásenia a štatistické údaje, ktoré jej pomôžu softvér zlepšovať. Takto zhromažďované informácie nezahŕňajú osobné údaje.

## Povolenie odosielania informácií o používaní

- 1 V zobrazení **Plocha** ťuknite na ikonu **...**
- 2 Vyhľadajte a ťuknite na Nastavenia > Informácie o telefóne > Nastavenie inform. o používaní.
- 3 Ak nie je začiarknuté políčko **Odoslať informácie o používaní**, začiarknite ho.
- 4 Ťuknite na tlačidlo **Súhlasím**.

# Počítačový nástroj

Nástroj Xperia™ Companion slúži na pripojenie zariadenia k počítaču a spravovanie obsahu, ako sú kontakty, filmy, hudba alebo fotografie.

Ţ Toto zariadenie má port USB Type-C™ bez krytu. Ak je zariadenie vystavené pôsobeniu vody, pred zapojením kábla USB Type-C musí byť port USB Type-C úplne suchý.

# Nástroj Xperia™ Companion

Xperia™ Companion je softvérová služba poskytujúca nástroje a aplikácie, ktoré môžete používať, keď zariadenie pripojíte k počítaču. S nástrojom Xperia™ Companion môžete:

- aktualizovať alebo opraviť softvér zariadenia,
- prenášať obsah zo starého zariadenia pomocou aplikácie Xperia™ Transfer,
- Zálohovať a obnovovať obsah v počítači,
- synchronizovať multimediálny obsah, t. j. fotografie, videá, hudbu a zoznamy skladieb, medzi zariadením a počítačom.
- vyhľadávať súbory v zariadení.

Na používanie softvéru Xperia™ Companion potrebujete počítač pripojený na internet, v ktorom je nainštalovaný niektorý z týchto operačných systémov:

- Microsoft® Windows® 7 alebo novšia verzia
- Mac OS® X 10.8 alebo novšia verzia

Prečítajte si ďalšie informácie a prevezmite si softvér Xperia™ Companion pre systém Windows na stránke http://support.sonymobile.com/tools/xperia-companion alebo Xperia™ Companion pre systém Mac na stránke http://support.sonymobile.com/tools/xperia-companion-mac.

# Aktualizácia zariadenia

Softvér v zariadení by ste mali pravidelne aktualizovať, aby ste získali najnovšie funkcie, zlepšenia a opravy chýb a zaistili tak optimálny výkon zariadenia. Keď je k dispozícii aktualizácia softvéru, v stavovom riadku sa zobrazí symbol . Nové aktualizácie môžete vyhľadávať aj manuálne, prípadne si aktualizáciu môžete naplánovať.

Aktualizácie softvéru najjednoduchšie nainštalujete bezdrôtovo zo zariadenia. Niektoré aktualizácie sa však nedajú prevziať bezdrôtovo. Na aktualizáciu zariadenia potrebujete v PC alebo v počítači Apple® Mac® softvér Xperia™ Companion.

Ďalšie informácie o aktualizáciách softvéru nájdete na stránke www.sonymobile.com/update.

- Ţ Aktualizácii môže zabrániť nedostatok voľného ukladacieho priestoru. Skôr ako spustíte aktualizáciu, overte, či máte v zariadení dosť voľného miesta.
- Ak zariadenie zdieľate s viacerými používateľmi, kvôli aktualizácii zariadenia sa musíte prihlásiť ako vlastník, teda hlavný používateľ.

## Vyhľadanie nového softvéru

- 1 Ak zariadenie zdieľate s viacerými používateľmi, prihláste sa ako vlastník.
- 2 V zobrazení **Plocha** ťuknite na ikonu **.**.
- 3 Vyhľadajte a ťuknite na Nastavenia > Informácie o telefóne > Aktualizácia softvéru.
- Ţ Ak nie je k dispozícii nový softvér, je možné, že v pamäti zariadenia nie je dostatok miesta. Ak má zariadenie Xperia™ menej než 500 MB voľnej internej pamäte, nebudete dostávať informácie o novom softvéri. V takom prípade sa na paneli upozornení zobrazí upozornenie: Míňa sa ukladací priestor. Niektoré funkcie systému možno nebudú fungovať. Ak dostanete toto upozornenie, musíte uvoľniť nejaké miesto v internej pamäti, aby ste mohli naďalej dostávať upozornenia na nový dostupný softvér.

# Bezdrôtová aktualizácia zariadenia

Na bezdrôtovú aktualizáciu zariadenia použite aplikáciu Aktualizácia softvéru. Od vášho operátora závisí, ktoré aktualizácie si môžete prevziať cez mobilnú sieť. Na preberanie nového softvéru sa odporúča používať namiesto mobilnej siete sieť Wi-Fi®, aby ste sa vyhli poplatkom za dátový prenos.

#### Prevzatie a inštalácia aktualizácie systému

- 1 Ak zariadenie zdieľate s viacerými používateľmi, musíte sa prihlásiť ako vlastník.
- V zobrazení **Plocha** ťuknite na ikonu **...**
- 3 Vyhľadajte a ťuknite na Nastavenia > Informácie o telefóne > Aktualizácia softvéru.
- 4 Ak je k dispozícii aktualizácia systému, ťuknutím na položkuPrevziať si ju prevezmite do zariadenia.
- 5 Po dokončení preberania ťuknite na položku **Pokračovať** a podľa pokynov na obrazovke dokončite inštaláciu.

#### Naplánovanie aktualizácie softvéru

- 1 V zobrazení **Plocha** ťuknite na ikonu .
- 2 Vyhľadajte a ťuknite na **Nastavenia > Informácie o telefóne > Aktualizácia** softvéru.
- 3 Ťuknite na ikonu a potom na Nastavenia > Automatická inštalácia > Nastaviť čas.
- 4 Nastavte čas softvérovej aktualizácie a ťuknite na OK.

### Aktualizácia vášho zariadenia pomocou počítača

Softvérové aktualizácie môžete prevziať a nainštalovať do zariadenia pomocou počítača pripojeného k internetu. Budete potrebovať kábel USB Type-C™ a PC alebo počítač Apple<sup>®</sup> Mac<sup>®</sup> s nainštalovaným softvérom Xperia™ Companion.

 $\bullet$ Ak v počítači nemáte nainštalovaný softvér Xperia™ Companion, pripojte zariadenie pomocou kábla USB Type-C a postupujte podľa pokynov na obrazovke.

#### Aktualizácia zariadenia pomocou počítača

- 1 Skontrolujte, či máte v PC alebo v počítači Apple® Mac® nainštalovaný softvér Xperia™ Companion.
- 2 Pomocou kábla USB Type-C™ pripojte svoje zariadenie k počítaču.
- 3 Otvorte softvér Xperia™ Companion, ak sa neotvoril automaticky.
- 4 Počítač: Ak sa zistí nová softvérová aktualizácia, zobrazí sa automaticky otvárané okno. Podľa pokynov na obrazovke spustite príslušné softvérové aktualizácie.
- $\bullet$ Keď zariadenie pripojíte k počítaču pomocou kábla USB Type-C, zobrazí sa výzva, aby ste si nainštalovali softvér Xperia™ Companion alebo jeho inštaláciu zrušili, pokiaľ ste predtým nezačiarkli políčko Už nezobrazovať.

# Pamäť a ukladací priestor

Zariadenie má niekoľko rôznych pamätí a možností ukladania.

- Interný ukladací priestor má kapacitu asi 32 GB a používa sa na ukladanie prevzatého alebo preneseného obsahu spolu s osobnými nastaveniami a dátami. Do interného ukladacieho priestoru sa ukladajú napríklad údaje budíka, nastavenia hlasitosti a jazyka, e-maily, záložky, kalendárové udalosti, fotografie, videá a hudba.
- Ak chcete získať väčší ukladací priestor, môžete použiť vymeniteľnú pamäťovú kartu s kapacitou až 128 GB. Do tohto typu pamäte môžete presunúť mediálne súbory a niektoré aplikácie aj so súvisiacimi údajmi a uvoľniť tak interný ukladací priestor. Niektoré aplikácie, napríklad Fotoaparát, môžu údaje ukladať priamo na pamäťovú kartu.
- Dynamická pamäť (RAM) má veľkosť približne 3 GB a nedá sa používať na ukladanie. Pamäť RAM má na starosti spustené aplikácie a operačný systém.
- Pamäťovú kartu možno budete musieť kúpiť samostatne.
- ÷ó Ďalšie informácie o používaní pamäte v zariadeniach s operačným systémom Android získate, ak si prevezmete dokumentáciu pre svoje zariadenie na stránke www.sonymobile.com/support.

## Zvýšenie výkonu pamäte

Pamäť zariadenia sa počas bežného používania zvykne zapĺňať. Ak vaše zariadenie začína byť pomalé alebo sa aplikácie neočakávane zatvárajú, mali by ste vziať do úvahy nasledujúce informácie:

- Vždy treba mať k dispozícii viac ako 500 MB voľného interného ukladacieho priestoru.
- Zatvorte spustené aplikácie, ktoré nepoužívate.
- Vymažte vyrovnávaciu pamäť všetkých aplikácií.
- Odinštalujte prevzaté nepoužívané aplikácie.
- Ak je interný ukladací priestor plný, presuňte aplikácie na pamäťovú kartu.
- Preneste fotografie, videá a hudbu z internej pamäte na pamäťovú kartu.
- Ak vaše zariadenie nedokáže čítať obsah na pamäťovej karte, možno ju treba naformátovať. Pri formátovaní sa celý obsah na pamäťovej karte vymaže.
- Ak používate zariadenie, ktoré používa viacero používateľov, na vykonanie niektorých akcií, ako napríklad prenos dát na pamäťovú kartu alebo formátovanie pamäťovej karty, sa musíte prihlásiť ako vlastník, t. j. primárny používateľ.

#### Zobrazenie stavu pamäte

- 1 V zobrazení **Plocha** ťuknite na **...**
- 2 Vyhľadajte a ťuknite na **Nastavenia > Úložisko a pamäť**.

#### Zobrazenie voľnej a využitej pamäte RAM

- 1 V zobrazení **Plocha** ťuknite na ikonu **...**
- 2 Vyhľadajte a ťuknite na položky **Nastavenia > Informácie o telefóne >** Diagnostika > Skutočnosti.

#### Vymazanie vyrovnávacej pamäte všetkých aplikácií

- 1 V zobrazení **Plocha** ťuknite na ikonu **.**
- 2 Vyhľadajte a ťuknite na **Nastavenia > Úložisko a pamäť**.
- 3 Ťuknite na ikonu , potom na Rozšírené > Ukladací priestor > Interná pamäť a potom vyhľadajte a ťuknite na Dáta vo vyrovnávacej pamäti > OK.
- Po vymazaní vyrovnávacej pamäte neprídete o žiadne dôležité informácie ani nastavenia.

#### Prenos mediálnych súborov na pamäťovú kartu

- 1 Skontrolujte, či máte v zariadení vloženú pamäťovú kartu.
- 2 V zobrazení Plocha ťuknite na ikonu .
- 3 Vyhľadajte a ťuknite na Nastavenia > Úložisko a pamäť > Prenos dát.
- 4 Označte súbory, ktoré chcete preniesť na pamäťovú kartu.
- 5 Ťuknite na položku **Preniesť**.

#### Zastavenie spustenia aplikácií a služieb

- 1 V zobrazení **Plocha** ťuknite na ikonu **...**
- 2 Vyhľadaite a ťuknite na **Nastavenia > Aplikácie.**
- 3 Vyberte aplikáciu a potom ťuknite na položky VYNÚTIŤ UKONČENIE > OK.

#### Formátovanie pamäťovej karty

- 1 V zobrazení Plocha ťuknite na ikonu .
- 2 Vyhľadajte a ťuknite na **Nastavenia > Úložisko a pamäť**.
- 3 Ťuknite na tlačidlo , potom na Rozšírené > Ukladací priestor > Karta SD > , a potom naNastavenia > Formátovať > Vymazať a formátovať.
- Pri formátovaní pamäťovej karty sa vymaže celý jej obsah. Pred formátovaním pamäťovej karty nezabudnite zálohovať všetky dáta, ktoré chcete uložiť. Obsah môžete zálohovať skopírovaním do počítača. Ďalšie informácie nájdete v časti Spravovanie súborov pomocou počítača na strane 131.

## Inteligentný čistiaci nástroj

Pomocou nástroja Šikovný čistič môžete v závislosti od frekvencie používania aplikácií optimalizovať ukladací a priestor a pamäť zariadenia, a tým zvýšiť jeho výkon.

#### Zapnutie alebo vypnutie inteligentného čistiaceho nástroja

- 1 V zobrazení **Plocha** ťuknite na ikonu **...**
- 2 Vyhľadajte a ťuknite na **Nastavenia > Úložisko a pamäť**.
- 3 Ťuknite na jazdec vedľa položky Šikovný čistič.

# Spravovanie súborov pomocou počítača

Na prenos a organizovanie súborov medzi počítačom so systémom Windows® a vaším zariadením použite kábel USB Type-C™. Keď sú zariadenia prepojené, môžete si vybrať medzi nabíjaním zariadenia, použitím zariadenia ako zdroja energie, prenosom súborov do počítača alebo používaním zariadenia pre vstup MIDI.

Ak máte PC alebo počítač Apple® Mac®, k systému súborov v zariadení sa dostanete pomocou softvéru Xperia™ Companion.

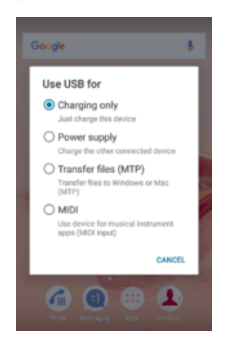

# Režim pripojenia USB

## Zariadenie využíva Režim prenosu médií (MTP):

Režim MTP môžete používať na správu súborov a aktualizáciu softvéru zariadenia. Tento režim USB sa používa v počítačoch so systémom Microsoft® Windows®.

Vaše zariadenie môžete používať aj ako Zdroi napájania a nabiť ním druhé pripojené zariadenie.

Ak použijete režim MIDI, zariadenie môže fungovať ako vstup MIDI pre inštrumentálne hudobné aplikácie.

## Zmena režimu pripojenia USB

- 1 K zariadeniu pripojte konektor USB Type-C™.
- 2 Stavový riadok posuňte nadol a ťuknite na položku Len nabíjanie.
- 3 Ťuknutím na položku Prenos súborov (MTP), Zdroj napájania alebo MIDI zapnite požadovaný režim.

# Zálohovanie a obnovenie obsahu

Vo všeobecnosti by ste svoje fotografie, videá a iný súkromný obsah nemali ukladať výlučne do internej pamäte zariadenia. V prípade poškodenia, straty či krádeže zariadenia by sa údaje uložené v internej pamäti nemuseli dať obnoviť. Odporúčame používať softvér Xperia™ Companion, s ktorým si údaje bezpečne zálohujete do externého zariadenia. Tento spôsob sa zvlášť odporúča v prípade, keď softvér zariadenia aktualizujete na novšiu verziu systému Android.

## Zálohovanie údajov do počítača

Pomocou softvéru Xperia™ Companion si zálohujete údaje zo zariadenia do PC alebo počítača Apple ® Mac®. Môžete si zálohovať tieto typy dát:

- Kontakty a denníky hovorov
- Správy SMS
- Kalendár
- Nastavenia
- Mediálne súbory, ako sú hudba a videá
- Fotografie a obrázky

#### Zálohovanie údajov pomocou počítača

- 1 Overte, či máte softvér Xperia™ Companion pre systém Windows (http://support.sonymobile.com/tools/xperia-companion) alebo Xperia™ Companion pre systém Mac (http://support.sonymobile.com/tools/xperia-companion-mac) nainštalovaný v PC alebo v počítači Mac®.
- 2 Zariadenie pripojte k počítaču pomocou kábla USB Type-C™.
- 3 Počítač: Otvorte softvér Xperia™ Companion, ak sa neotvoril automaticky. Počítač po chvíli zaregistruje prítomnosť vášho zariadenia.
- 4 Na hlavnej obrazovke vyberte položku Zálohovanie.
- 5 Pri zálohovaní údajov zo zariadenia postupujte podľa pokynov na obrazovke.

#### Obnovenie údajov pomocou počítača

- 1 Overte, či máte softvér Xperia™ Companion pre systém Windows (http://support.sonymobile.com/tools/xperia-companion) alebo Xperia™ Companion pre systém Mac (http://support.sonymobile.com/tools/xperia-companion-mac) nainštalovaný v PC alebo v počítači Mac®.
- 2 Zariadenie pripojte k počítaču pomocou kábla USB Type-C™.
- 3 Počítač: Otvorte softvér Xperia™ Companion, ak sa neotvoril automaticky.
- 4 Kliknite na položku Obnoviť.
- 5 Zo zálohovacích záznamov vyberte súbor zálohy, ťuknite na **Ďalej** a podľa pokynov na obrazovke obnovte dáta v zariadení.

## Zálohovanie dát pomocou aplikácie Zálohovanie a obnovenie zariadenia Xperia™

Pomocou aplikácie Zálohovanie a obnovenie zariadenia Xperia™ môžete vykonať online zálohovanie alebo lokálne zálohovanie dát. Dáta môžete zálohovať napríklad manuálne alebo zapnúť funkciu automatického zálohovania a dáta ukladať pravidelne.

Aplikáciu Zálohovanie a obnovenie zariadenia Xperia™ sa odporúča použiť na zálohovanie dát pred obnovením výrobných nastavení. Pomocou tejto aplikácie môžete na online účet, kartu SD alebo externé ukladacie zariadenie USB pripojené k vášmu zariadeniu pomocou hostiteľského adaptéra USB zálohovať tieto typy dát:

- kontakty a denník hovorov,
- konverzácie,
- dáta kalendára,
- e-mailové kontá,
- siete Wi-Fi®,
- nastavenie zariadenia,
- aplikácie,
- rozloženie plochy zariadenia Xperia™.

#### Zálohovanie obsahu do online účtu v službe Xperia Zálohovanie a obnovenie

- 1 V zobrazení **Plocha** ťuknite na ikonu **...**
- 2 Vyhľadajte a ťuknite na Nastavenia > Zálohovať a obnoviť.
- 3 Ak chcete zapnúť funkciu automatického zálohovania, ťuknite na položku Automat. zálohovanie a potom na prepínač.
- 4 Ak chcete zapnúť funkciu manuálneho zálohovania, ťuknite na položky Ďalšie > Zálohovať manuálne.
- 5 Ak je zapnutá funkcia automatického zálohovania, v časti Vybrať ukladací priestor ťuknite na Online účet.
- 6 Ak sa zobrazí výzva, prečítajte si príslušné podmienky, a ak s nimi súhlasíte, ťuknite na položku Súhlasím a podľa pokynov na obrazovke sa prihláste do účtu Google™.
- 7 Ak je zapnutá funkcia manuálneho zálohovania, v časti Kde uložiť súbory ťuknite na Vybrať ukladací priestor > Online účet.
- 8 Vyberte údaje, ktoré chcete zálohovať.
- 9 Ak je zapnutá funkcia manuálneho zálohovania, ťuknite na tlačidlo Zálohovať.

#### Nastavenie funkcie automatického zálohovania

- 1 Ak obsah zálohujete do ukladacieho zariadenia USB, ukladacie zariadenie musí byť pripojené k vášmu zariadeniu pomocou adaptéra USB Host. Ak zálohu vytvárate na karte SD, uistite sa, že karta je v zariadení správne vložená. Ak zálohujete obsah do online účtu, prihláste sa do účtu Google™.
- 2 V zobrazení **Plocha** ťuknite na ikonu **...**
- 3 Vyhľadajte a ťuknite na **Nastavenia > Zálohovať a obnoviť**.
- 4 V ponuke Xperia™ zálohovanie a obnova ťuknite na možnosť Automat. zálohovanie.
- 5 Ak chcete zapnúť funkciu automatického zálohovania, ťuknite na prepínač.
- 6 Vyberte miesto na uloženie zálohovaných súborov.
- 7 Podľa potreby vyberte aj frekvenciu a čas zálohovania a údaje, ktoré sa majú zálohovať. Inak zálohovanie prebehne podľa predvolených nastavení.
- 8 Ak chcete nastavenia uložiť, ťuknite na ikonu <

#### Manuálne zálohovanie obsahu

- 1 Ak obsah zálohujete do ukladacieho zariadenia USB, ukladacie zariadenie musí byť pripojené k vášmu zariadeniu pomocou adaptéra USB Host. Ak zálohu vytvárate na karte SD, uistite sa, že karta je v zariadení správne vložená. Ak zálohujete obsah do online účtu, prihláste sa do účtu Google™.
- 2 V zobrazení Plocha ťuknite na ikonu .
- 3 Vyhľadajte a ťuknite na Nastavenia > Zálohovať a obnoviť.
- 4 V ponuke Xperia™ zálohovanie a obnova ťuknite na možnosť Ďalšie.
- 5 Ťuknite na položku Zálohovať manuálne, vyberte, kam sa majú údaje zálohovať, a údaje, ktoré chcete zálohovať.
- 6 Ťuknite na tlačidlo **Zálohovať**.
- 7 Po dokončení zálohovania dát ťuknite na tlačidlo **Dokončiť**.

### Úprava súboru zálohy

- 1 V zobrazení Plocha ťuknite na ikonu .
- 2 Vyhľadajte a ťuknite na Nastavenia > Zálohovať a obnoviť.
- 3 V ponuke Xperia™ zálohovanie a obnova ťuknite na možnosť Ďalšie.
- 4 Ťuknite na položku Upraviť záložný súbor, potom vyberte zdroj zálohy a typy dát, ktoré chcete odstrániť.
- 5 Ťuknite na tlačidlo Odstrániť údaje.
- 6 Výber potvrďte ťuknutím na tlačidlo OK.
- 7 Po odstránení údajov ťuknite na tlačidlo Dokončiť.

#### Obnovenie zálohovaného obsahu

- 1 Ak obsah obnovujete z ukladacieho zariadenia USB, ukladacie zariadenie musí byť k vášmu zariadeniu pripojené pomocou adaptéra USB Host. Ak obsah obnovujete z karty SD, skontrolujte, či je karta SD správne vložená do zariadenia. Ak obsah obnovujete zo služby Xperia Zálohovanie a obnovenie, musíte sa prihlásiť v účte Google™.
- 2 V zobrazení Plocha ťuknite na ikonu .
- 3 Vyhľadajte a ťuknite na Nastavenia > Zálohovať a obnoviť.
- 4 V časti Xperia™ zálohovanie a obnova ťuknite na tlačidlo Obnoviť dáta a vyberte zdroj obnovenia a údaje, ktoré chcete obnoviť.
- 5 Ťuknite na položku Obnoviť dáta.
- 6 Po obnovení obsahu ťuknite na položku **Dokončiť**.
- Ţ Nezabudnite, že všetky zmeny, ktoré urobíte v údajoch a nastaveniach po vytvorení zálohy (napríklad inštalácia nových aplikácií), sa pri ďalšom procese obnovenia odstránia.

## Zálohovanie dát pomocou aplikácie Zálohovanie a obnovenie od spoločnosti Google

Pomocou aplikácie Zálohovanie a obnovenie od spoločnosti Google môžete zálohovať dáta na server Google. Môžete tiež zapnúť automatickú funkciu obnovy a obnovovať dáta a nastavenia aplikácie pri jej preinštalovaní.

Pomocou tejto aplikácie môžete zálohovať tieto typy dát:

- aplikácie,
- záložky,
- Wi-Fi® siete,
- ostatné nastavenia.

#### Zálohovanie údajov do účtu Google™

- 1 V zobrazení **Plocha** ťuknite na ikonu **...**
- 2 Vyhľadajte a ťuknite na **Nastavenia > Zálohovať a obnoviť**.
- 3 V časti Google™ zálohovanie a obnova ťuknite na položku Zálohovať údaje a potom na jazdec.

#### Zapnutie alebo vypnutie automatickej obnovy pri preinštalovaní aplikácie

- 1 V zobrazení **Plocha** ťuknite na ikonu .
- 2 Vyhľadajte a ťuknite na **Nastavenia > Zálohovať a obnoviť**.
- 3 V časti Google™ zálohovanie a obnova ťuknite na jazdec Automatické obnovenie.

## Spustenie diagnostických testov v zariadení

Aplikácia Xperia™ Diagnostics dokáže otestovať určitú funkciu alebo spustiť úplný diagnostický test a skontrolovať, či zariadenie Xperia™ funguje správne.

Aplikácia Xperia™ Diagnostics dokáže:

- vyhodnotiť potenciálne hardvérové alebo softvérové problémy v zariadení Xperia™,
- zanalyzovať, či je výkon aplikácií v zariadení dostatočný,
- zaznamenať počet prerušených hovorov za predchádzajúcich 10 dní,
- identifikovať nainštalovaný softvér a poskytnúť užitočné podrobnosti o zariadení.
- Aplikácia Xperia™ Diagnostics je predinštalovaná vo väčšine zariadení so systémom Android™ od Sony. Ak možnosť Diagnostics nie je v časti Nastavenia > Informácie o telefóne dostupná, pomocou aplikácie Play Store™ si môžete prevziať zjednodušenú verziu aplikácie Diagnostics.

#### Spustenie konkrétneho diagnostického testu

- 1 V zobrazení **Plocha** ťuknite na ikonu **...**
- 2 Vyhľadajte a ťuknite na položky **Nastavenia > Informácie o telefóne >** Diagnostika > Testovať.
- 3 Vyberte test v zozname.
- 4 Postupujte podľa pokynov a ťuknutím na položku Áno alebo Nie potvrďte, či funkcia funguje.

#### Spustenie všetkých diagnostických testov

- 1 V zobrazení **Plocha** ťuknite na ikonu ...
- 2 Vyhľadajte a ťuknite na položky Nastavenia > Informácie o telefóne > Diagnostika > Testovať > Spustiť všetky.
- 3 Postupujte podľa pokynov a ťuknutím na položku **Áno** alebo **Nie** potvrďte, či funkcia funguje.

#### Zobrazenie podrobností o zariadení

- 1 V zobrazení Plocha ťuknite na ikonu .
- 2 Vyhľadajte a ťuknite na položky Nastavenia > Informácie o telefóne > Diagnostika > Skutočnosti.

# Reštartovanie a obnovenie zariadenia

Vypnutie alebo reštartovanie zariadenia môžete vynútiť v prípade, že zariadenie neodpovedá alebo sa nedá reštartovať bežným spôsobom. Nastavenia a osobné údaje sa zachovajú.

V zariadení môžete obnoviť aj pôvodné výrobné nastavenia. Táto akcia je niekedy nevyhnutná, ak zariadenie prestane správne fungovať. Nezabudnite však, že ak si chcete ponechať dôležité dáta, mali by ste ich najskôr zálohovať na pamäťovú kartu alebo iný typ externej pamäte. Ďalšie informácie nájdete v časti *Zálohovanie a obnovenie obsahu* na stránke 131.

Ak sa zariadenie nedarí zapnúť, prípadne chcete obnoviť nastavenia softvéru, môžete na opravu použiť nástroj Xperia™ Companion. Ďalšie informácie o používaní nástroja Xperia™ Companion nájdete v časti Počítačový nástroj na strane 127.

- Ak je batéria slabá, zariadenie sa nemusí dať reštartovať. Zariadenie pripojte k nabíjačke a znova ho skúste reštartovať.
- Ak zariadenie zdieľate s viacerými používateľmi, na obnovenie výrobných nastavení zariadenia sa možno budete musieť prihlásiť ako vlastník, teda hlavný používateľ.

#### Reštartovanie zariadenia

- 1 Stlačte a podržte tlačidlo napájania (1).
- 2 V ponuke, ktorá sa zobrazí, ťuknite na tlačidlo Reštartovať. Zariadenie sa automaticky reštartuje.

#### Vynútenie reštartovania alebo vypnutia zariadenia

- 1 Stlačte a asi 10 sekúnd súčasne podržte tlačidlo napájania (1) a tlačidlo zvýšenia hlasitosti.
- 2 Zariadenie jedenkrát zavibruje. Podľa toho, či chcete vynútiť reštartovanie alebo vypnutie zariadenia, postupujte takto:
	- Ak chcete vynútiť reštart zariadenia: V tomto bode uvoľnite tlačidlá. Zariadenie sa reštartuje.
	- Ak chcete vynútiť vypnutie zariadenia: Pokračujte v stláčaní tlačidiel. Po niekoľkých sekundách zariadenie trikrát zavibruje a vypne sa.

#### Obnovenie výrobných nastavení

- 1 Všetky dôležité údaje uložené v internej pamäti zariadenia si zálohujte na pamäťovú kartu alebo do inej externej pamäte.
- 2 V zobrazení Plocha ťuknite na ikonu .
- 3 Vyhľadajte a ťuknite na Nastavenia > Zálohovať a obnoviť > Obnovenie výrobných nastavení.
- 4 Ťuknite na položku Obnoviť telefón.
- 5 Ak sa zobrazí výzva, nakreslite vzor odomknutia obrazovky, prípadne zadajte heslo alebo kód PIN a pokračujte.
- 6 Výber potvrďte ťuknutím na tlačidlo Vymazať všetko.
- Aby ste zabránili trvalému poškodeniu zariadenia, neprerušujte proces obnovovania výrobných nastavení.
- Po obnovení výrobných nastavení stratíte prístup ku všetkým šifrovaným súborom na karte SD.
- Po obnovení výrobných nastavení sa už zariadenie nevráti k staršej verzii systému Android™.

## Oprava softvéru zariadenia

Ak zabudnete heslo, kód PIN alebo vzor na odomknutie obrazovky, môžete túto vrstvu zabezpečenia odstrániť pomocou funkcie na opravu zariadenia v aplikácii Xperia™ Companion. Na vykonanie tejto operácie musíte poskytnúť vaše prihlasovacie údaje do účtu Google. Pomocou opravnej funkcie preinštalujete softvér v zariadení a počas tohto procesu môžete stratiť niektoré osobné údaje.

#### Oprava softvéru zariadenia pomocou softvéru Xperia™ Companion

Skôr ako sa pustíte do opravy softvéru, skontrolujte, či máte prihlasovacie údaje do účtu Google™. Bezpečnostné nastavenia, ktoré používate, môžete potrebovať pri reštartovaní zariadenia po oprave softvéru.

- $1$  Overte, či máte v PC alebo v počítači Mac $^{\circledR}$  nainštalovanú aplikáciu Xperia Companion.
- 2 V počítači otvorte aplikáciu Xperia™ Companion a na hlavnej obrazovke stlačte položku .
- 3 Pri preinštalovaní a oprave softvéru sa riaďte pokynmi na obrazovke.

## Záruka, SAR a pokyny na používanie

Informácie týkajúce sa záruky, hodnoty SAR (špecifická miera absorpcie) a bezpečnostných pokynov nájdete v časti Dôležité informácie cez ponuku Nastavenia > Informácie o telefóne > Právne informácie v zariadení. Ak chcete získať viac informácií o identifikátore FCC, ťuknite na Nastavenia > Informácie o telefóne > Certifikáty.

#### Recyklácia zariadenia

Máte doma staré zariadenie? Nechcete ho recyklovať? Ak ho recyklujete, pomôžete nám znova využiť materiály a súčasti, ktoré obsahuje, čím zároveň chránite životné prostredie! Viac informácií o možnostiach recyklácie vo vašej oblasti nájdete na stránke www.sonymobile.com/recycle.

# Obmedzenia služieb a funkcií

Niektoré služby a funkcie opísané v tejto používateľskej príručke nemusia mať podporu vo všetkých krajinách alebo regiónoch, prípadne vo všetkých sieťach a u všetkých poskytovateľov služieb. Toto sa bez obmedzenia týka aj medzinárodného tiesňového čísla 112 v sieti GSM. Od svojho sieťového operátora alebo poskytovateľa služieb získate informácie o dostupnosti konkrétnej služby alebo funkcie a či sa na ňu vzťahujú ďalšie poplatky za prístup alebo používanie.

Na používanie niektorých funkcií a aplikácií, ktoré opisuje táto príručka, môže byť potrebný prístup na internet. Keď svoje zariadenie pripojíte k internetu, môžu sa vám účtovať poplatky za dátové pripojenie. Podrobnejšie informácie vám sprostredkuje poskytovateľ bezdrôtových služieb.

# Právne informácie

## Sony F5321

Túto používateľskú príručku vydala spoločnosť Sony Mobile Communications Inc. alebo jej miestna pobočka bez akejkoľvek záruky. Zlepšenia a zmeny tejto používateľskej príručky vyplývajúce z tlačových chýb, nepresnosti<br>v aktuálnych informáciách alebo zo zlepšenia programov a/alebo vybavenia môže spoločnosť Sony Mobile<br>Communicatio zapracujú do nových vydaní tejto používateľskej príručky. Všetky obrázky slúžia iba na informatívne účely a nemusia presne zodpovedať skutočnému zariadeniu.

Všetky názvy produktov a spoločností uvedené v tomto dokumente sú ochrannými známkami alebo registrovanými ochrannými známkami príslušných vlastníkov. Všetky ostatné ochranné známky sú majetkom príslušných vlastníkov. Všetky práva, ktoré tu nie sú výslovne udelené, sú vyhradené. Ďalšie informácie si prečítajte na stránke<br>*www.sonymobile.com/us/legal/*.

Táto používateľská príručka môže odkazovať na služby alebo aplikácie poskytované tretími stranami. Na používanie takýchto programov alebo služieb sa môže požadovať samostatná registrácia u poskytovateľa tretej strany a môže podliehať ďalším podmienkam používania. V prípade aplikácií spúšťaných prostredníctvom webovej lokality tretej strany si vopred prečítajte podmienky jej používania a príslušné pravidlá ochrany osobných údajov. Spoločnost<br>Sony neručí za dostupnosť ani výkon webových lokalít tretích strán alebo ponúkaných služieb.

Toto mobilné zariadenie umožňuje preberať, ukladať a posielať ďalej dodatočný obsah, napríklad signály zvonenia. Používanie takého obsahu môže byť obmedzené alebo zakázané právami tretích strán vrátane, nie však výhradne, obmedzení daných platnými zákonmi na ochranu duševného vlastníctva. Plnú zodpovednosť za dodatočný obsah, ktorý do mobilného zariadenia prevezmete alebo z neho pošlete ďalej, nesiete vy, nie spoločnosť Sony. Pred použitím ľubovoľného dodatočného obsahu skontrolujte, či máte na zamýšľané použitie potrebnú licenciu alebo iné oprávnenie. Spoločnosť Sony nezaručuje presnosť, integritu ani kvalitu žiadneho dodatočného obsahu ani žiadneho<br>obsahu pochádzajúceho od tretích strán. Spoločnosť Sony nebude za žiadnych okolností niesť žiadnu zodpovednosť za vaše nesprávne používanie dodatočného obsahu alebo obsahu tretích strán.<br>Ďalšie informácie si prečítajte na stránke *www.sonymobile.com.* 

Tento výrobok je chránený určitými právami na duševné vlastníctvo spoločnosti Microsoft. Používanie alebo šírenie takejto technológie mimo tohto výrobku je bez licencie od spoločnosti Microsoft zakázané. Vlastníci obsahu používajú technológiu správy digitálnych prístupových práv Windows Media (WMDRM) na ochranu duševného vlastníctva vrátane autorských práv. V tomto zariadení sa používa softvér WMDRM na prístup k obsahu chránenému technológiou WMDRM. Ak softvér WMDRM pri ochrane obsahu zlyhá, vlastníci obsahu môžu požiadať spoločnosť Microsoft® o zrušenie schopnosti softvéru používať technológiu WMDRM na prehrávanie alebo kopírovanie chráneného obsahu. Zrušenie nemá vplyv na nechránený obsah. Pri preberaní licencií na chránený obsah súhlasíte s tým, že spoločnosť Microsoft môže s licenciami uvádzať aj zoznam zrušených certifikátov. Vlastníci obsahu môžu požadovať, aby ste na prístup k ich obsahu inovovali softvér WMDRM. V opačnom prípade nebudete mať prístup k obsahu, v ktorom sa táto inovácia požaduje.

Tento výrobok je licencovaný v rámci licencií MPEG-4 Visual a AVC Patent Portfolio na súkromné a nekomerčné používanie spotrebiteľom na (i) kódovanie videa v súlade so štandardom MPEG-4 Visual (MPEG-4 video) alebo štandardom AVC (AVC video) a/alebo na (ii) dekódovanie videa MPEG-4 alebo AVC, ktoré spotrebiteľ zakódoval na súknomé a nekonerčné používanie a/alebo ktoré získal od poskytovanteľ a/alebo koré získal od poskytovanteľ a/ale © 2016 Sony Mobile Communications Inc.

Všetky práva vyhradené.